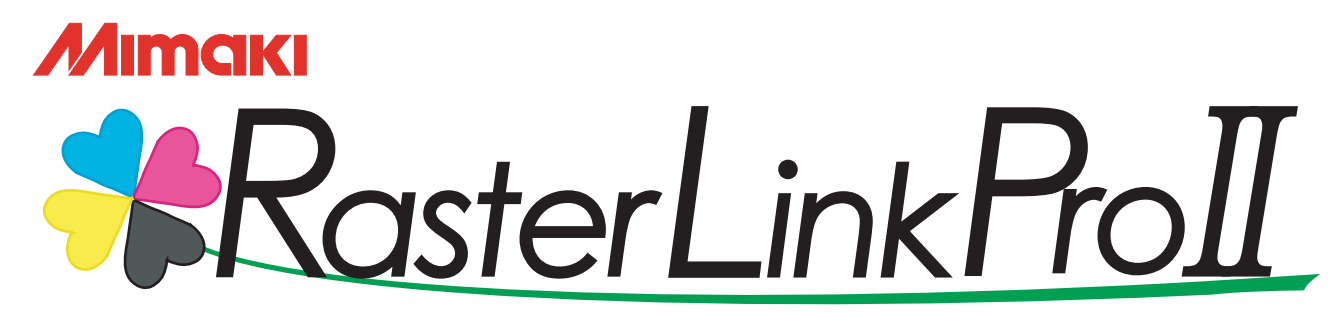

Software RIP

# Installation Guide

This manual explains how to set PC for installing Raster Link Pro II.

#### MIMAKI ENGINEERING CO., LTD.

TKB Gotenyama Building, Kitashinagawa, Shinagawa-ku, Tokyo 141-0001, Japan Phone: +81-3-5420-8671 Fax: +81-3-5420-8687 URL: http: // www. mimaki. co. jp/ E-mail: trading@mimaki.co.jp

Version 1.10 D201554

### <span id="page-1-0"></span>**The kinds of manuals and how to use them**

This product comes with following manuals.

#### Installation Guide

This manual explains about the following.

- How to set up PC (Windows 2000, Windows XP) in order to install Raster Link Pro II.
- How to install a printer driver into a client PC and how to set up.

you are now reading this manual.

#### Reference Guide

There are two kinds of reference guides.

One is for common settings to each printer and the other is for special settings to each printer.

They explain necessary setting items of the functions and operation in order to use Raster Link Pro II.

Read the proper reference guide for your printer.

Adobe, the Adobe logo, Photoshop, Illustrator and PostScript are trademarks of Adobe System Incorporated. Apple, Macintosh, Power Macintosh, Mac OS and Mac OSX are registered trademarks of Apple Computer, Inc. Microsoft, Windows, Windows 2000 and Windows XP are trademarks of Microsoft Corporation and other countries.

PC MACLAN is registered trademarks of Miramar Systems, Inc.

All brand names and product names are trademarks or registered trademarks of their respective companies.

### <span id="page-2-0"></span>**Notice**

- It is strictly prohibited to write or copy a part or whole of this document without our approval.
- The contents of this document may be subject to change without notice.
- Due to improvement or change of this software, the description of this document could be partially different in specification, for which your understanding is requested.
- It is strictly prohibited to copy this software to other disk (excluding the case for making backup) or to load on the memory for the purpose other than executing it.
- With the exception of what is provided for in the warranty provisions of MIMAKI ENGINEERING CO., LTD., we do not assume any liability against the damages (including but not limited to the loss of profit, indirect damage, special damage or other monetary damages) arisen out of the use or failure to use of this product. The same shall also apply to the case even if MIMAKI ENGINEERING CO., LTD. had been notified of the possibility of arising damages in advance. As an example, we shall not be liable for any loss of the media (works) made using this product or indirect damages caused by the product made using this media.

## <span id="page-2-1"></span>**About this manual**

This manual explains how to set PC (Windows 2000, Windows XP PC) for installing Raster Link Pro II and the procedure for installing a printer driver in a client PC.

### **Notations**

Menu items are enclosed in quotation marks like "Full Color". Buttons in dialog box are framed like  $\boxed{\text{Close}}$ .

### **Symbol**

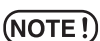

Indicates a caution you must observe when operating the product.

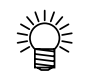

Describes a useful procedure.

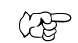

Shows the number of the page that has related contents.

## **Table of Contents**

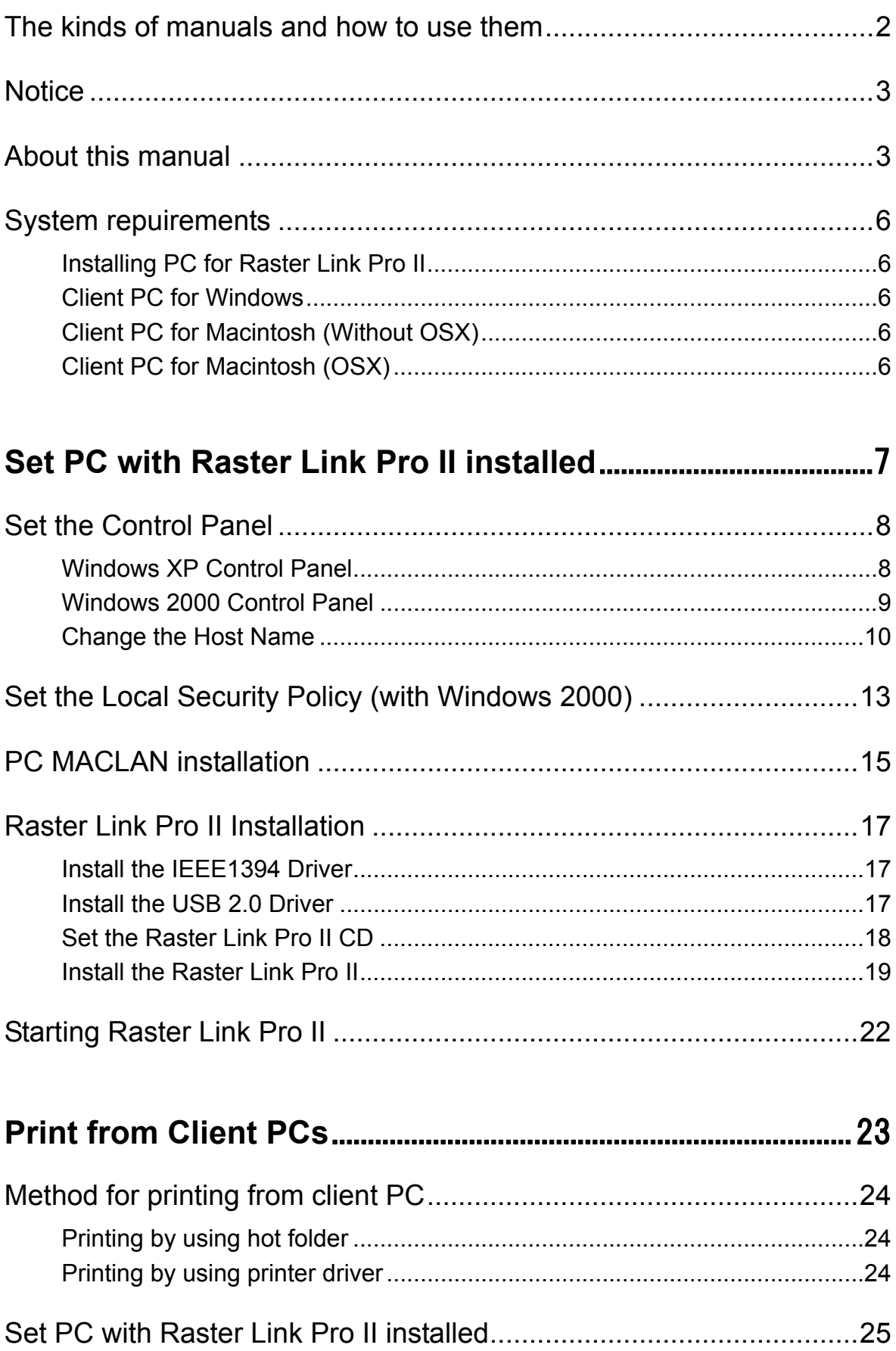

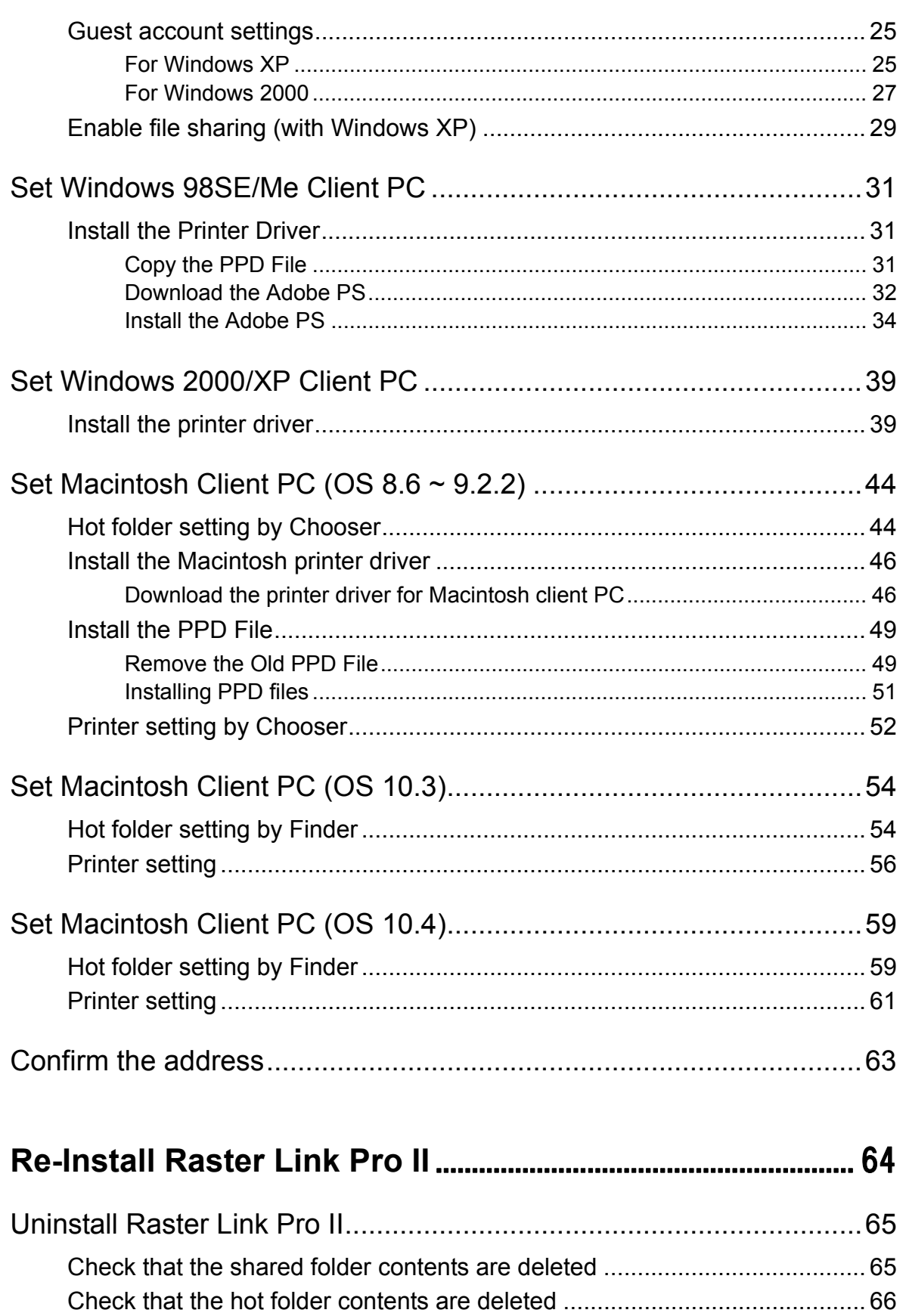

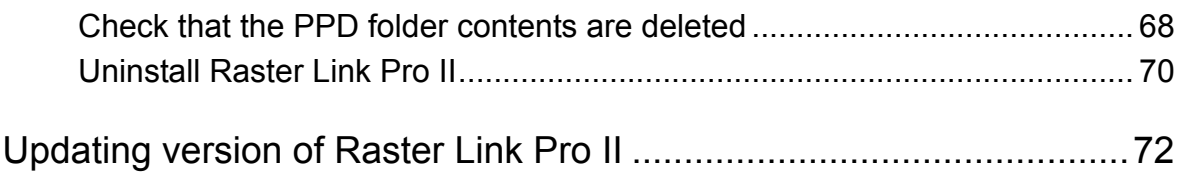

## <span id="page-5-0"></span>**System repuirements**

#### <span id="page-5-1"></span>**Installing PC for Raster Link Pro II**

The following conditions are required to install Raster Link Pro II.

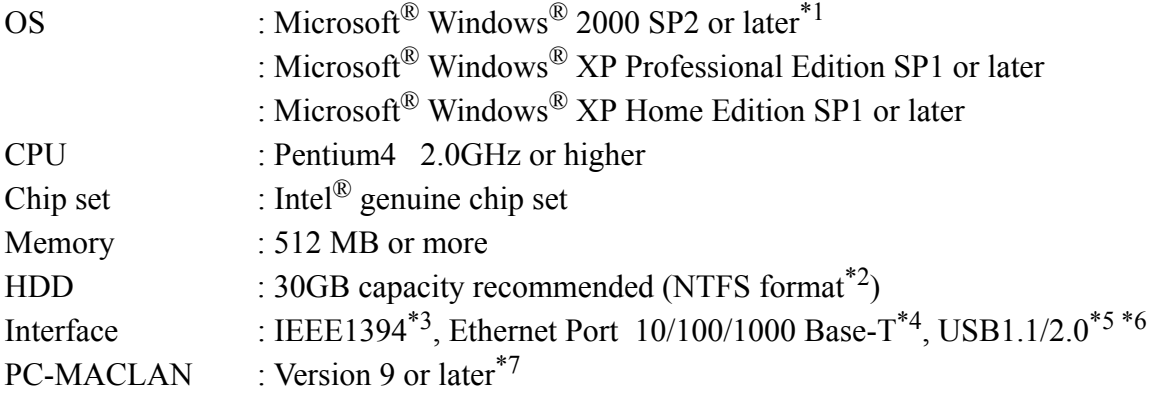

#### <span id="page-5-2"></span>**Client PC for Windows**

#### **OS**

Windows 98SE, Windows Me, Windows2000 Professional, Windows XP Home Edition (SP1 or later), WindowsXP Professional Edition (SP1 or later)

### <span id="page-5-3"></span>**Client PC for Macintosh (Without OSX)**

#### **OS**

Mac OS 8.6~9.2.2

#### <span id="page-5-4"></span>**Client PC for Macintosh (OSX)**

#### **OS**

Mac OS 10.3.3 or later Classic Environment in Mac OSX (Mac OS 9.1 or later)

- \*1 : When using the USB 2.0 interface with Windows 2000, Service Pack 4 or higher must be used.
- \*2 : With the FAT32 format, problems occur when using hot folders from a Macintosh client.
- \*3 : IEEE1349 Interface cannot be used for some printers. Do not connect to a printer via a repeater hub.
- \*4 : When Macintosh is connected as a client PC, NIC that supports AppleTalk is needed.
- \*5 : Needed to use the dongle. Do not connect the dongle via a USB hub.
- \*6 : If a printer with a USB 2.0 interface is connected, the PC must have a USB 2.0 port. Do not connect the printer via a USB hub.
- \*7 : Required when connecting from a Macintosh client.

# <span id="page-6-0"></span>**Set PC with Raster Link Pro II installed**

Raster Link Pro II PC is a PC on which Raster Link Pro II is to be installed or already installed.

This is the explanation about necessary settings and the procedure of installation for operating Raster Link Pro II properly.

> In this Installation Guide, the Raster Link Pro II PC host name is described as "RasterLink". Where the explanation mentions "RasterLink", substitute the host name of your Raster Link Pro II PC.

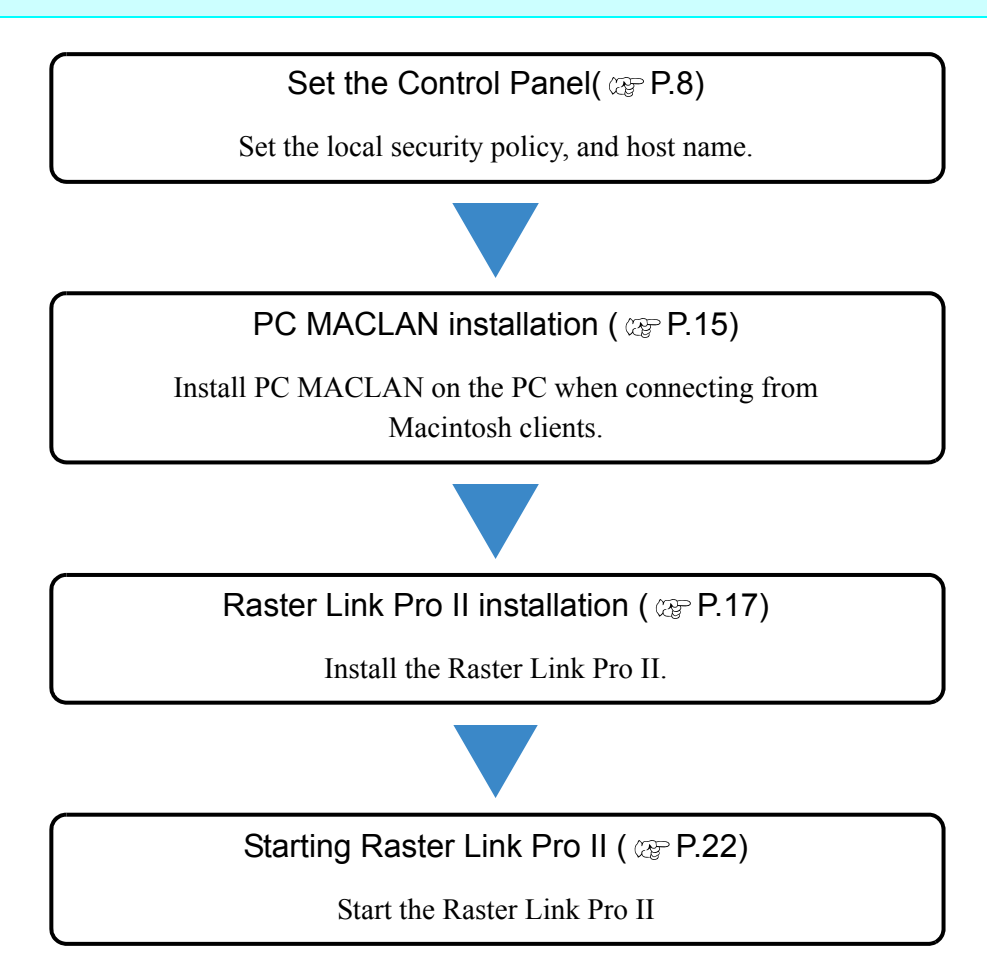

## <span id="page-7-0"></span>**Set the Control Panel**

Open the Control Panel window as follows.

### <span id="page-7-1"></span>**Windows XP Control Panel**

*1* Select "Control Panel" in the Start menu.

The "Control Panel" window opens.

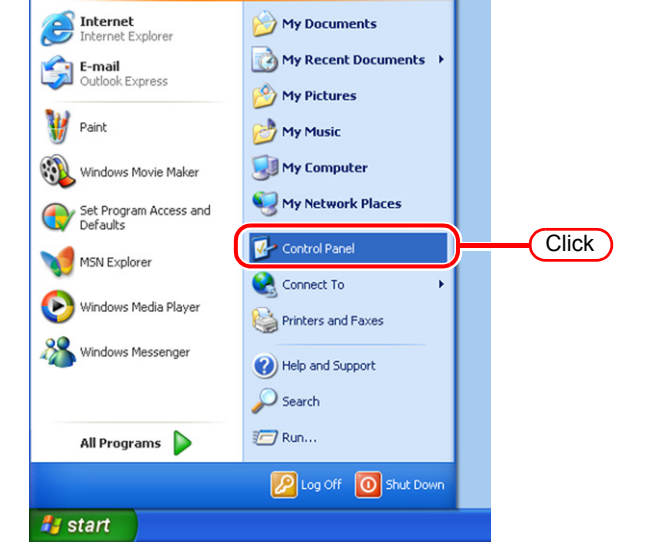

*2* If the Control Panel is in the Category View, click "Switch to Classic View".

All the Control Panel icons are displayed.

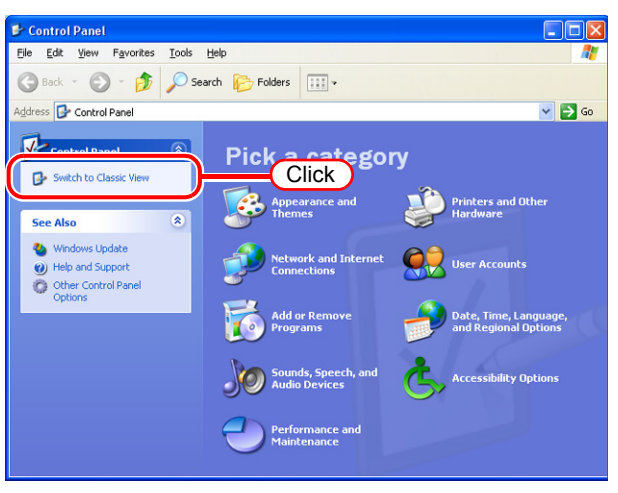

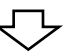

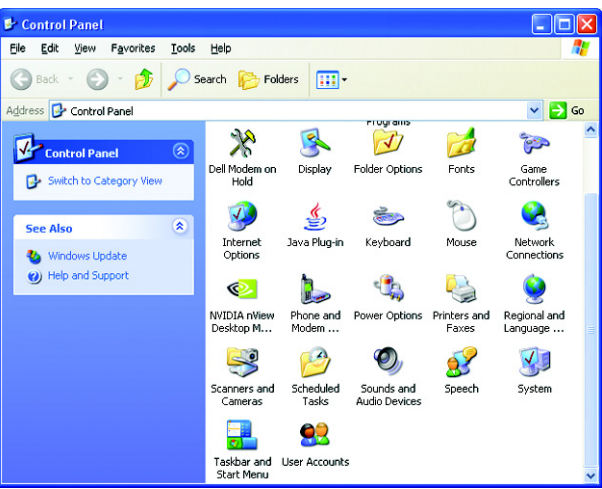

### <span id="page-8-0"></span>**Windows 2000 Control Panel**

Select "Control Panel" in the "Settings" of Start menu. The "Control Panel" window opens.

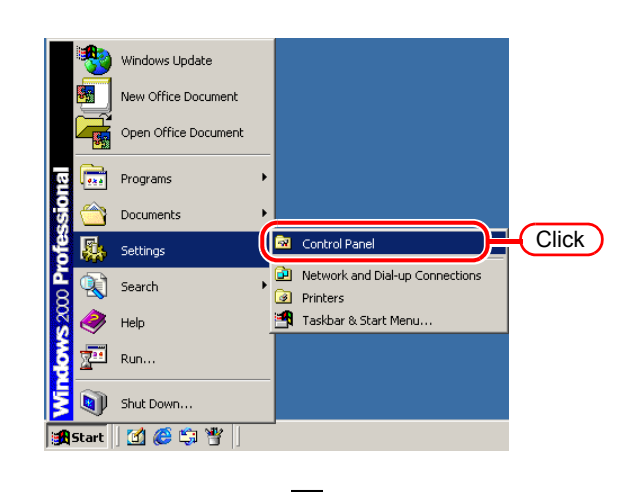

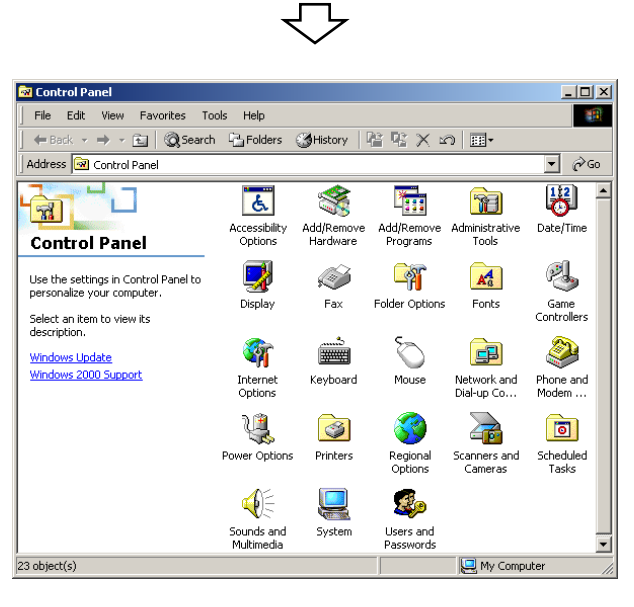

#### <span id="page-9-0"></span>**Change the Host Name**

Set the host name (computer name) so that the Raster Link Pro II PC can be identified on the network.

When there are several Raster Link Pro II PCs on the same network, it is necessary to change the host names to unique names so that they do not conflict.

In particular, if PC MACLAN is installed on the Raster Link Pro II PC, it is necessary to change the host name before installing Raster Link Pro II in order to perform the various PC MACLAN settings automatically.

It is not necessary to change the host name if only one Raster Link Pro II PC is present on the network.

Raster Link Pro II makes the PC MACLAN settings automatically according to the following rules.

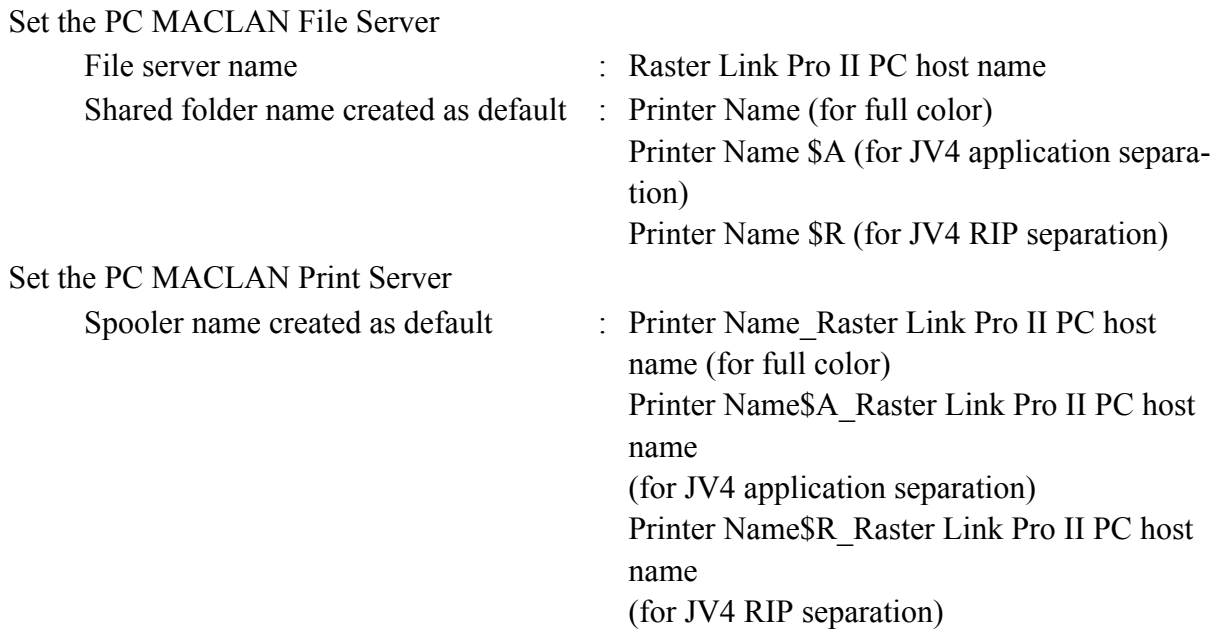

For example, if the host name is "RasterLink", and the Printer Name is "JV3-SP", the settings are as follows.

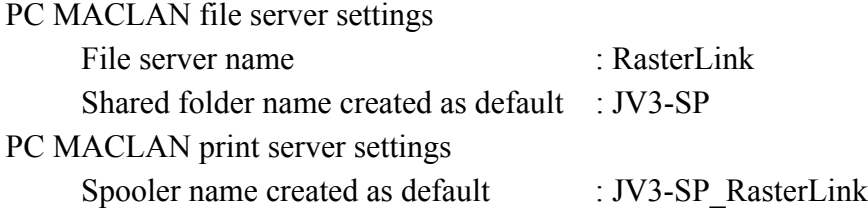

The maximum length of the PC MACLAN print server spooler name allowed in  $(NOTE!)$ the specification is 27 bytes. If the host name is long, spooler names longer than the limit may be cut. The same applies to the spooler name created automatically by the condition management function. Therefore, we recommend setting a short host name.

Here, the host name before being changed is "RLP", and in the following example it is changed to "RasterLink".

*1* Double click [System] in [Control Panel].

*2* Click the [Computer Name] tab.

 $Click \fceil$ Change $\rceil$ .

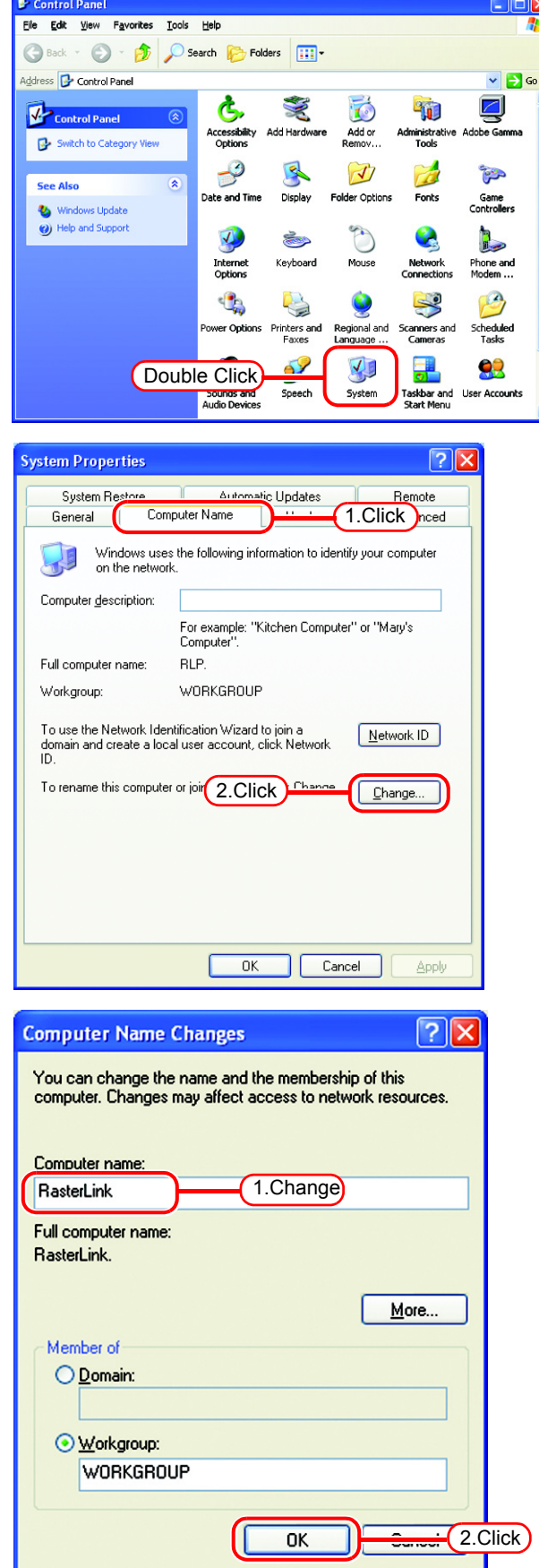

**3** Change the [Computer name], and click  $\begin{array}{|c|c|}\n\hline\n\end{array}$  $click \fbox{OR}$ .

*4* The confirmation screen appears.  $Click \overline{OK}$ . The PC is not restarted.

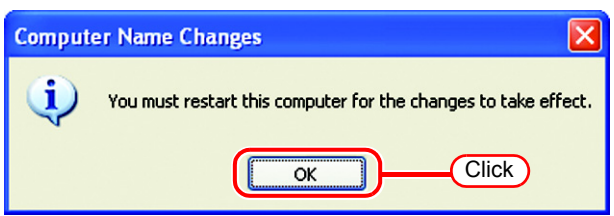

*5* On the system property screen click . **OK** 

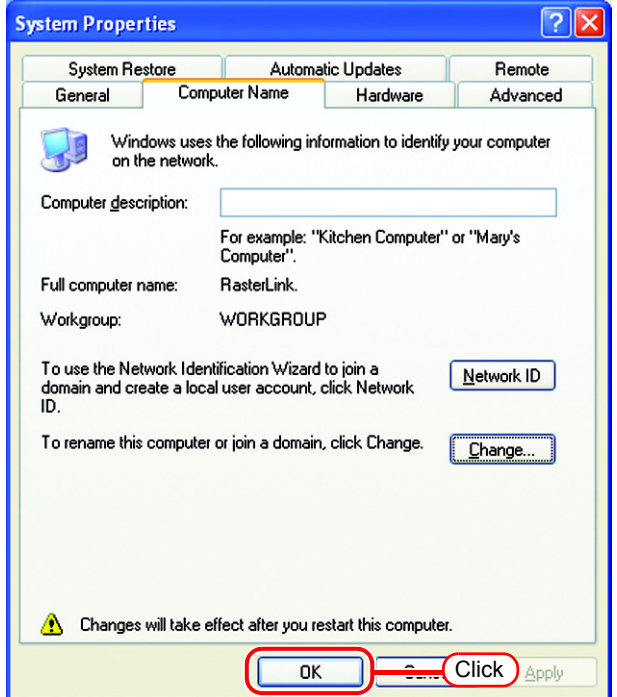

*6* The restart confirmation screen appears. Click  $\sqrt{\frac{Y_{\text{res}}}{Y_{\text{res}}}}$  to restart the PC.

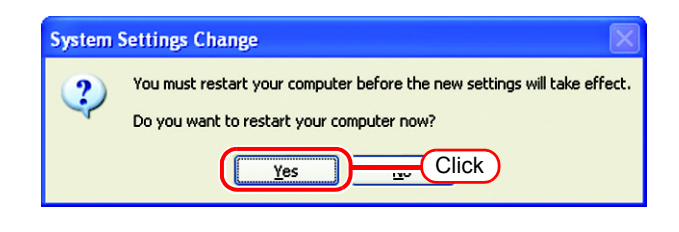

## <span id="page-12-0"></span>**Set the Local Security Policy (with Windows 2000)**

When Raster Link Pro II is installed in Windows 2000 and Raster Link Pro II is intended for use by users without Administrator authority, change the local security policy before installing Raster Link Pro II.

When users will login with Administrator authority, or when Raster Link Pro II is used with Windows XP, it is not necessary to change it

*1* Double click "Administrative Tools" on [Control Panel].

[Administrative Tools] window opens.

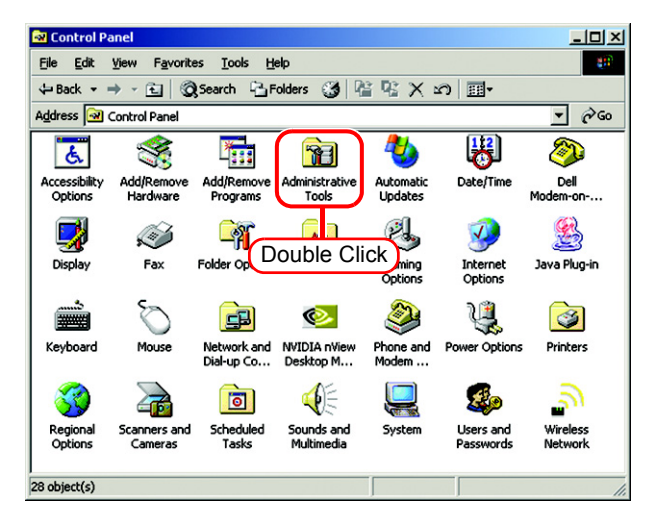

*2* Double click "Local Security Policy" on [Administrative Tools] window. [Local Security Settings] window opens.

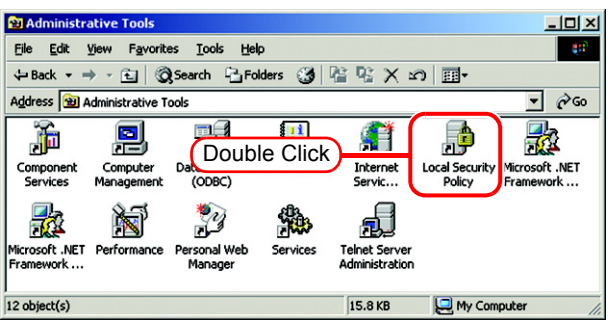

*3* Select [User Rights Assignment] from [Local Policy].

> Double click [Act as part of the operating system].

> [Local Security Policy Setting] dialog is displayed.

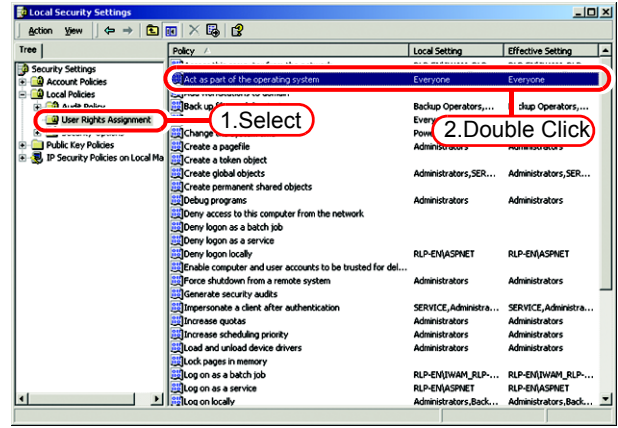

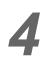

 $4$  Click  $\boxed{\text{Add}}$ .

[Select Users or Groups] window opens.

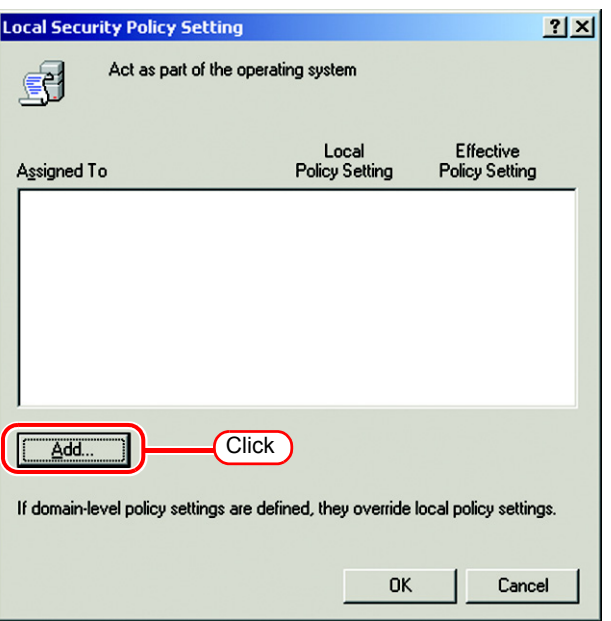

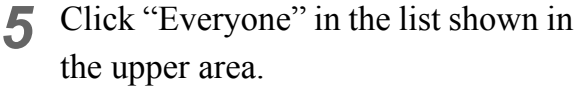

 $Click | Add |$ .

"Everyone" has been added to the lower area.

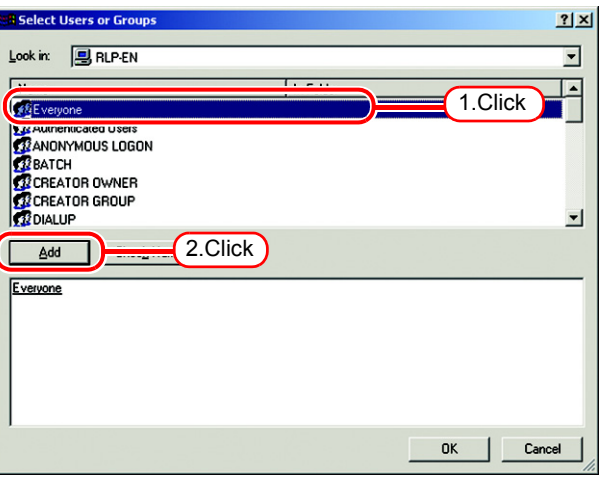

 $\bigcirc$  Click  $\overline{\bigcirc_{\mathsf{K}}}$ , and close [Local Security Settings] window.

 $(NOTE!)$ 

This setting is effective when the next time a user logs on or restarts the computer.

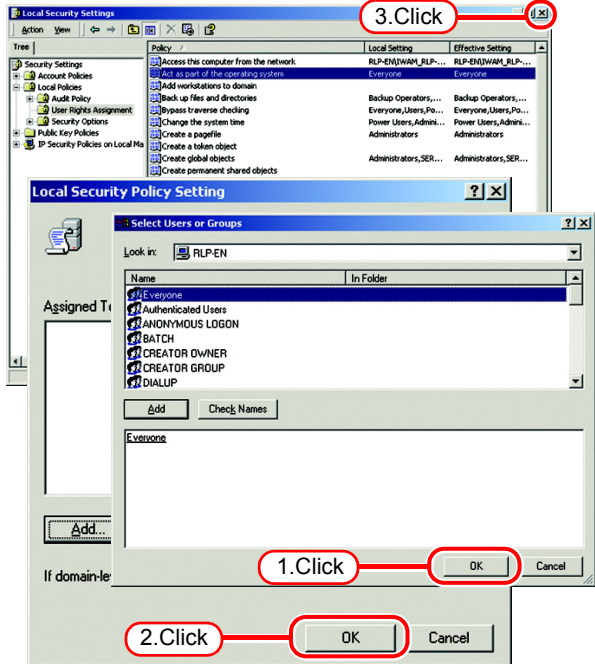

### <span id="page-14-0"></span>**PC MACLAN installation**

When connecting a Macintosh as a client PC, installing PC MACLAN is required. Execute PC MACLAN installation usually before Raster Link Pro II installation.

Refer to "Installing PC MACLAN" in the PC MACLAN User's Guide for details of installation.

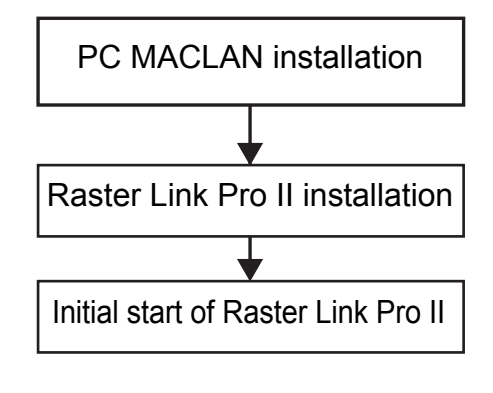

Installation procedure

- *1* Log on as an Administrator or a member of the Administrators group. The group can be checked by "User Accounts" on the "Control Panel".
- *2* Mount the PC MACLAN installation CD on the CD drive. The installer automatically starts.

If the installer does not start automatically, execute "setup.exe" in the CD-ROM.

Click "Install PC MACLAN," and then proceed the installation by following the indications by the installer.

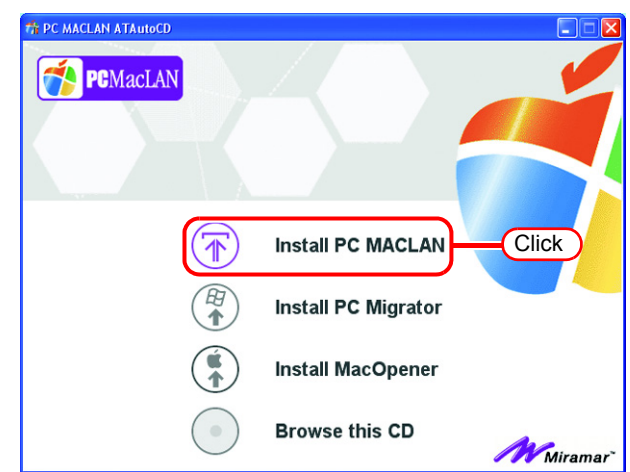

*3* When installation has been completed, the Windows restart message is displayed. Click | Yes | to restart the PC.

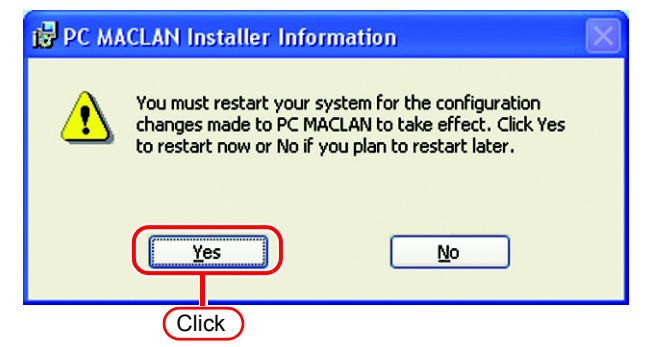

*4* When restarting the PC after PC MACLAN installation, "PC MACLAN Setup Wizard" may sometimes start. If the wizard has started, click . **Cancel** 

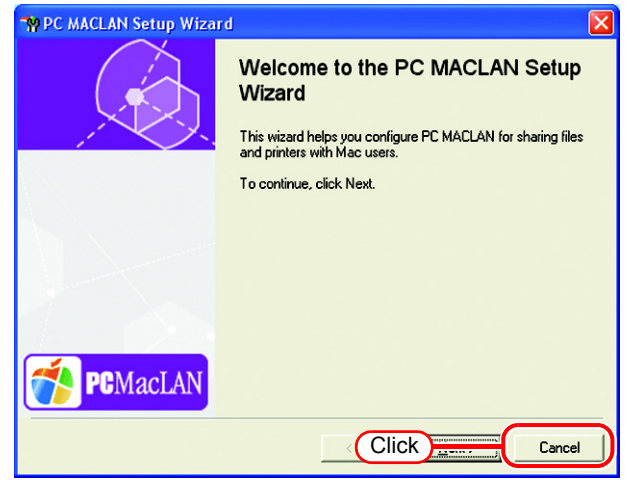

## <span id="page-16-0"></span>**Raster Link Pro II Installation**

This document explains the installation procedure using Windows XP as an example. Unless otherwise specified, use the same procedure as Windows XP for Windows 2000.

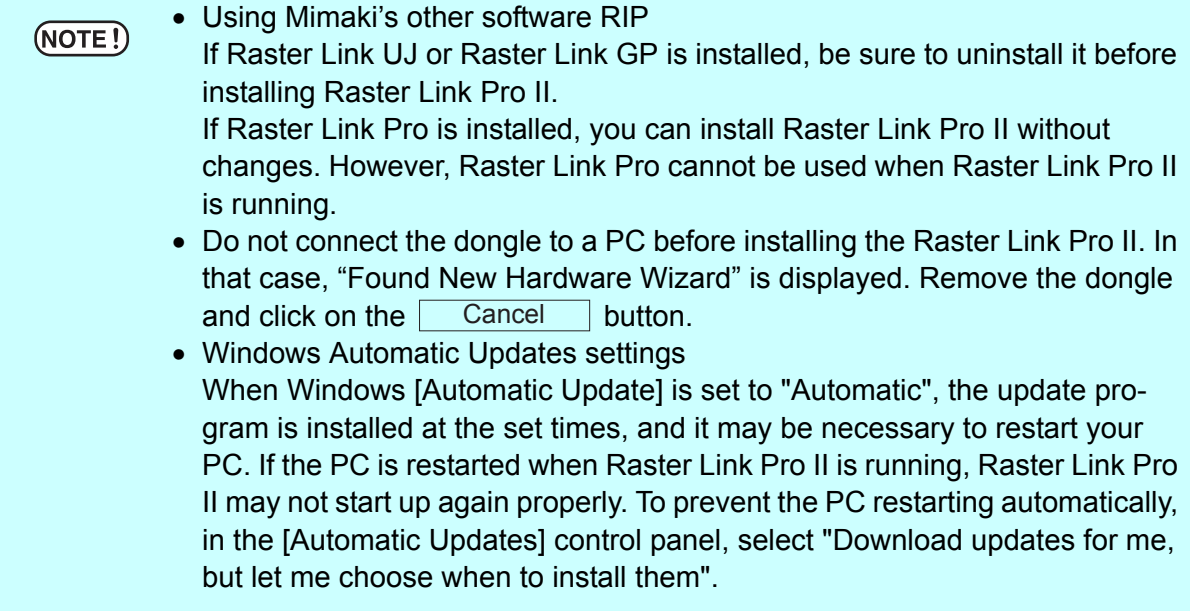

### <span id="page-16-1"></span>**Install the IEEE1394 Driver**

Install the IEEE1394 driver from the device driver CD provided with the printer. For the installation method, refer to "InstallGuide(en).pdf" on the device driver CD.

### <span id="page-16-2"></span>**Install the USB 2.0 Driver**

When connecting the printer and PC with USB 2.0, install the USB 2.0 driver from the device driver CD provided with the printer.

For the installation method, refer to "InstallGuide(en).pdf" on the device driver CD.

### <span id="page-17-0"></span>**Set the Raster Link Pro II CD**

• Installing Raster Link Pro II requires Administrator authority.  $(NOTE!)$ 

• Use the IEEE1394 driver Ver.2.00 or later.

Insert the installation CD-ROM of Raster Link Pro II into the CD drive, and the Raster Link Pro II installation menu starts automatically.

In case the Raster Link Pro II installation menu does not start automatically, double-click "CDMenu.exe" in the CD-ROM.

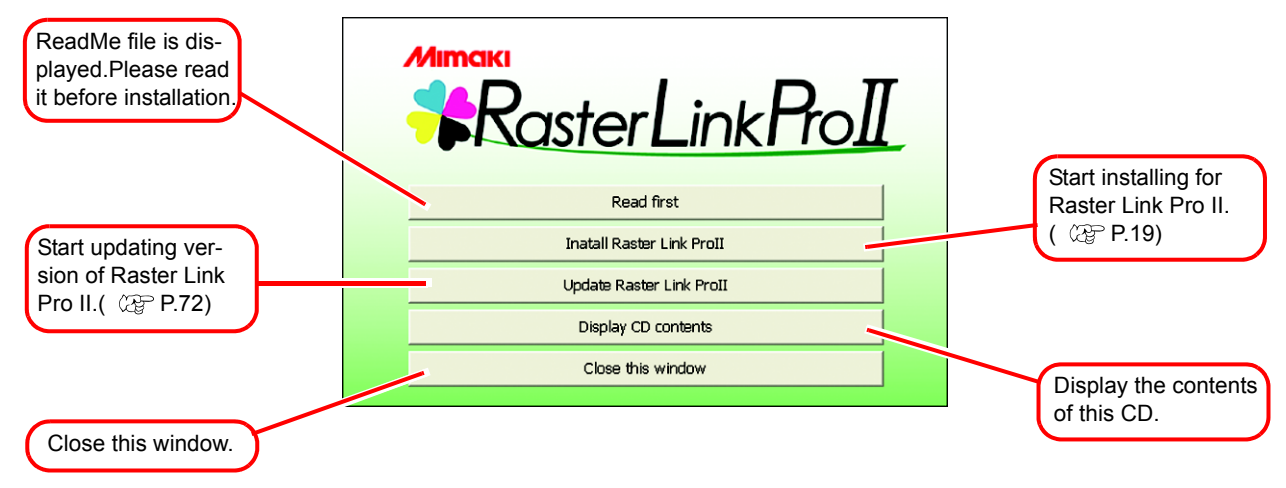

### <span id="page-18-0"></span>**Install the Raster Link Pro II**

*1* Click "Install Raster Link Pro II" in the Raster Link Pro II installation menu.

The confirmation screen for installing the USB dongle driver appears.

Click  $\lceil$ **OK** 

Installation of the USB dongle driver starts.

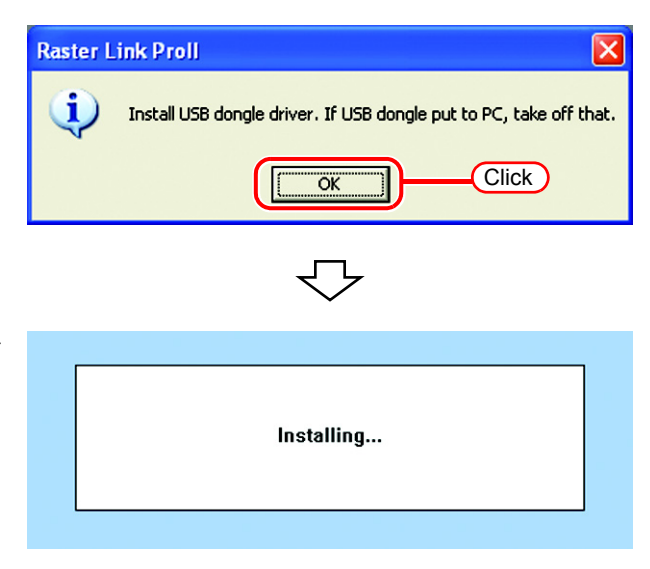

*2* The "Choose Setup Language" dialog box appears.

> Select a setup language, and click . OK

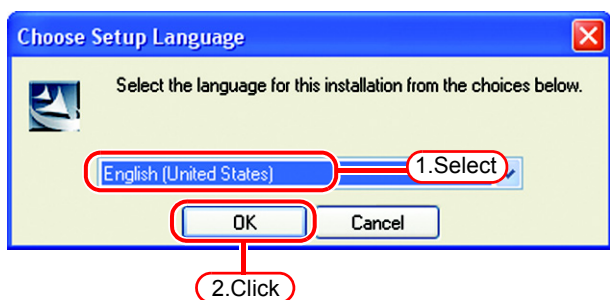

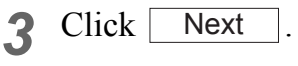

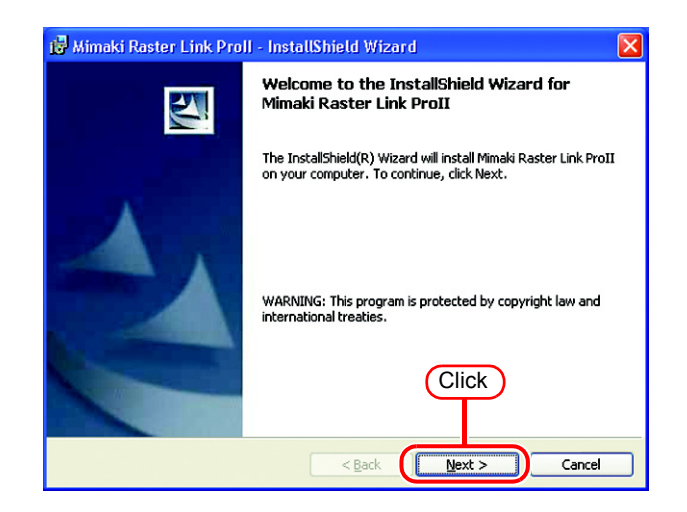

*4* Select "I accept the terms in the license agreement."

Click Next .

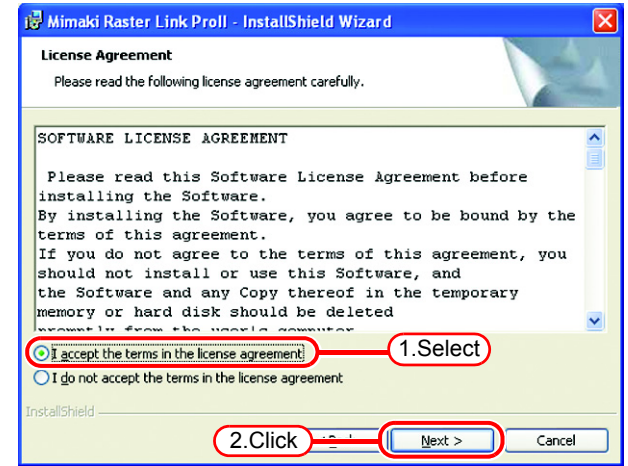

*5* Specify a destination for the installation.

Specify a drive with sufficient spare capacity.

Click Next.

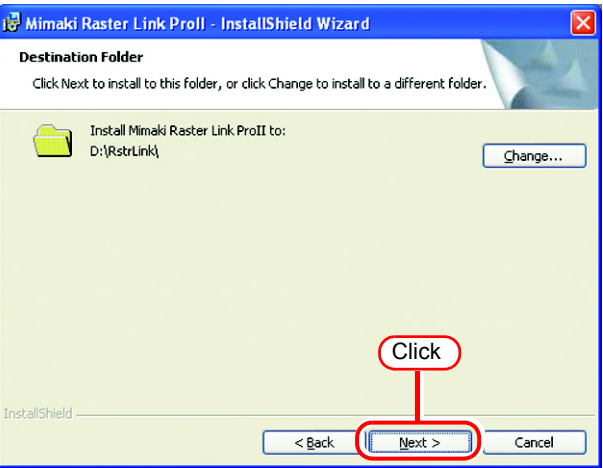

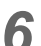

**6** Click [ Install

> The Raster Link Pro II files are copied to the installation destination.

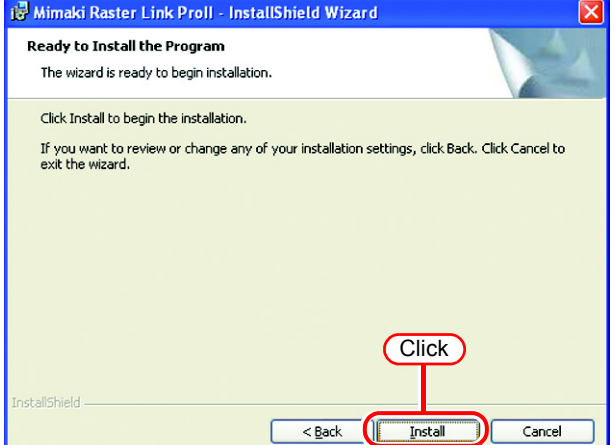

*7* Some profiles are installed automatically.

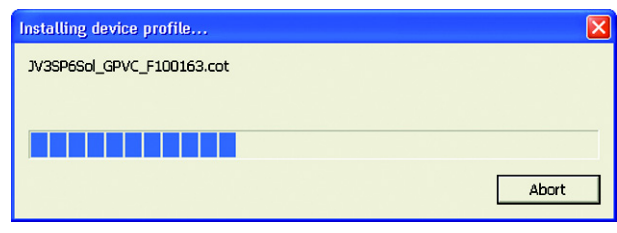

*8* Raster Link Pro II installation finishes.

Click Finish .

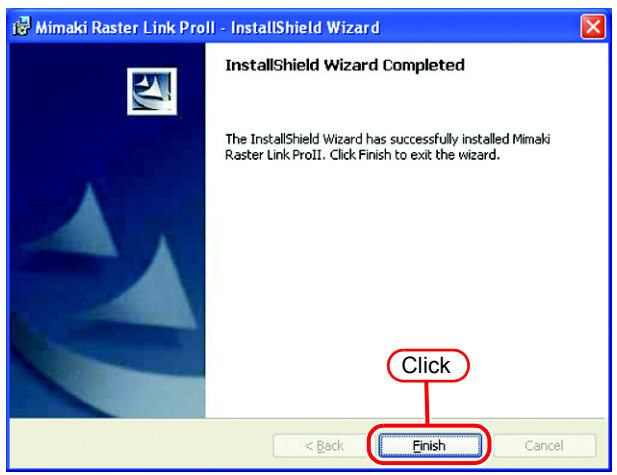

**9** Restart the PC.<br>Click <u>Yes</u> to restart. Yes

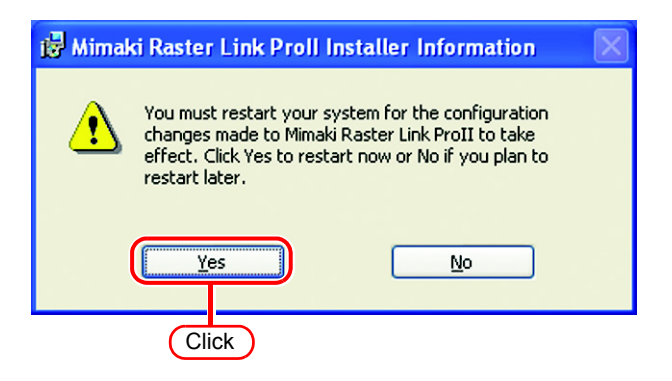

## <span id="page-21-0"></span>**Starting Raster Link Pro II**

Start the Raster Link Pro II as follows.

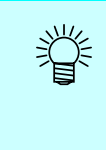

played.

No printers are registered immediately after Raster Link Pro II is installed. Add printers by "Printer Management" function, before starting Raster Link Pro II. ( $C_F$  Reference Guide, Common features for every printer "Printer Management Function".)

*1* Select [Raster Link Pro II]; [Start] - [All Programs] - [Raster Link Pro II] - [Raster Link Pro II] menu Or double-click the "Raster Link Pro II" icon on the desktop. The Raster Link Pro II start screen is dis-

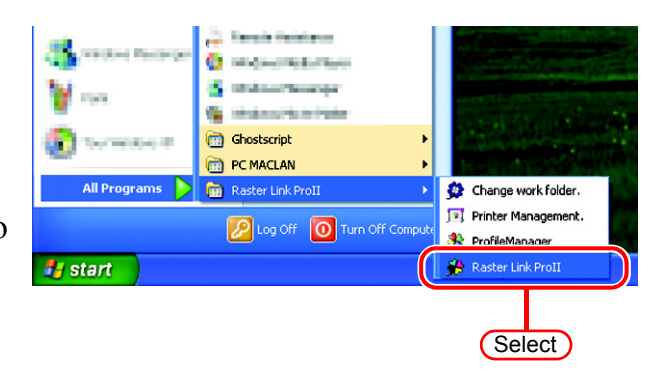

*2* The main window of Raster Link Pro II are displayed.

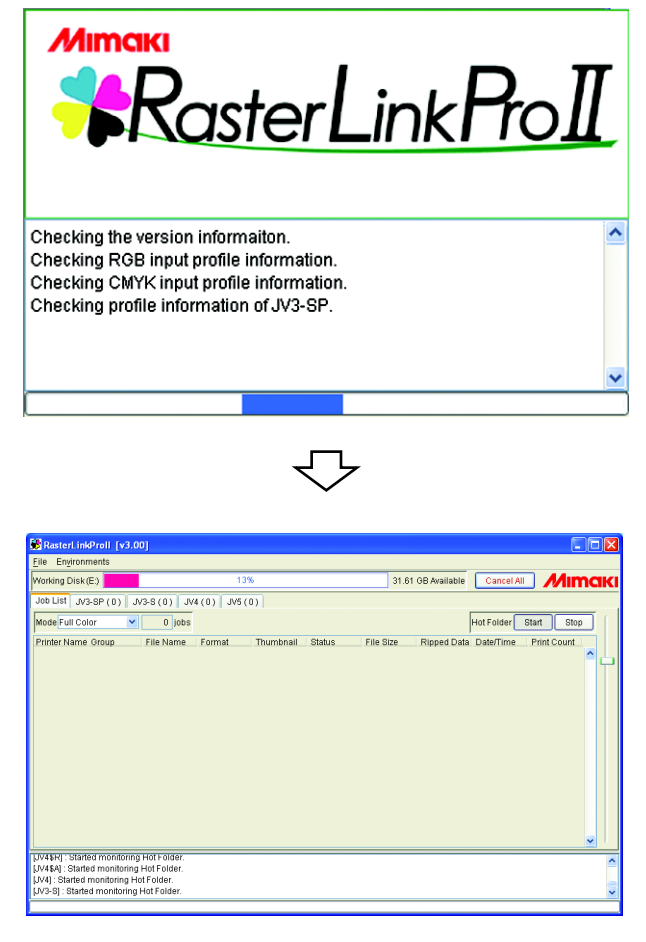

# **Print from Client PCs**

<span id="page-22-0"></span>The following explains the settings for the client PC that accesses Raster Link Pro II connected to the network. As the client PC, Windows 98SE/Me/2000/XP and Macintosh can be used.

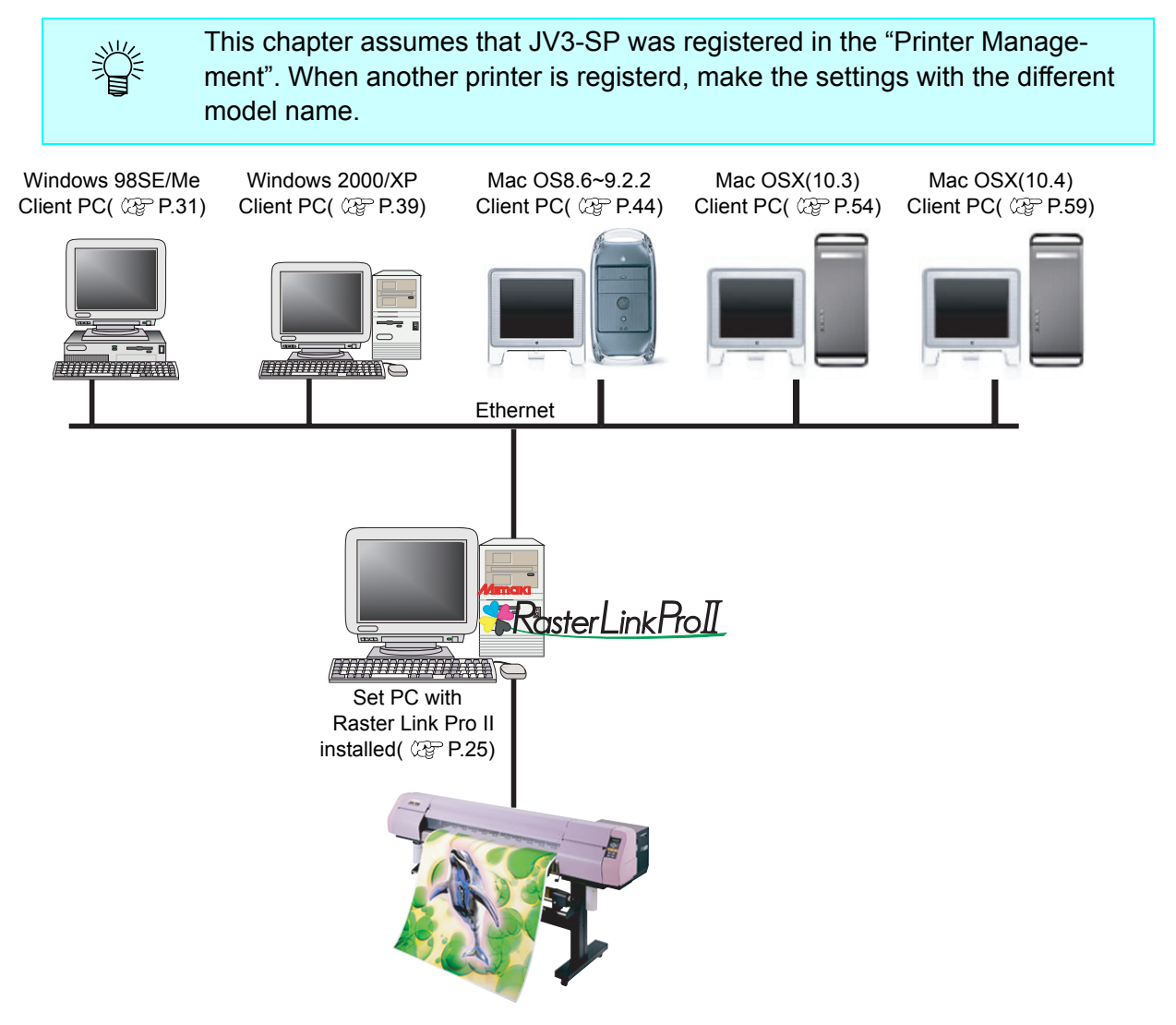

## <span id="page-23-0"></span>**Method for printing from client PC**

### <span id="page-23-1"></span>**Printing by using hot folder**

Raster Link ProII creates a "hot folder" for receiving image data on its installed PC. Dragging and dropping the image data onto this hot folder from a client PC enables data transfer to Raster Link Pro II. Two hot folders (four folders for JV4 series) are created when adding a printer at the "Printer Management" function, and they have respective objectives.

Folder name: "Printer Name specified at Printer Management" ..............Hot folder for fullcolor images Folder name: "Printer Name specified at Printer Management \$m"........Hot folder for MRL

(Mimaki command file) Folder name: "Printer Name specified Printer Management \$A" ........... Hot folder for application separation (JV4 only)

Folder name: "Printer Name specified Printer Management \$R"............Hot folder for RIP separation (JV4 only)

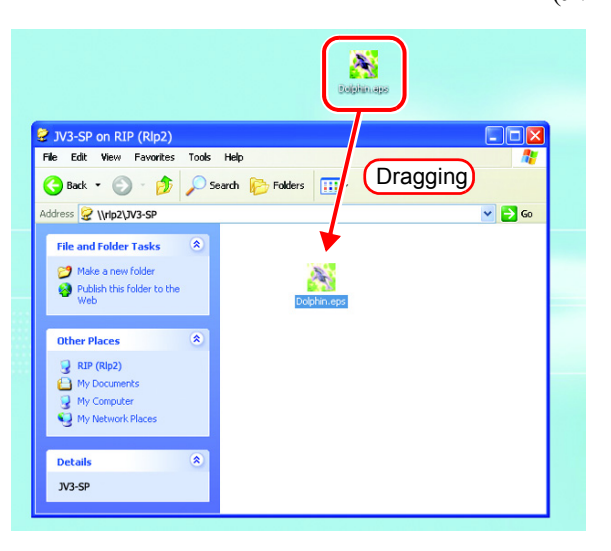

### <span id="page-23-2"></span>**Printing by using printer driver**

When printing directly from applications such as Adobe Illustrator and Photoshop, use the printer driver created by Raster Link Pro II. As with typical printer drivers, the printer driver created by Raster Link Pro II is specified.

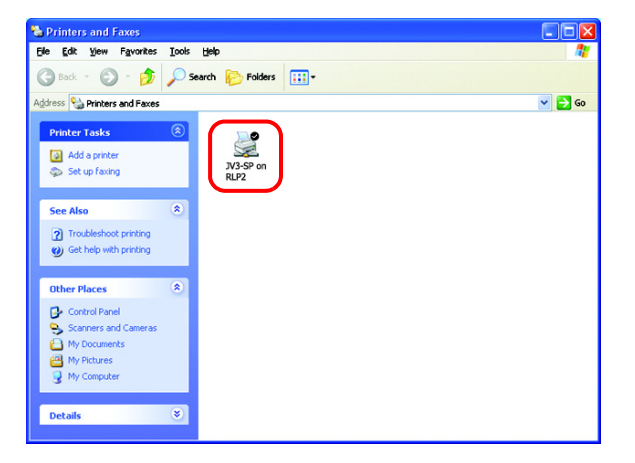

## <span id="page-24-0"></span>**Set PC with Raster Link Pro II installed**

Set PC with Raster Link Pro II installed so that the networked client PC can access it.

### <span id="page-24-1"></span>**Guest account settings**

Set the guest account to allow the accesses to Raster Link Pro II PC.

#### <span id="page-24-2"></span>**For Windows XP**

*1* Double click [User Accounts] on [Control Panel].

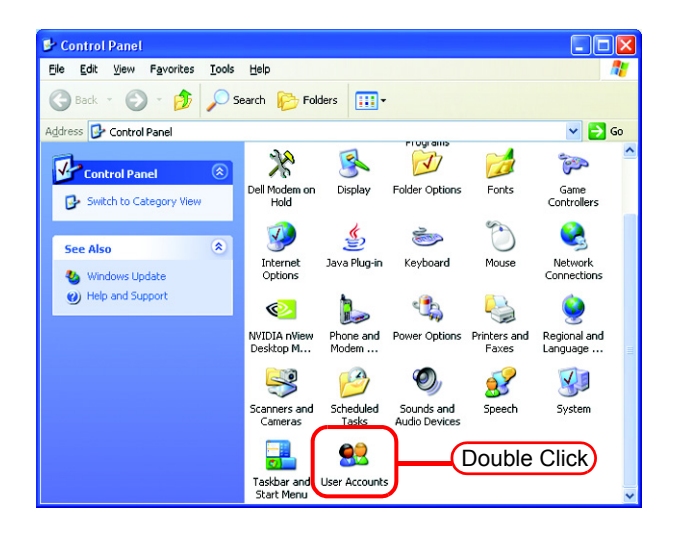

*2* Click "Guest".

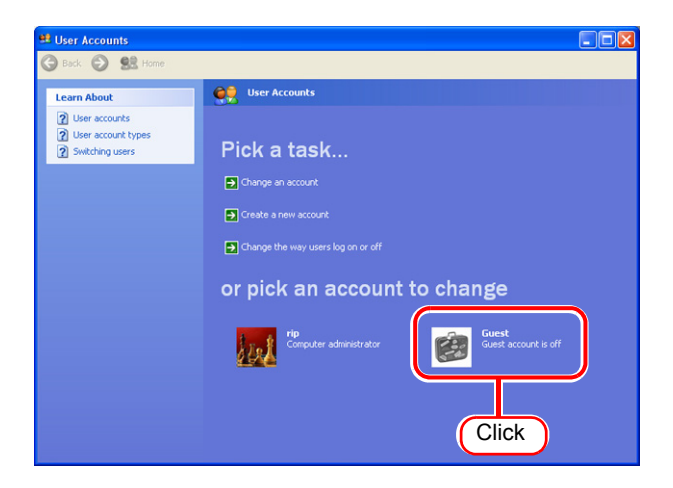

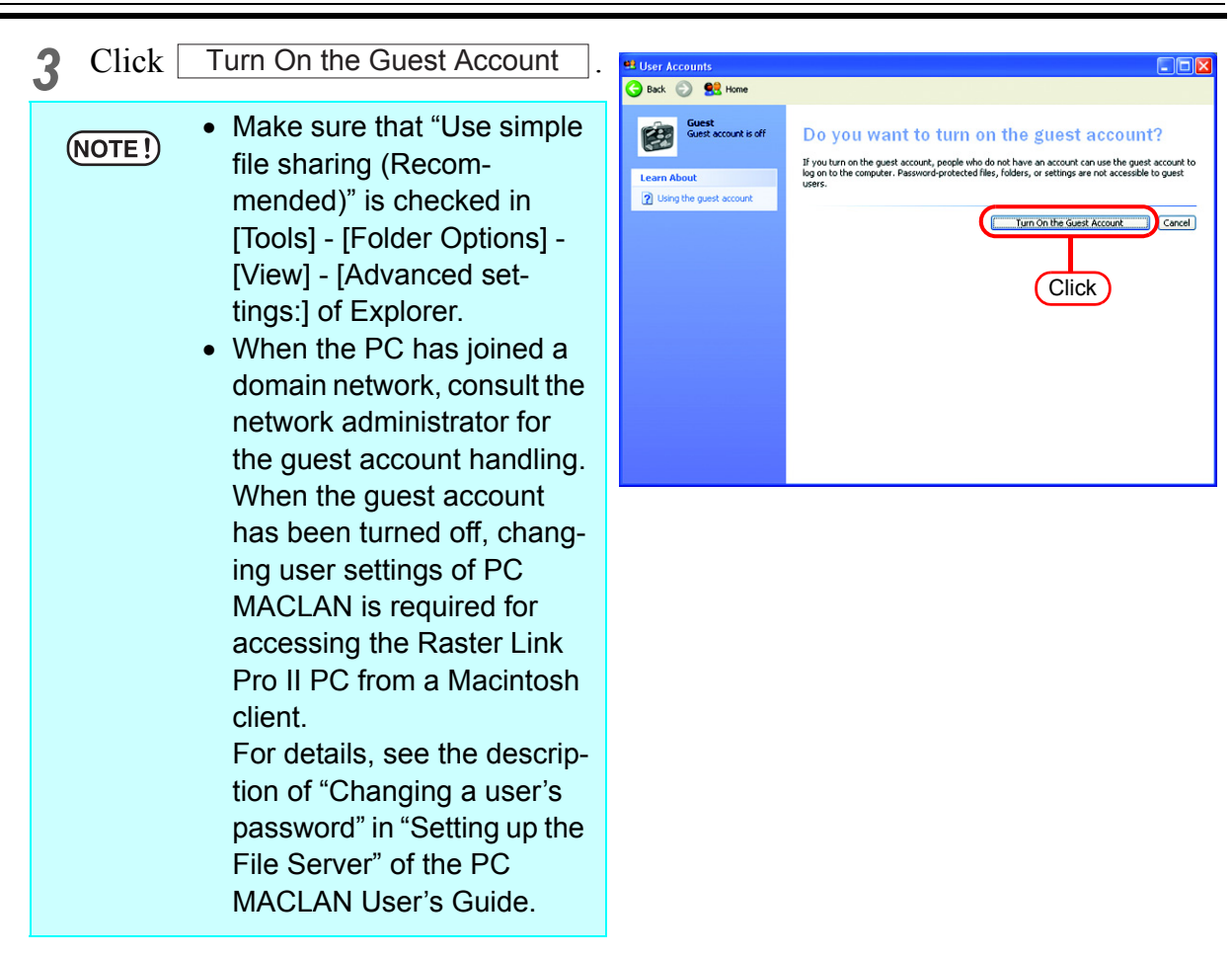

#### <span id="page-26-0"></span>**For Windows 2000**

*1* Double-click [Users and passwords] on the [Control Panel].

The "Users and Passwords" dialog box is displayed.

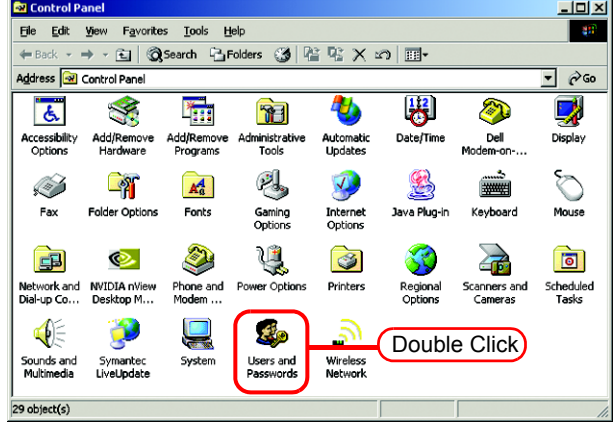

*2* Click the [Advanced] tab.

Click the  $\boxed{\mathsf{Advanced}}$  on the "Advanced User Management". The "Local Users and Groups" window is displayed.

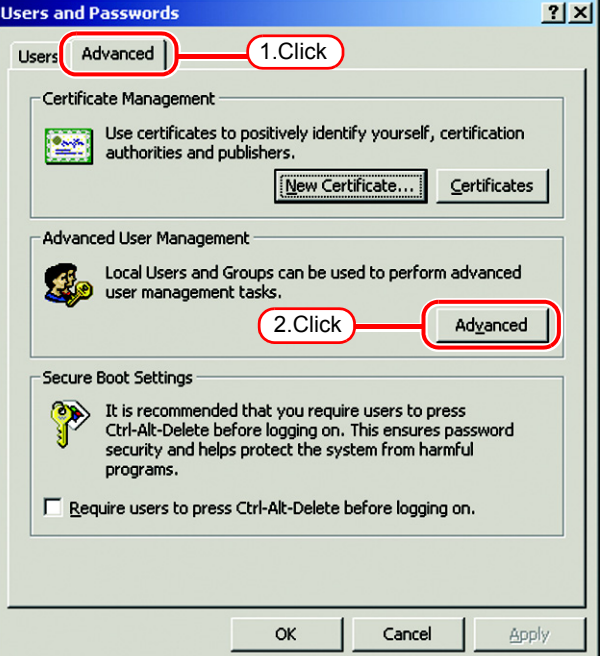

*3* Select "Users" from [Tree]. A list of users is displayed on the right.

Double-click "Guest" in the list.

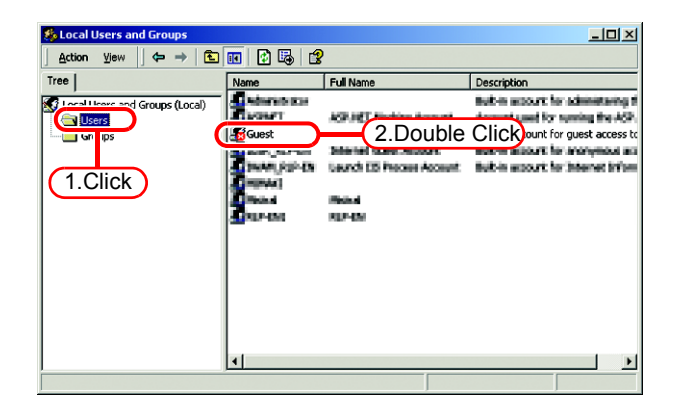

*4* If "Account is disabled" has a check mark, turn off the check mark.

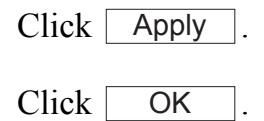

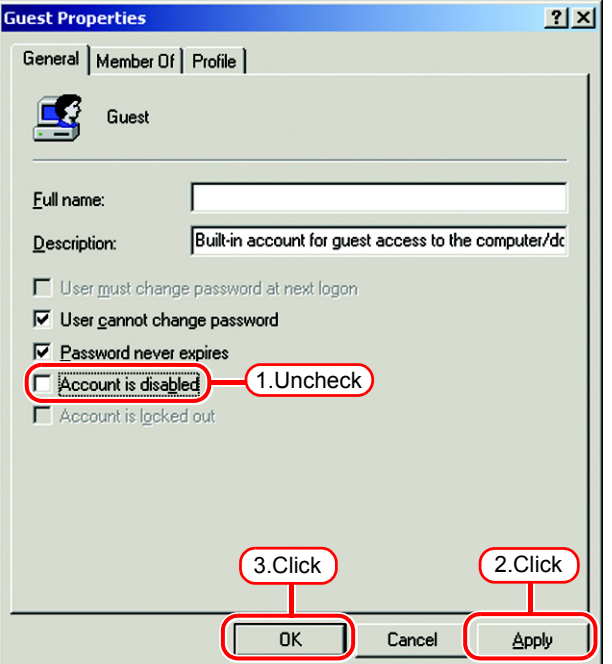

*5* Close the "Local Users and Groups" window.

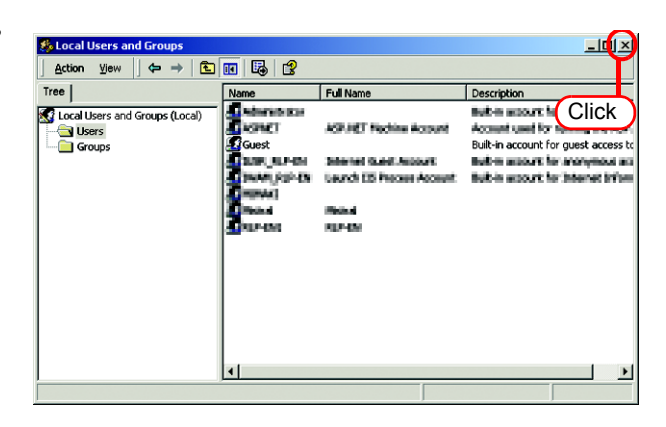

 $\overline{6}$  Click  $\overline{OK}$  of the "Users and passwords" dialog box to close the dialog box.

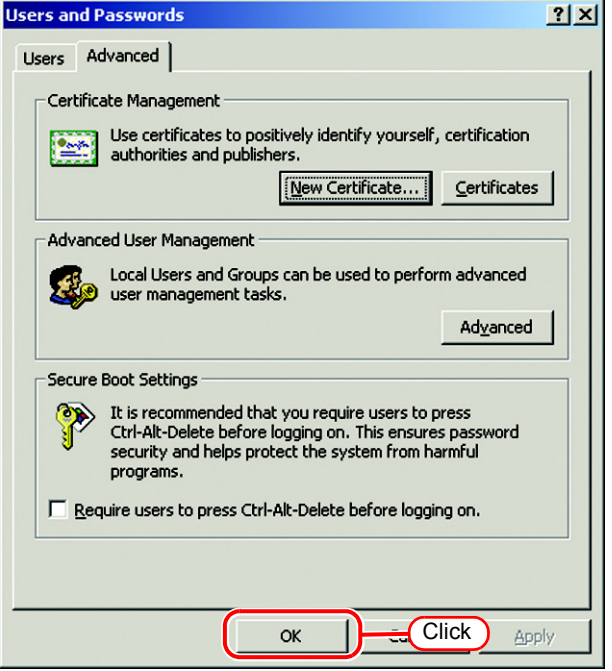

### <span id="page-28-0"></span>**Enable file sharing (with Windows XP)**

When Raster Link Pro II starts up for the first time, the hot folder and PPD folder are automatically set for file sharing. However, with Windows XP, if file sharing is not enabled, access from the client PC is not possible. The following is an example of enabling Windows XP file sharing using the PPD folder automatically set for file sharing when Raster Link Pro II starts up for the first time.

*1* Display the PPD folder on the Raster Link Pro II PC.

The hand icon under the folder shows that it is set for file sharing.

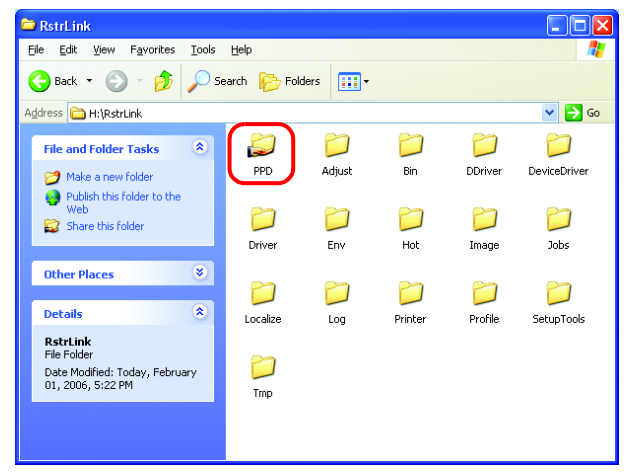

*2* Select the PPD folder and right click it.

> Select "Sharing and Security" from the pop-up menu.

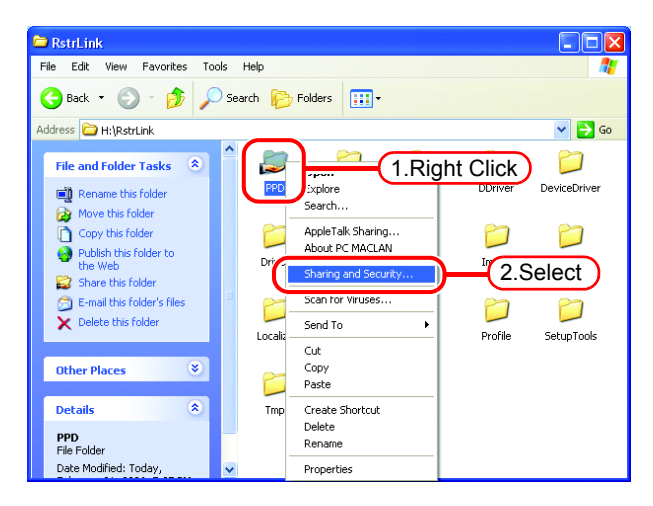

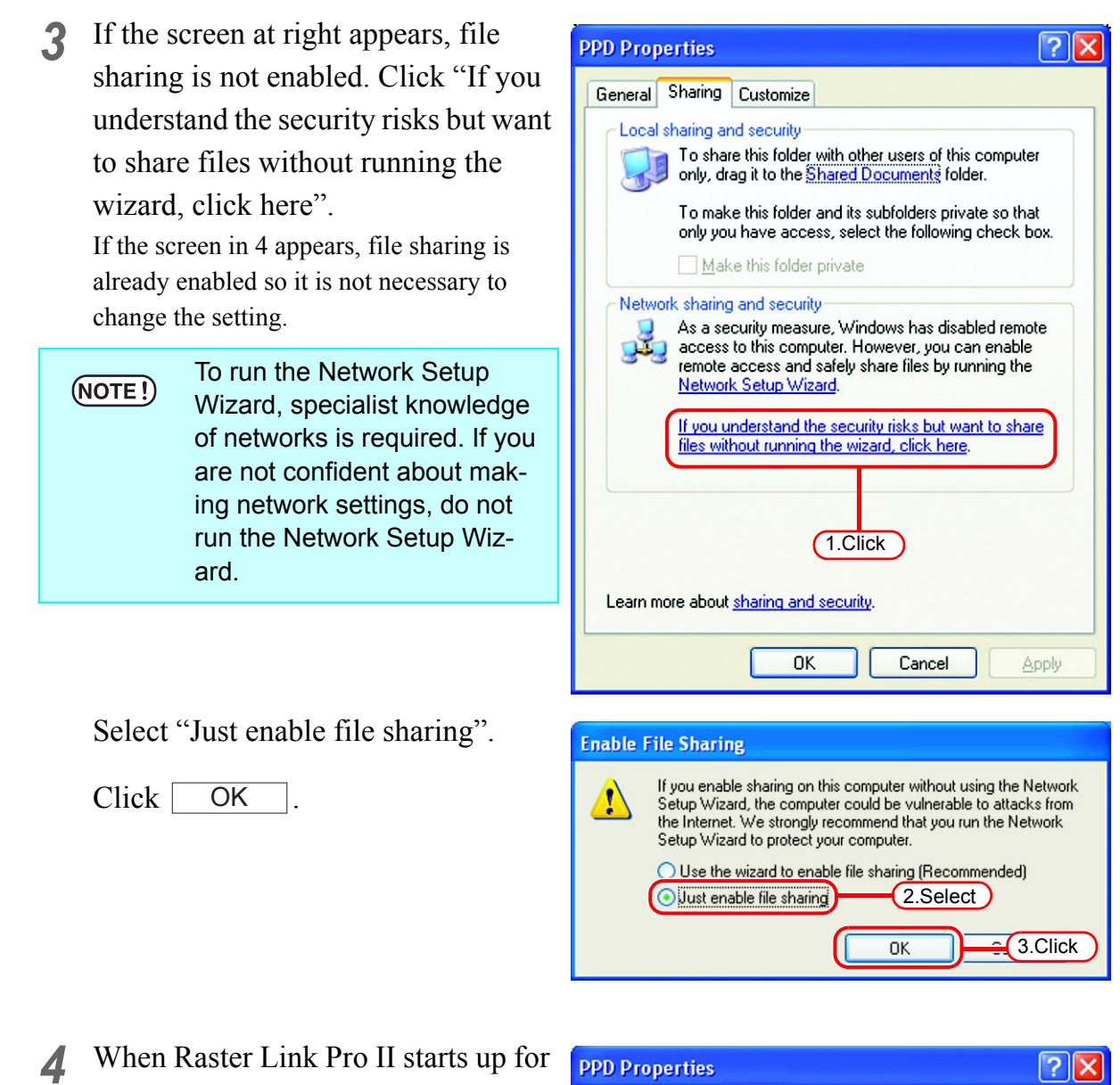

the first time, the PPD folder is set for file sharing, so "Share this folder on the network" is checked. Without making any changes, click to close the screen. **OK** 

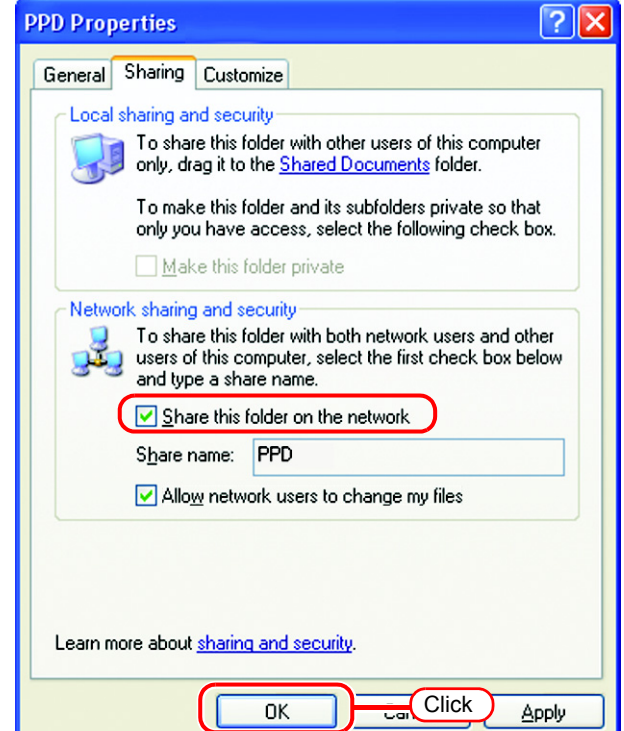

## <span id="page-30-0"></span>**Set Windows 98SE/Me Client PC**

### <span id="page-30-1"></span>**Install the Printer Driver**

### <span id="page-30-2"></span>**Copy the PPD File**

Copy the PostScript Printer Description (PPD) file "Mkrlp2en.ppd" for Mimaki's printer from the Raster Link Pro II PC.

Install the PPD file with the Adobe PS Printer Driver.

*1* Create a folder for saving the PPD file on the client PC.

Here, the "PPD folder" is created on the C drive.

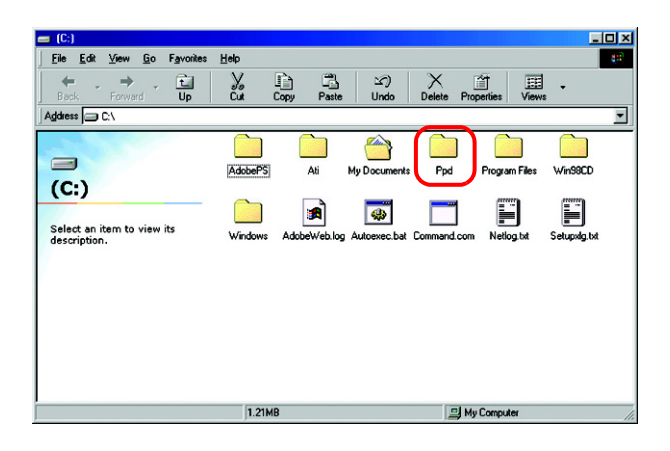

*2* Connect from the client PC to the PC on which Raster Link Pro II is installed.

> Open the "PPD" folder on the PC on which Raster Link Pro II is installed.

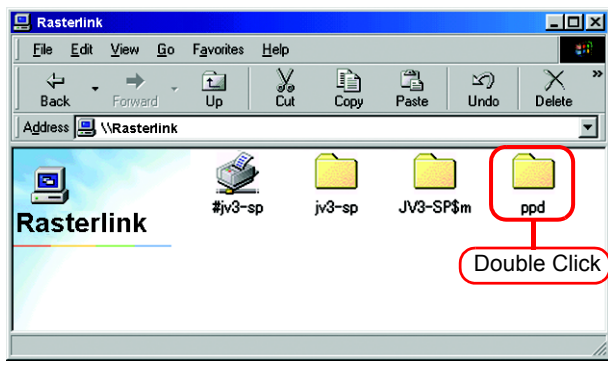

*3* Drag and drop "Mkrlp2en.ppd" to the PPD file saving folder of the client PC.

Drag and drop it to the folder created in procedure 1.

Do not save the PPD file in a  $(NOTE!)$ folder having a path that contains space character such as "My Document". Otherwise, the PPD file cannot be selected when installing the Adobe driver.

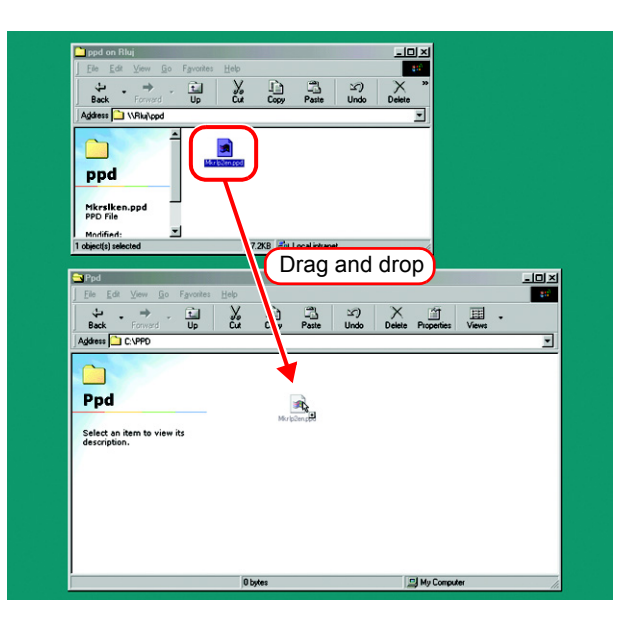

#### <span id="page-31-0"></span>**Download the Adobe PS**

If Adobe PS is not available, download it from the Adobe Web site.

*1* Start Internet Explorer, and then enter the following URL:

"http://www.adobe.com/support/downloads/"

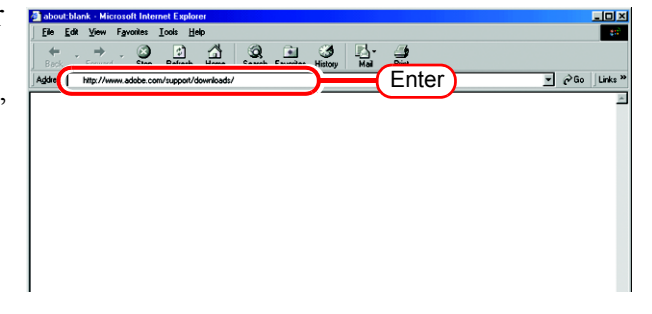

*2* Select [Windows] from [PostScript printer drivers].

A list of Adobe PS downloads is displayed on the screen.

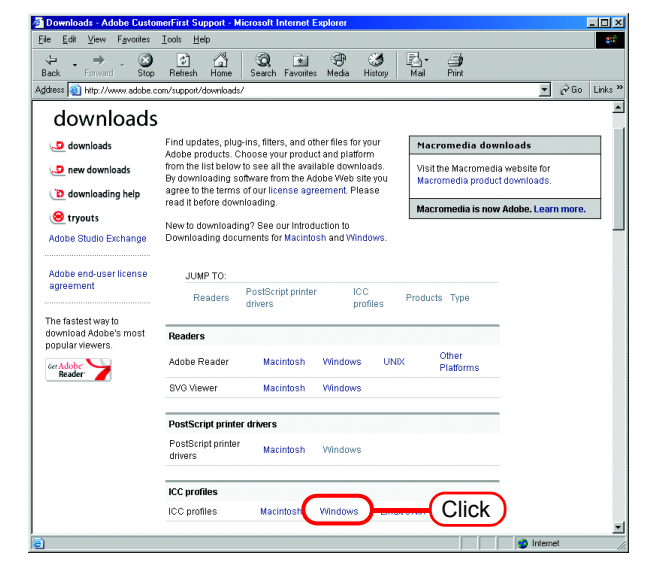

*3* Click the driver for the language used from the [Printer Drivers]-[Version 1.0.6] column.

The screen for explanation of the download is displayed.

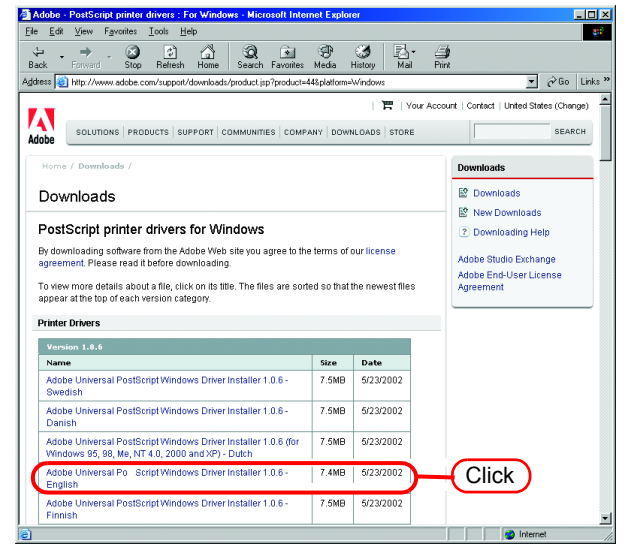

4 Click **Proceed to Download**. ioj xi<br>**E**  $\begin{tabular}{|c|c|c|} \hline \raisebox{-1.5pt}{$\blacktriangle$} & $\mathbb{C}$ & $\mathbb{C}$ \\ \hline Stop & Retech & Home \\ \hline \end{tabular}$  $\bigotimes$   $\bigotimes$   $\bigotimes$  $\overline{a}$  +  $\bigoplus_{\text{Mod }n}$  $\frac{3}{2}$   $\frac{1}{2}$  $\frac{1}{2}$ The download screen is displayed.  $\frac{B \times k}{2} = \frac{1}{2} \times \frac{1}{2} \times \frac$  $\sqrt{\phantom{a}}$   $\phi$  Go  $\phantom{a}$  Links  $^{\rm 3}$ Script 3 on of the AdobePS printer driver does not work with PostScript Level 1 de<br>vork with Windows NT 3.5x. .<br>This version of the AdobePS printer driver i<br>perating system specified. The Universal Ir<br>r driver appropriate for the user's operating .<br>This printer driver was jointly developed by Adobe System:<br>Microsoft Corporation. File Info Product PostScript printer drivers<br>1.0.6 Product<br>Version<br>Platform<br>File Name Windows winsteng.exe File Size **Click Proceed to Download PA** In **5** Click Download Now.  $\mathbf{E}$ File Edit  $T_{\text{Edd}}$ Stop Refresh Home Control of the Contract of Contract of Contract of Contract of Contract of Contract of Contract of Contract of Contract of Contract of Contract of Contract of Contract of Contract of Contract of Contract of Contract of Con  $\frac{3}{\frac{1}{2}}$  $\frac{1}{M}$   $\frac{1}{2}$ The "File Download" dialog box is dis- $\sqrt{ }$   $\phi$  Go played.  $\overline{\pi}$ Adobe s | store  $\overline{\phantom{a}}$ SEARCH Downl Downloads  $\overline{B}$  n P New Downlo Adobe Universal PostScript Windows Driver Installer 1.0.6 -2 Downloading Help English Adobe Studio Exchange<br>Adobe End-User Licens<br>Agreement File Inform Product<br>Version<br>Platform<br>File Name PostScript pr  $1.0.6$ Windows winsteng.exe<br>% 7.4MB File Size<br>Download E 19 mins, 16 secs @ 56|<br>2 mins, 36 secs @ DSL<br>1 min @ T1 **Click** Download Now  $6$  Click  $\overline{\text{OK}}$ . **File Download**  $\overline{\mathbf{x}}$ The "Save As" dialog box is displayed. You have chosen to download a file from this location. winsteng.exe from download.adobe.com What would you like to do with this file?  $C_{\!\!1}$   $\pm$ un this program from its current location **6** Save this program to disk ■ Always ask before opening this type of file Click Dre Info OK *7* Specify the saving destination, and Save As  $2x$ Save in: Desktop <u>je de Ee</u> then click  $\sqrt{\frac{2}{\sqrt{3}}}$  Save My Computer any Documents<br>and Network Neighborhood<br>and Online Services Dutlook Express **Click** File name: winsteng.exe Save Save as type: Application  $\overline{\phantom{a}}$ Cancel

#### <span id="page-33-0"></span>**Install the Adobe PS**

- *1* Double-click the downloaded file [winsteng.exe], which has been downloaded by "Download the Adobe PS"  $(\text{CP } P.32)$  $(\text{CP } P.32)$ .
- *2* The installer for Adobe PostScript Driver starts up.

Click | Next

3 Click **ACCEPT**.

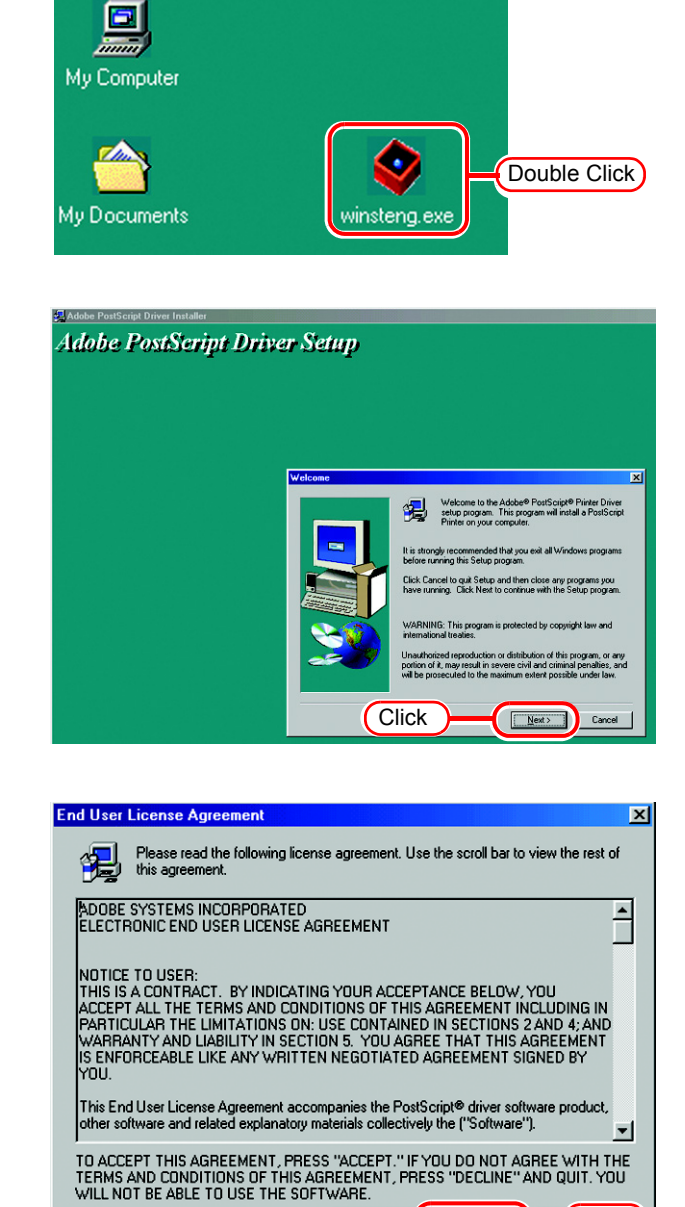

*4* Click "Install a new PostScript printer".

Click Next.

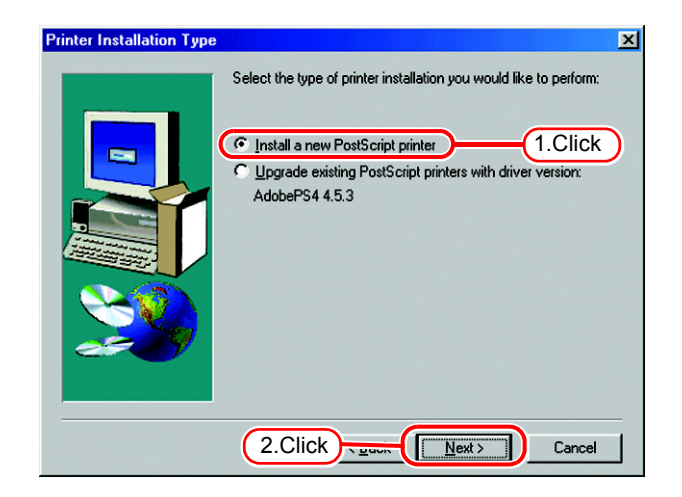

 $\Box$  Click

< <u>B</u>ack **ACCEPT** 

 $\mathbf{x}$ 

*5* Click "It is connected to your network (Network Printer)".

> Click Next. Next

**6** Click **Browse**.

select a printer. Select "#jv3-sp" here.

 $Click \overline{\smash{\big)}$  OK.

OK

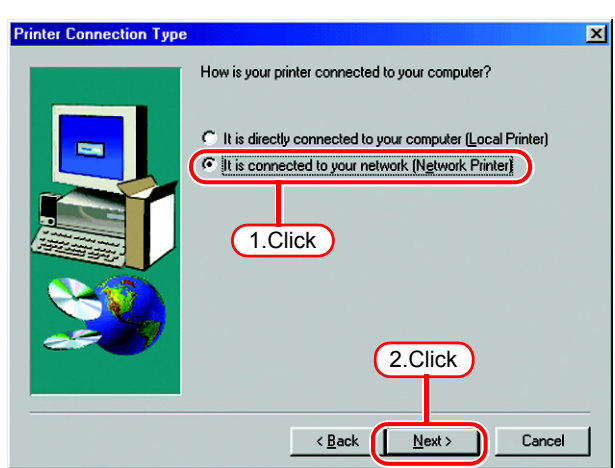

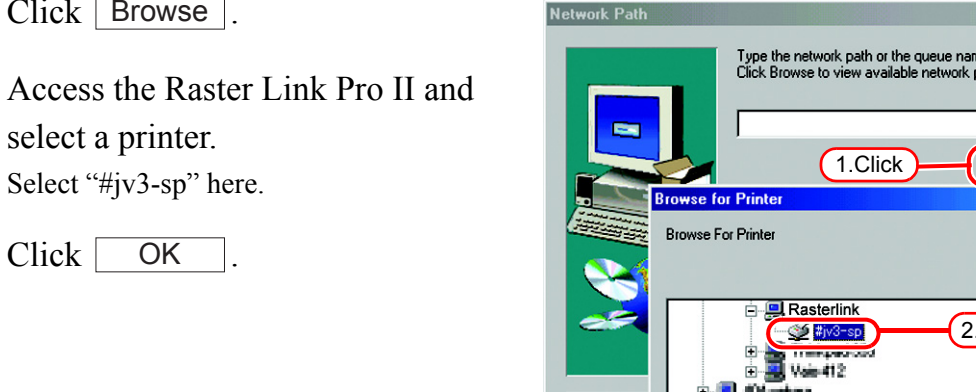

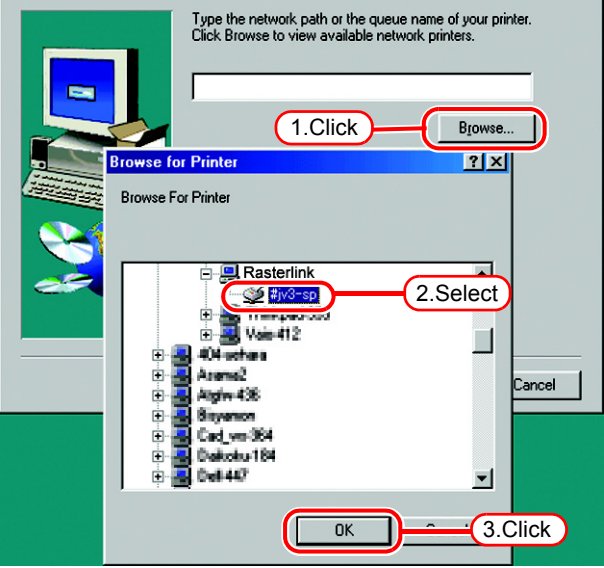

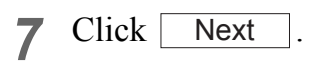

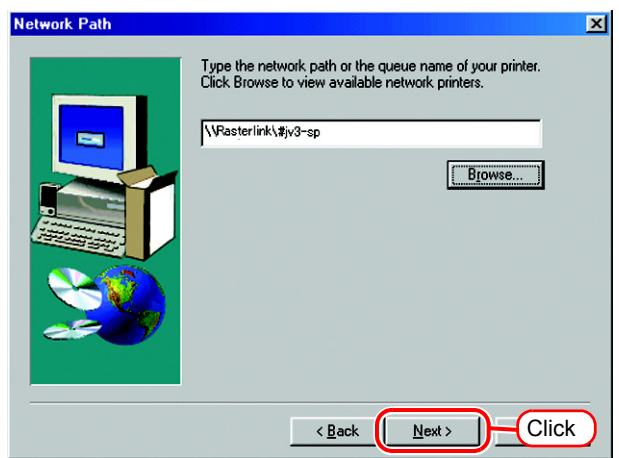

8 Click **Browse**.

Select the PPD file copied from Raster Link Pro II PC.

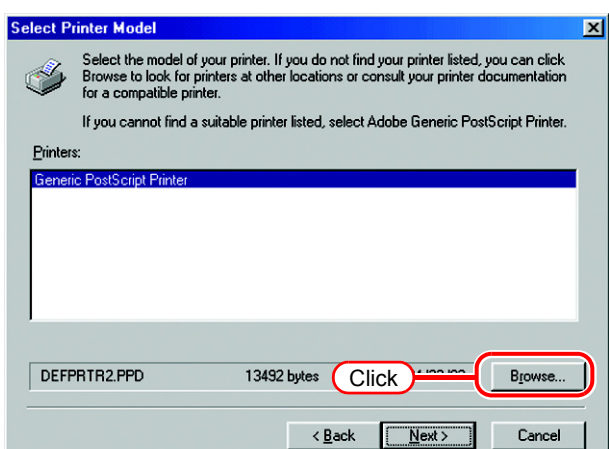

*9* Select the PPD file. **Browse for Pri** Printers: Here, the PPD file is in the PPD folder created in drive C.

 $Click \fbox{OK}$ .

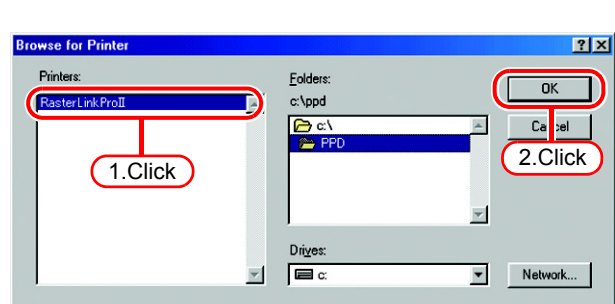

*10* Select "Raster Link Pro II."

Click Next.

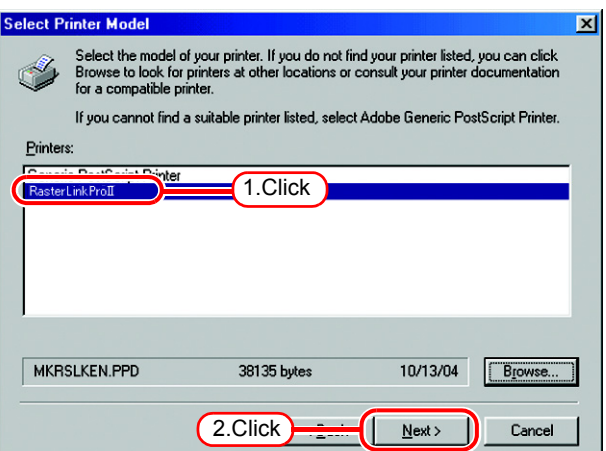

*11* Enter the printer name.

Select "Yes" for the default printer.

Select "No" for the test page.

Click Next .

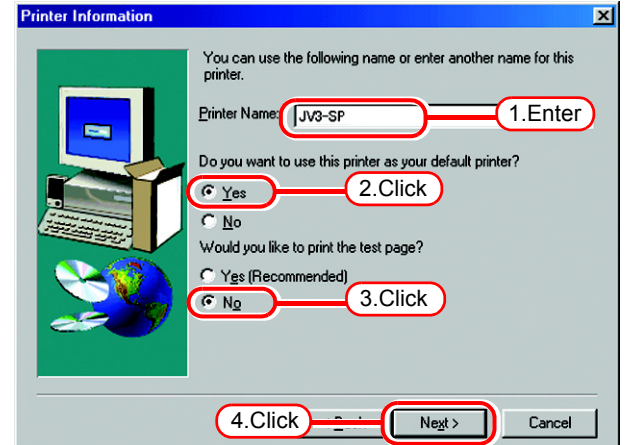
#### 12 Click | **Install** Setup Information  $\overline{\mathbf{x}}$ Setup has enough information to start copying files. If you want<br>to review or change any settings, click Back. If you are satisfied<br>with the settings, click Install to begin copying files. Current Settings: Driver Information:<br>Version: AdobePS4 4.5.3<br>Destination Directory: C:\WINDOWS\SYSTEM\  $\blacktriangle$ inter Information:<br>JV3-SP on \\Rasterlink\#JV3-SP<br>The PostScript Printer Description (PPD) file is: MKRSLI<br>This printer will be the default printer.<br>A test page will not be printed.  $\overline{ }$ ப **Click** < Back | Install

## *13* Click [Yes].

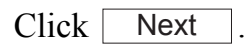

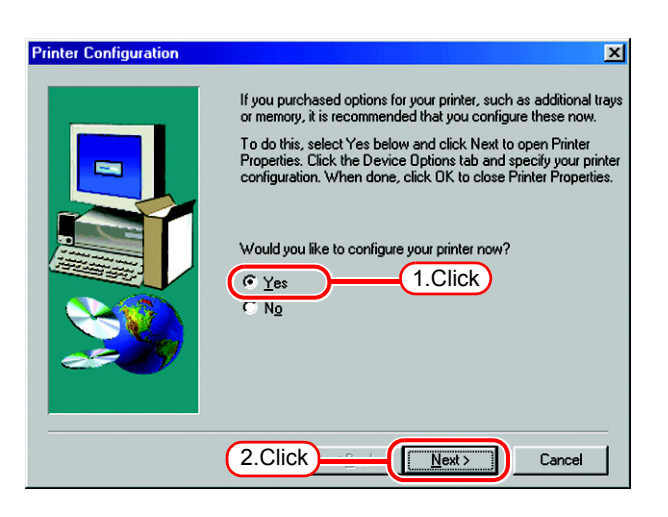

### *14* Click "Fonts" tab.

Click "Substitute printer fonts for True Type fonts when applicable" and uncheck the box.

Click  $\lceil$ **OK** 

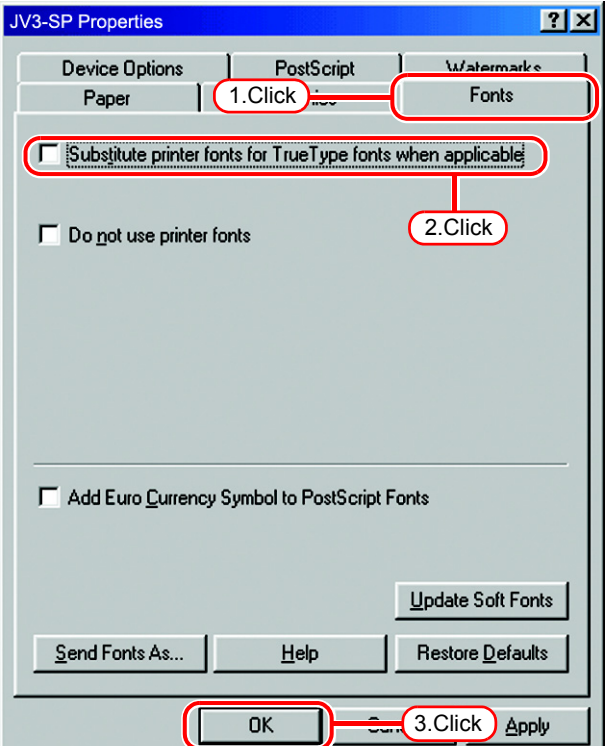

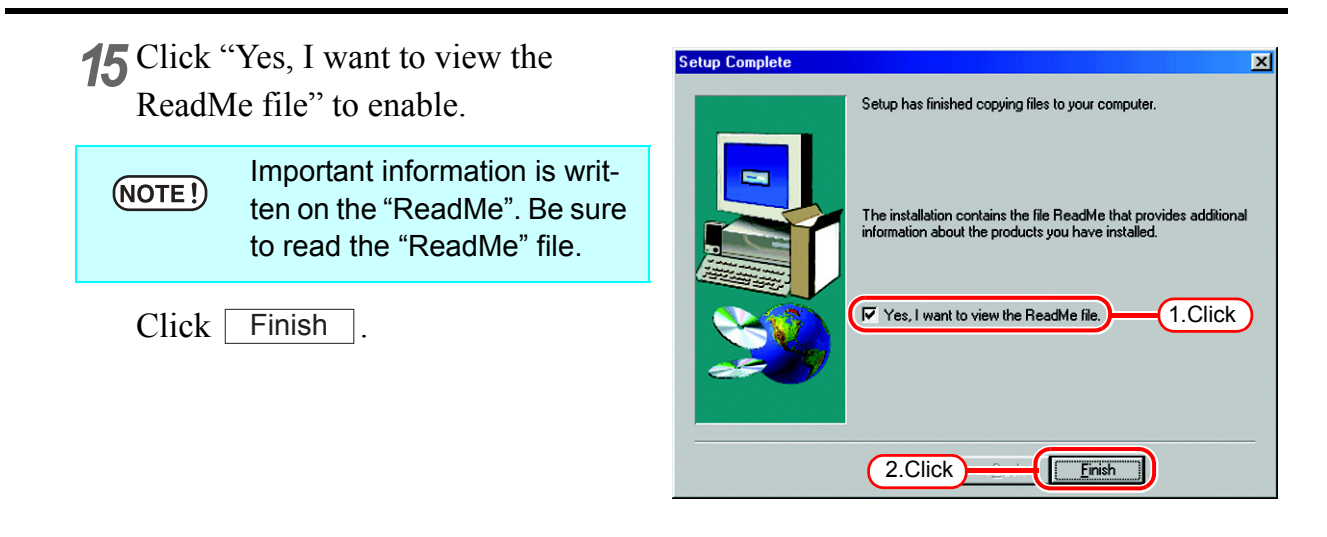

16 Read the "ReadMe" file.

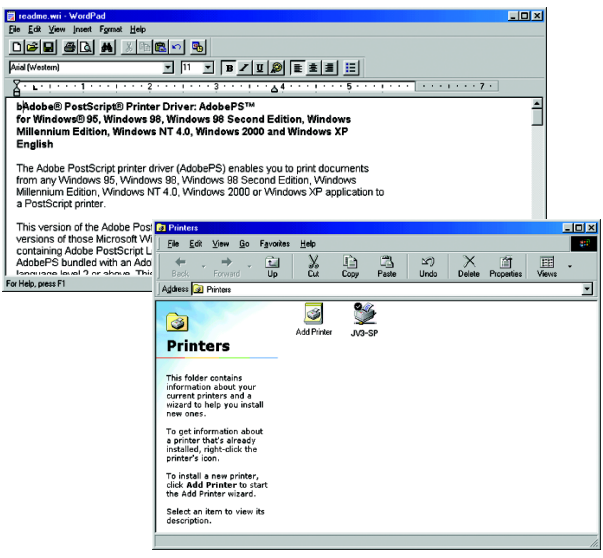

## **Set Windows 2000/XP Client PC**

### **Install the printer driver**

Described below is the procedure for installing the printer driver on Windows XP. In case Windows 2000, same procedure can be used.

If the OS of the Raster Link Pro II PC is older than the OS of the client PC, it (NOTE!) may not be possible to install the printer driver with subsequent printer driver installation procedures. In this case, install the AdobePS driver similarly to the "Windows 98SE/Me settings".

*1* Open the "Printers and Faxes" window.

[Start] - [Printers and Faxes] menu.

Click "Add a printer".

The "Add Printer Wizard" window is displayed.

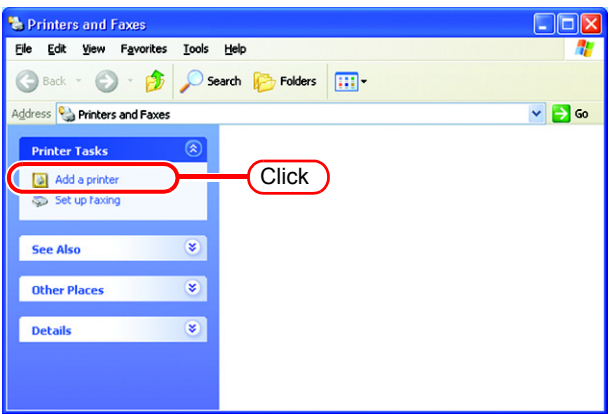

$$
2 \text{ Click } \boxed{\text{Next } }.
$$

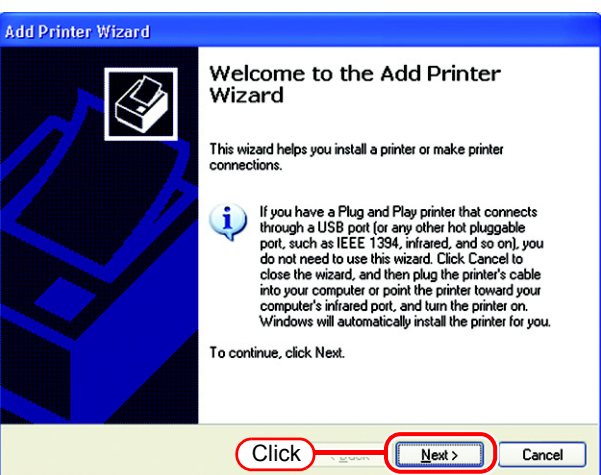

*3* Select the "A network printer, or a printer attached to another computer".

Click Next.

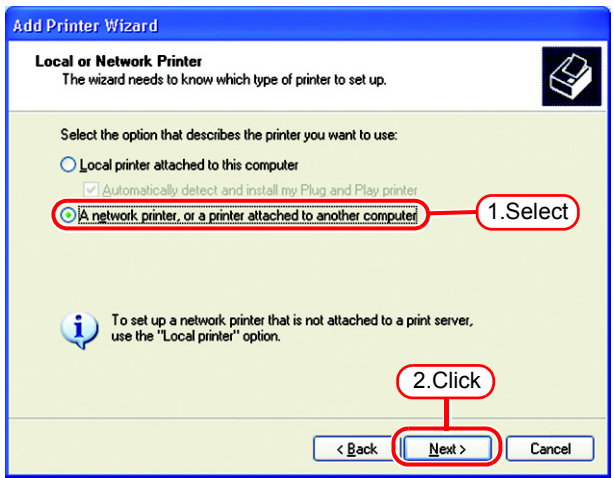

*4* Select the "Browse for a printer".

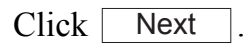

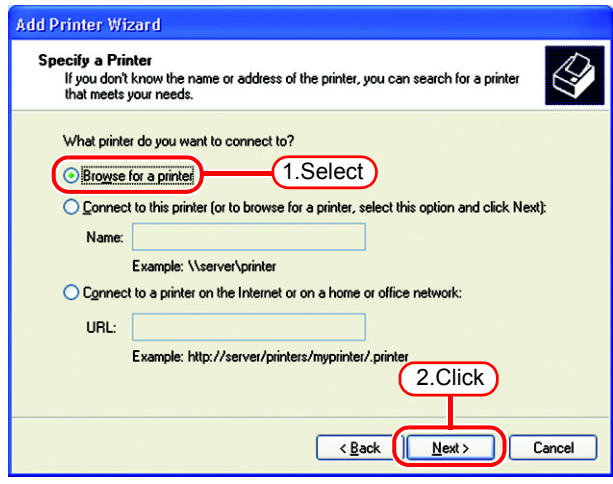

*5* From the list of Shared printers, select the PC on which Raster Link Pro II has been installed.

Select the printer driver "Printer Name" which you prepared on "Printer Management".

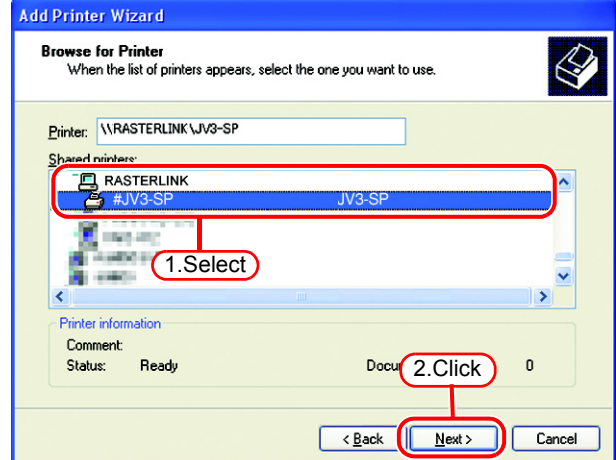

- *6* Select "Yes" . Add Printer Wizard Default Printer<br>Your computer will always send documents to the default printer unless you specify<br>otherwise.  $\bigotimes$ Click [ Next Do you want to use this printer as the default printer?  $(1.$ Select $)$  $O$  Yes  $ONQ$ 2.Click  $N$ ext Cancel
	- 7 Click Finish.

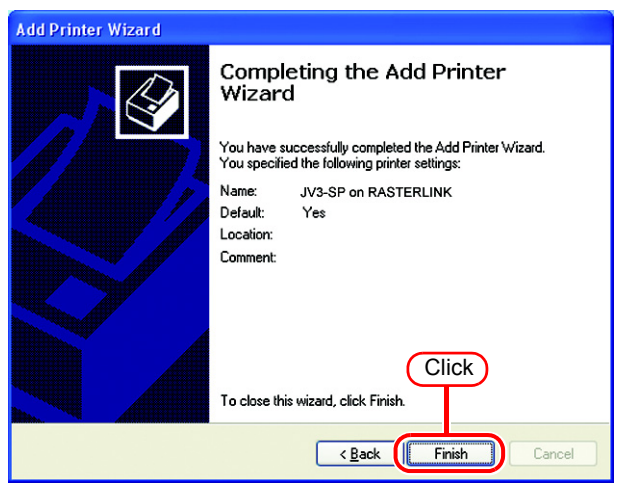

*8* Addition of the printer has been completed.

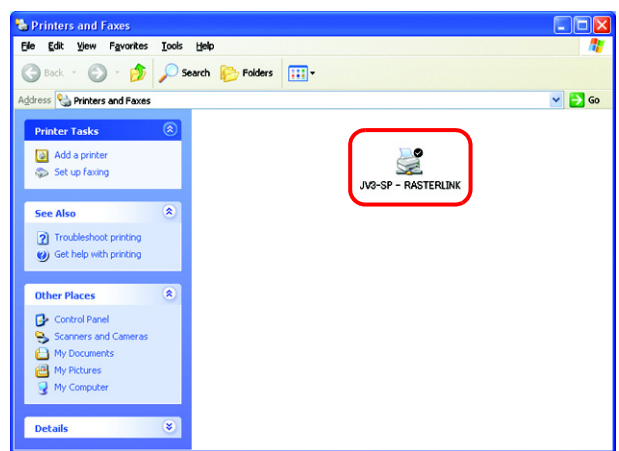

*9* Right-click on the added printer, and then select the properties.

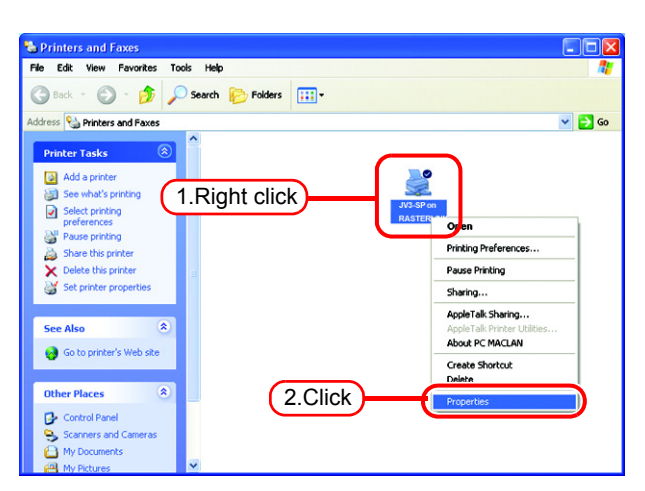

### 10 Click [General] tab.

Click Printing Preferences...

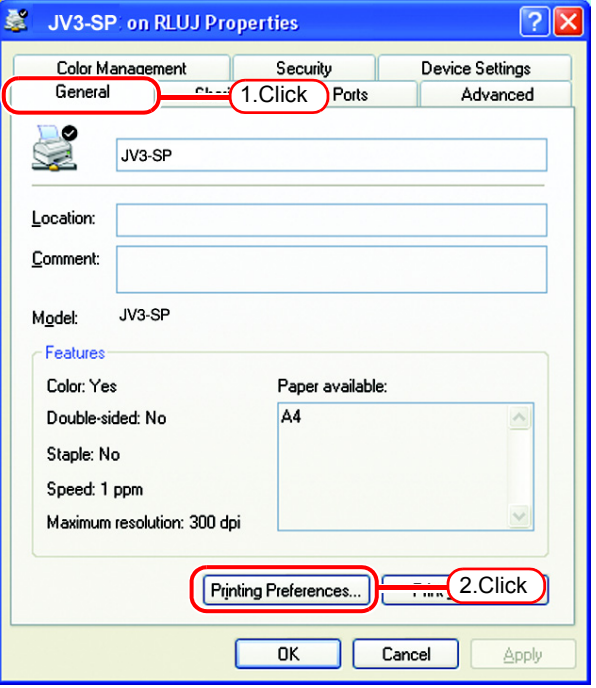

*11* Click Advanced...

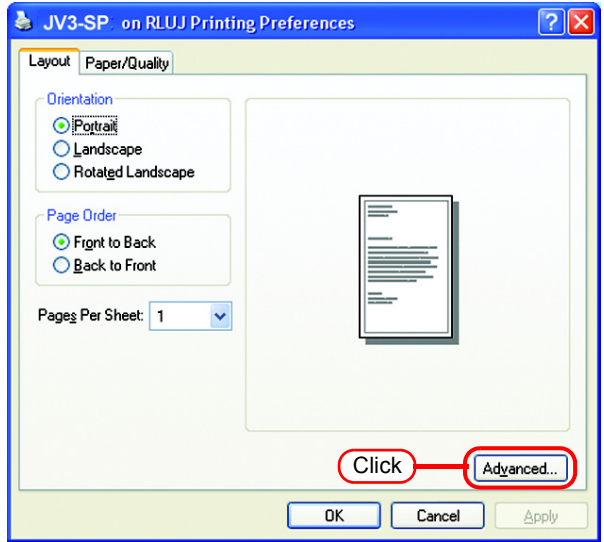

*12* Select "Download as Softfont".

Click [ OK

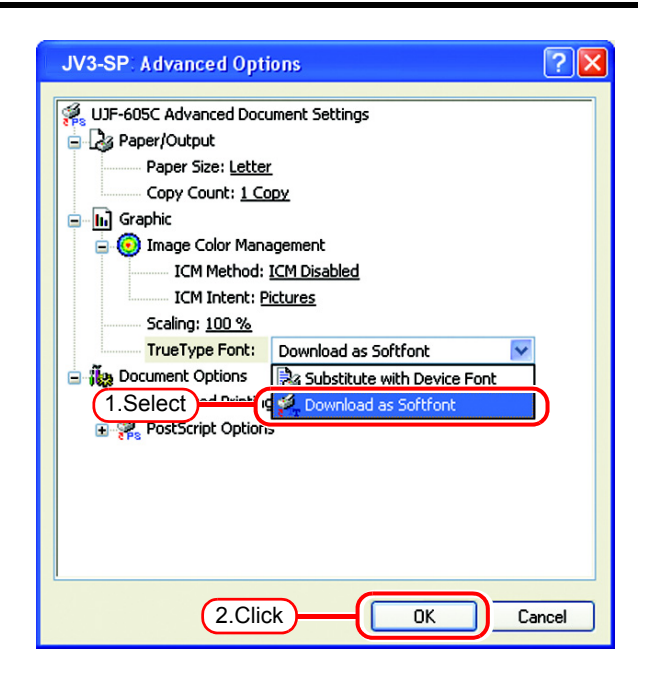

# **Set Macintosh Client PC (OS 8.6 ~ 9.2.2)**

### <span id="page-43-0"></span>**Hot folder setting by Chooser**

To access the hot folder for Raster Link Pro II from the Macintosh client PC, specify the file server by the Chooser. To access the hot folder for Raster Link Pro II from the Macintosh client PC, installing PC MACLAN is required.

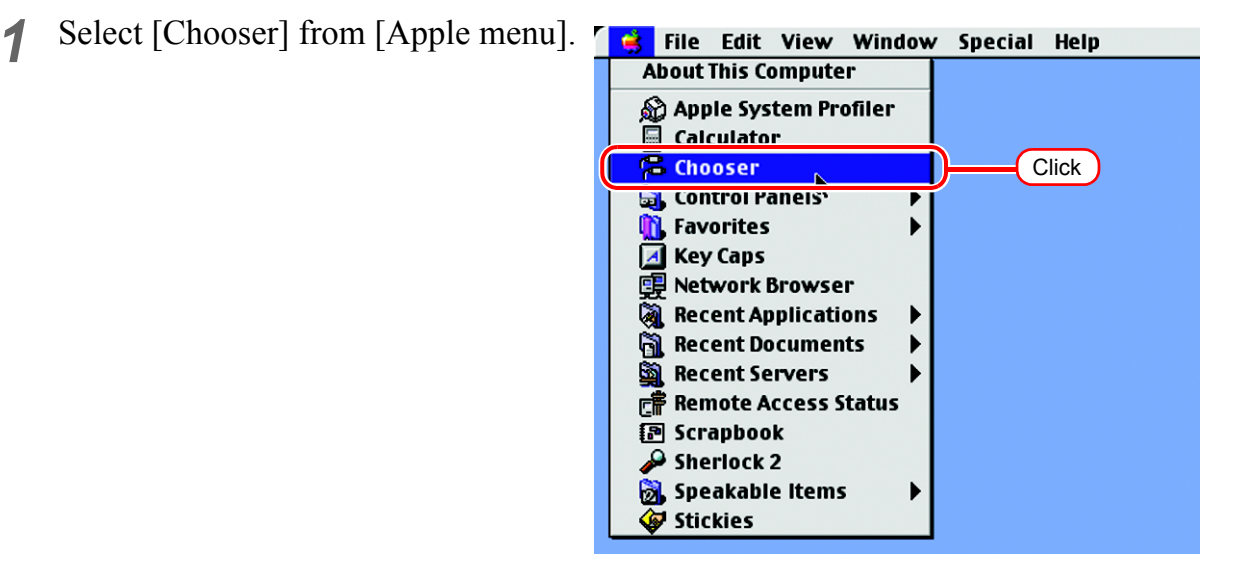

*2* Click "Active" of "AppleTalk".

Click the [AppleShare] icon.

When the network is split into several zones, select a zone that contains the target file server from the list of AppleTalk zones.

All server names detected in the zone are displayed in the "Select a file server" list. Select the objective file server from this list.

*3* Click the target file server. The Raster Link Pro II PC host name appears as the file server name.

> Click | OK

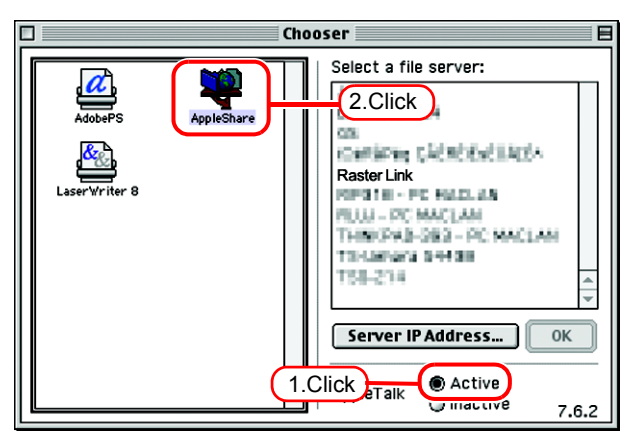

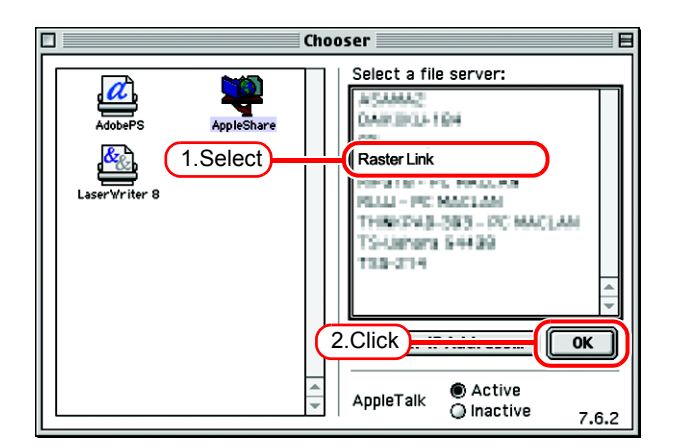

*4* Enter the Name and the Password of the user registered in the Raster Link Pro II PC.

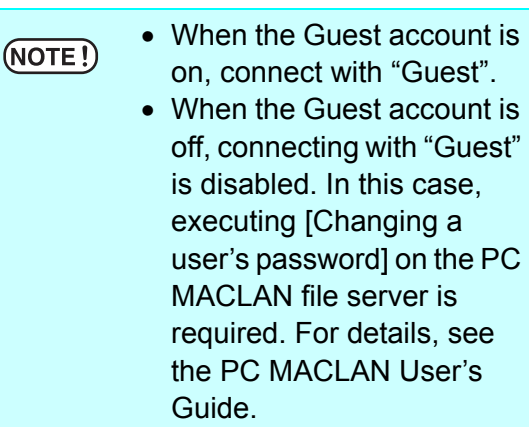

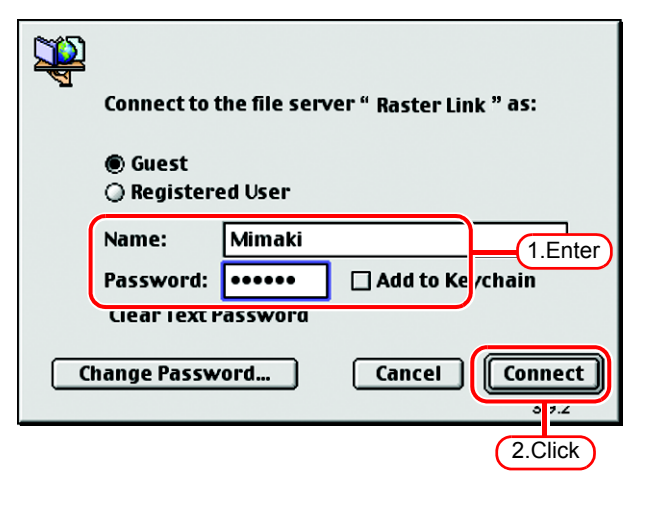

Click Connect.

*5* Select the hot folder and the PPD folder to be used.

> To automatically make the hot folder ready for use when Macintosh is restarted, put a check mark in the check box. However, it is necessary that the Raster Link Pro II PC has been started before the Macintosh starts.

**Raster Link** Select the items you want to use: JV3-SP []] 1.Select **PPD TIT** Checked items will be opened at system startup time  $2$ .Click  $\overline{OK}$ 

 $Click \mid$ OK

*6* The icon for the hot folder is created on the desktop, and accesses from the Macintosh client PC are enabled.

Before deleting a printer by (NOTE!) [Printer Manegement], uninstalling Raster Link Pro II, or deleting the hot folder on the [Condition Management] screen, move the shared volume mounted by the Macintosh client to the trash can to unmount it. If it is still mounted, the Raster Link Pro II hot folder cannot be deleted.

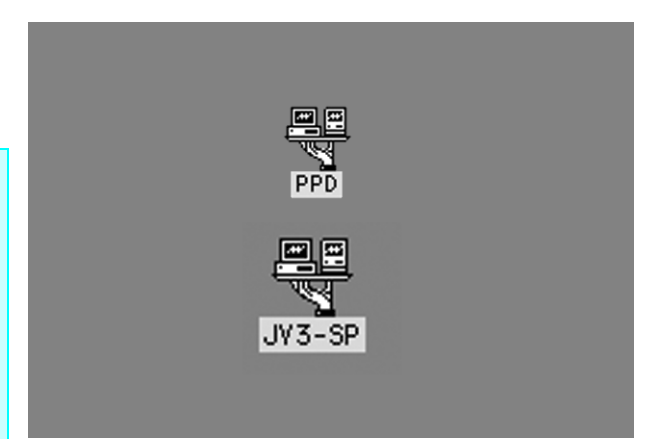

#### **46**

### **Install the Macintosh printer driver**

For printing with the Raster Link Pro II, the Macintosh client PC uses the AdobePS Printer Driver (Adobe printer driver for Macintosh).

Be sure to use the Adobe Printer Driver of Version 8.7.2 or later.

#### **Download the printer driver for Macintosh client PC**

If you do not have the Adobe PS, download the file from the Adobe Web site.

*1* Start Internet Explorer, and then enter the following URL: "http://www.adobe.com/support/downloads/"

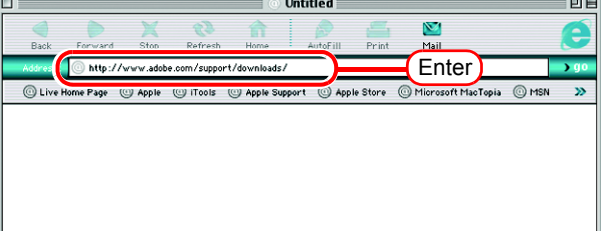

*2* Select [Macintosh] from [PostScript printer drivers].

A list of Adobe PS downloads is displayed on the screen.

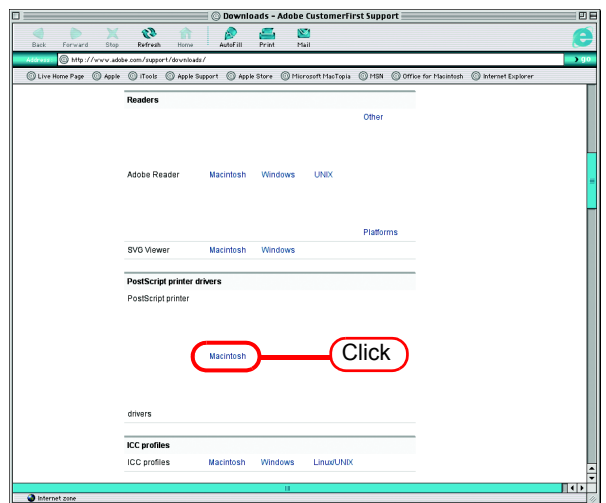

*3* Click the driver of the language used from the [Printer Drivers]-[Version 8.8] column.

The screen for explanation of the download is displayed.

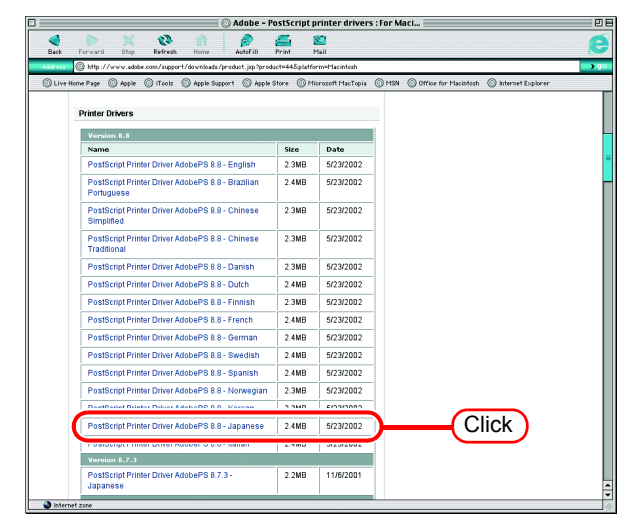

4 Click **Proceed to Download**. The download screen is displayed.

**5** Click Download Now.

downloading begins.

"Download Manager" is displayed, and

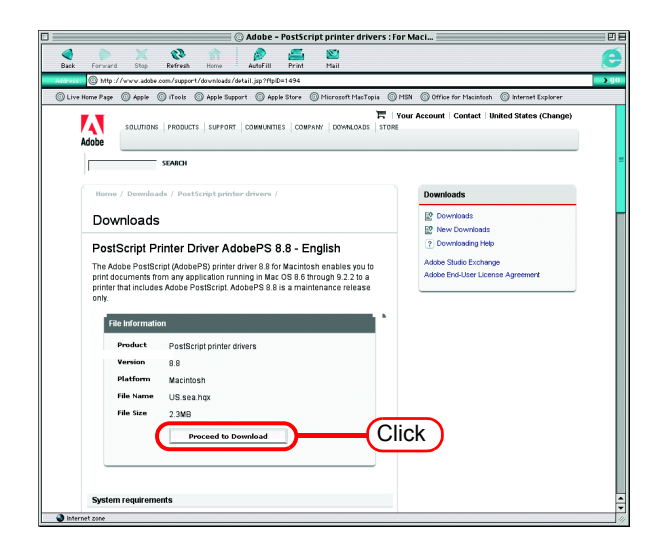

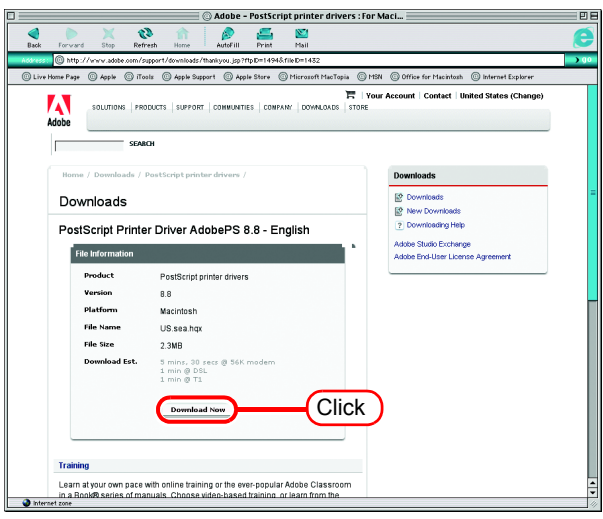

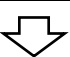

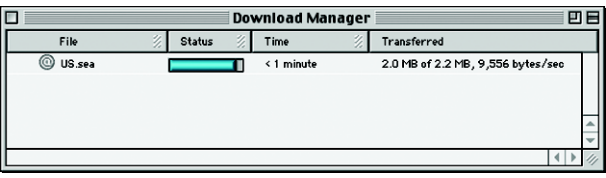

*6* The file is decompressed and the driver folder is created on your desktop.

If the file is not decompressed automatically, use StuffIt Expander or any other archiver.

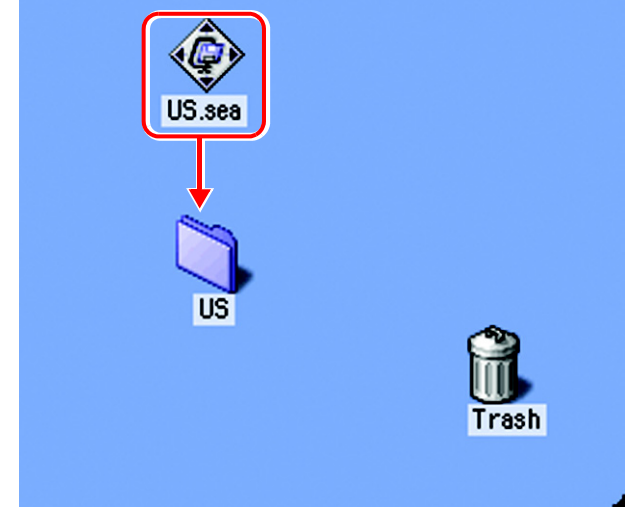

*7* Open the "AdobePS" folder in the "US" folder and then double-click "AdobePS Installer".

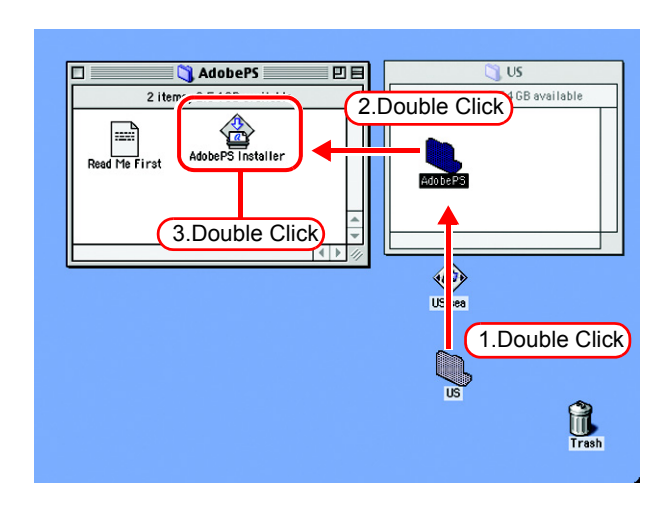

*8* Install the program according to the screen instructions.

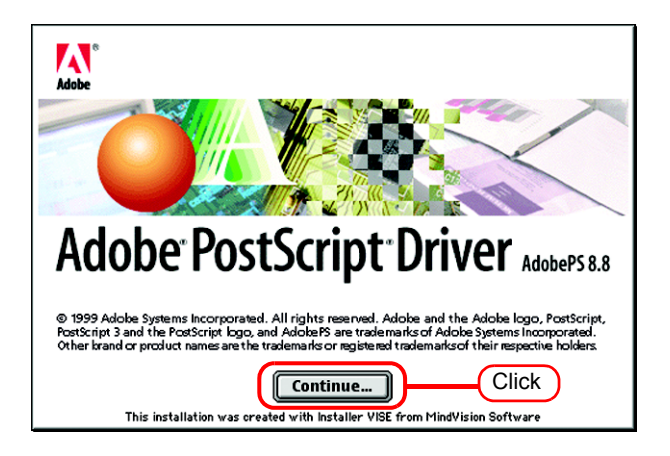

### **Install the PPD File**

Install the Raster Link Pro II PostScript printer description file "MKRLP2EN.PPD".

#### **Remove the Old PPD File**

In case an old PPD file is installed, remove it before installing a new PPD file and desktop printer.

PPD file is installed in the two folders below.

[System Folder] - [Extensions] - [Printer Descriptions]

[System Folder] - [Preference] - [Printing Prefs] - [Parsed PPD Folder]

*1* Drag the printer icon on Desktop to Trash.

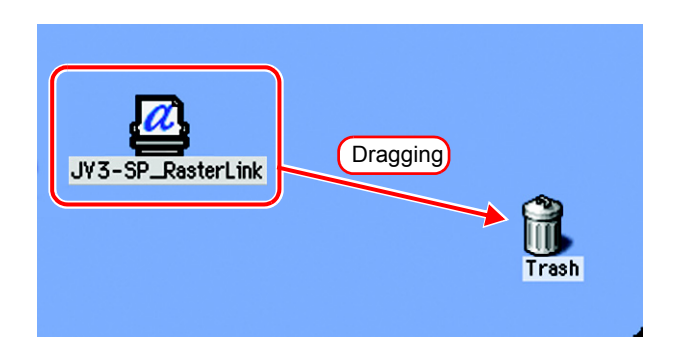

*2* Delete "MKRLP2EN.PPD" from [System Folder] - [Extentions] - [Printer Descriptions].

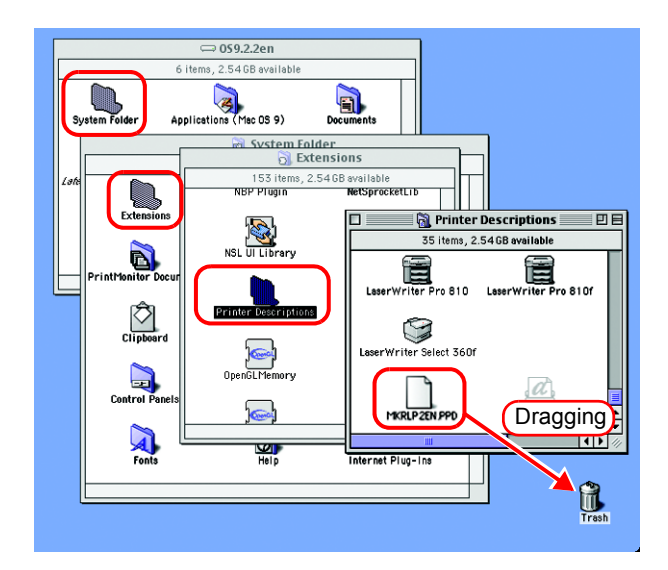

*3* Delete "MKRLP2EN.PPD" from [System Folder] - [Preference] - [Printing Prefs] - [Parsed PPD Folder].

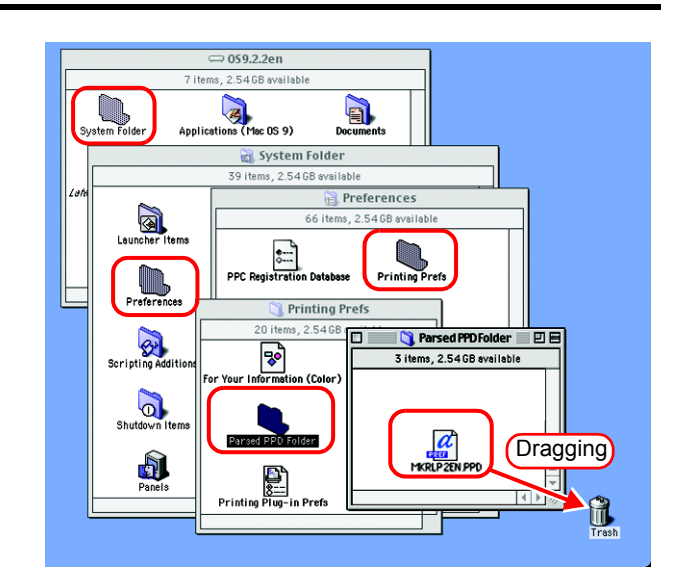

*4* Select [Empty Trash...] from [Special] menu.

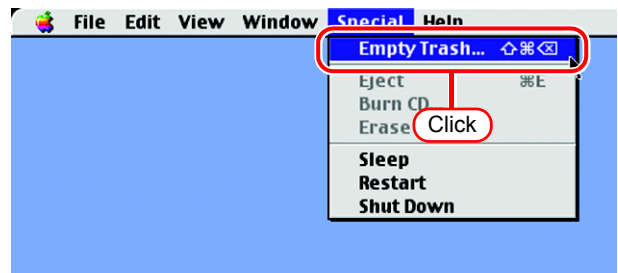

**5** Click [ The MKRLP2EN.PPD file is deleted. OK

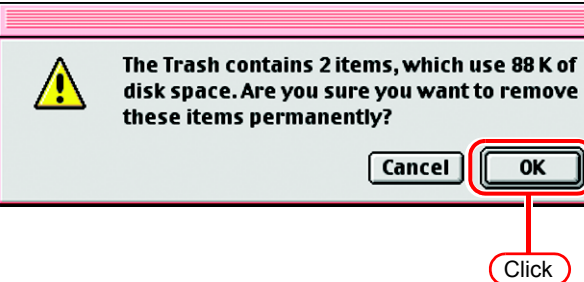

#### **Installing PPD files**

*1* Double-click the icon of the PPD folder created by the Chooser on the desktop.

Find "MKRLP2EN.PPD" file in the PPD folder and copy it to the desktop.

If the PPD folder cannot be  $(NOTE!)$ found on the desktop, access the PPD folder by referencing "Hot folder setting by Chooser  $($   $\circledcirc$  [P.44](#page-43-0))".

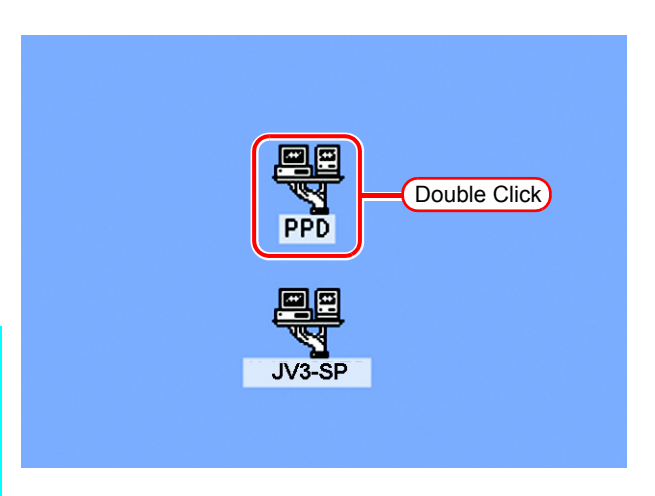

*2* Drag the "MKRLP2EN.PPD" file to [System Folder] - [Extensions] - [Printer Descriptions] folder.

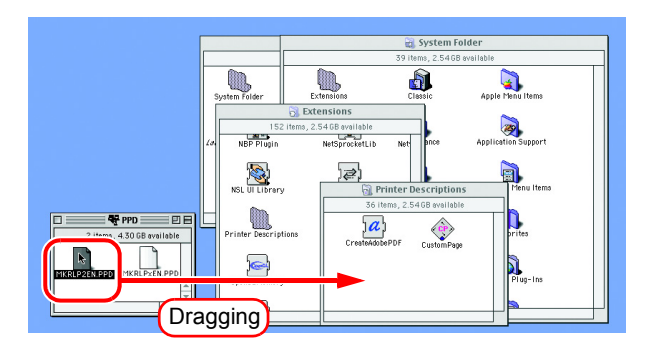

### **Printer setting by Chooser**

To access the printer driver for Raster Link Pro II from the Macintosh client PC, specify the Printer by the Chooser.

 $(NOTE!)$ 

When there are several Raster Link Pro II installations in the same zone, change the Raster Link Pro II host names to unique names so that they do not conflict. ( $exp$  [P.10](#page-9-0))

*Select* "Chooser" from the [Apple menu].

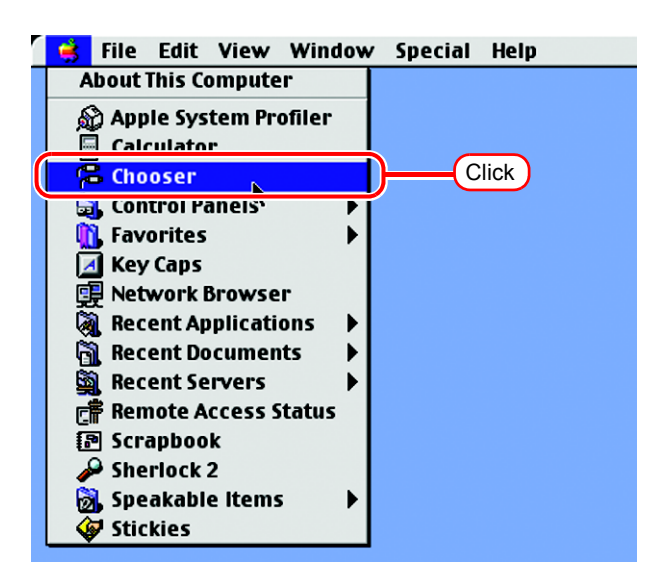

*2* Click "Active" in "AppleTalk".

Click the [AdobePS] icon.

If the network is divided into several zones, select the zone of the target printer driver from the AppleTalk zone list.

The PostScript printer name is "Printer Name" "host name".

*3* Select a printer of the Raster Link Pro II.

Select "JV3-SP\_RasterLink".

 $Click$   $\sqrt{\text{Setup...}}$ .

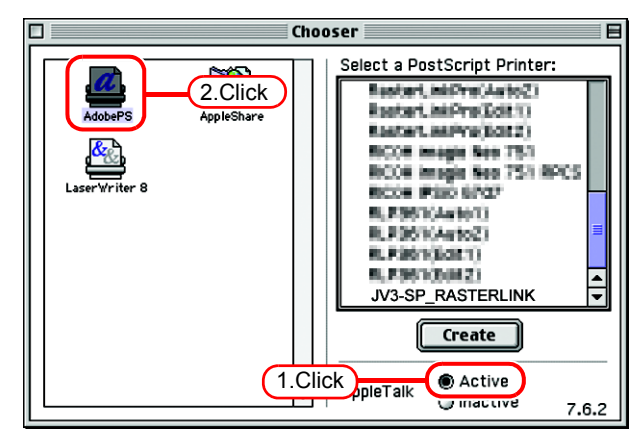

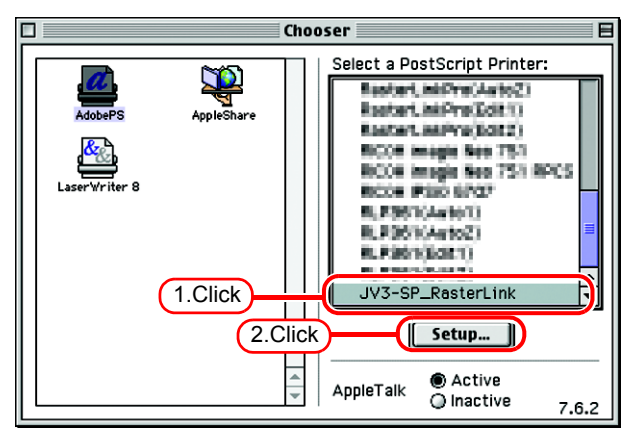

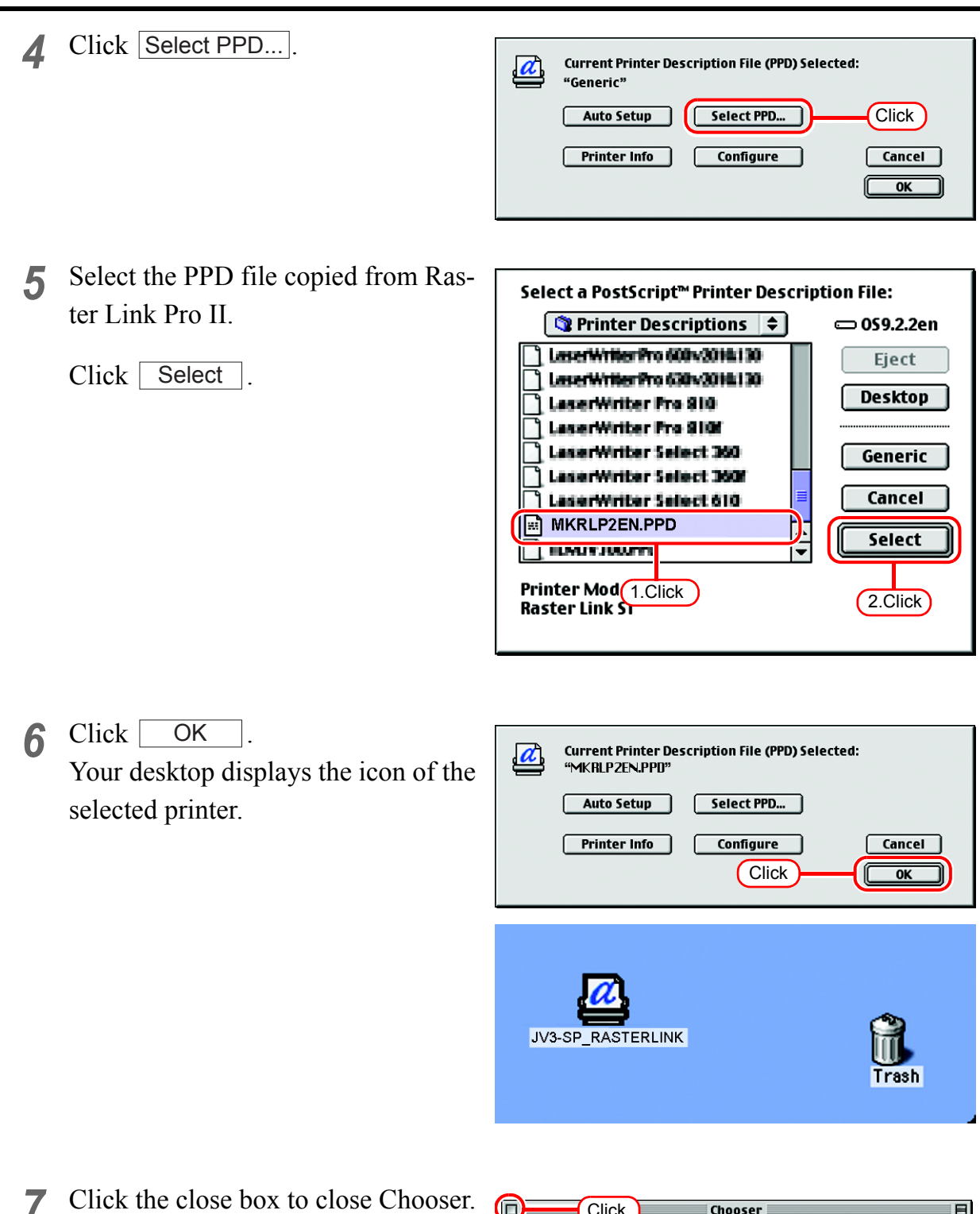

This completes the printer setup by Chooser. The printer selected here remains effective until another printer is selected by Chooser.

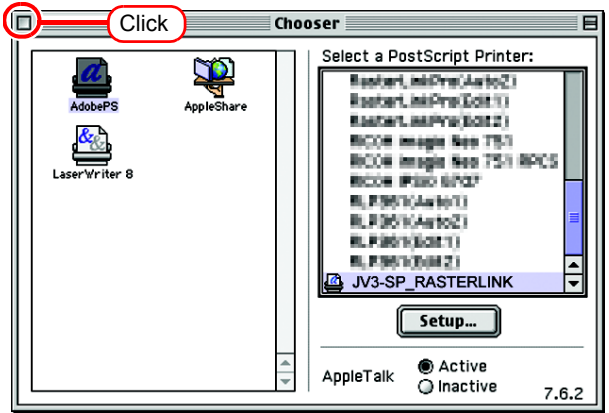

# **Set Macintosh Client PC (OS 10.3)**

### **Hot folder setting by Finder**

Select a file server by Finder to access the hot folder of the Raster Link Pro II from the Macintosh client.

*1* Open [Go] - [Connect to Server] from [Finder].

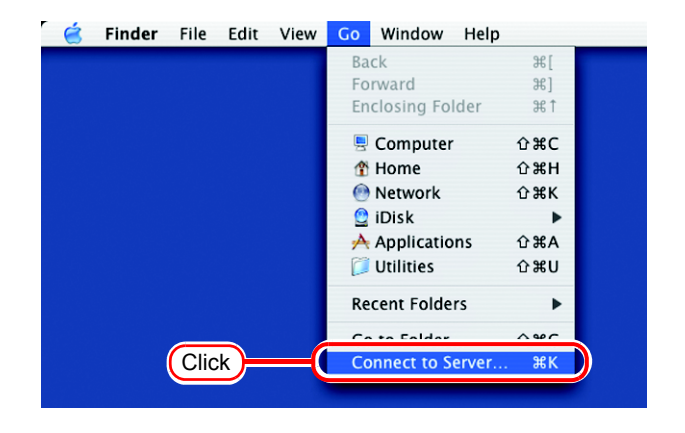

*2* Enter the "Server Address" as follows.

> "afp:/at/Raster Link Pro II PC host name" or "afp://Raster Link Pro II PC IP address"

(How to check the IP address  $\mathbb{Q}^{\text{P}}$  [P.63\)](#page-62-0)

Click Connect.

• Make sure that "Make  $(NOTE!)$ AppleTalk Active" is checked in [System Preferences] - [Network] - [Show: Built-in Ethernet] - [Apple-Talk] of "Apple Menu". • Do not enter the address for Samba ("smb://...") into "Server Address," and also do not specify the Raster Link Pro II PC by browsing in the [Network] at [Finder]. Because Raster Link Pro II does not support Samba in

the Mac OS X.

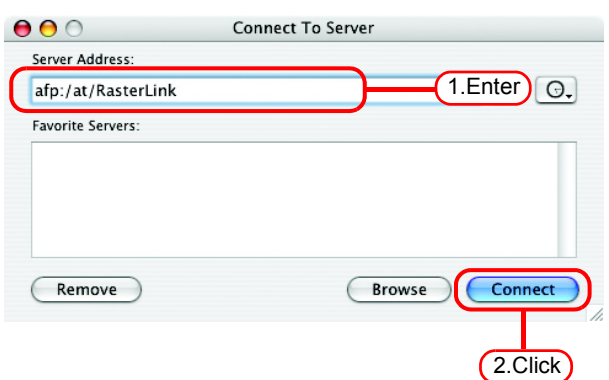

Connect to the file server "RasterLink" as:

Clear Text Password

Cancel

Mimaki ......

**O** Guest ○ Registered User

Name:

Password:

Options...

1.Enter

2.Click

Connect

*3* Enter the "Name" and "Password" of the user registered in the PC in which Raster Link Pro II is installed.

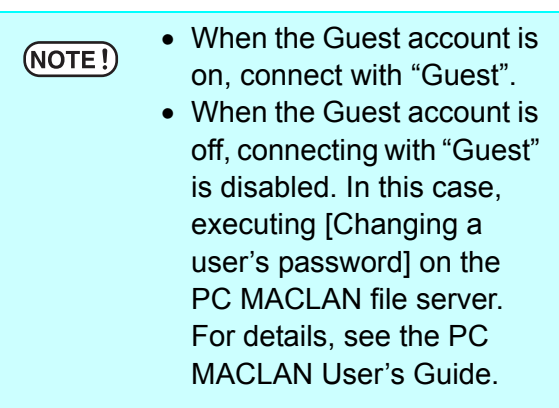

Click Connect.

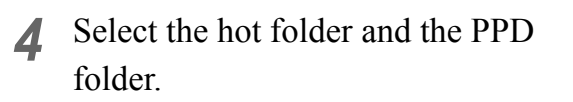

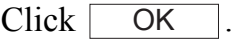

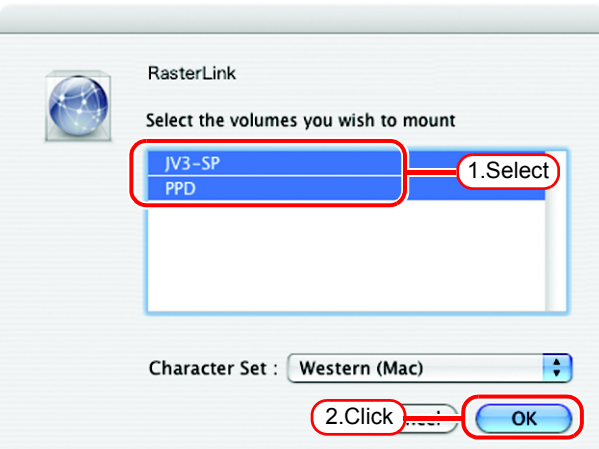

*5* The hot folder and the PPD folder are mounted and accessible from the Macintosh client PC.

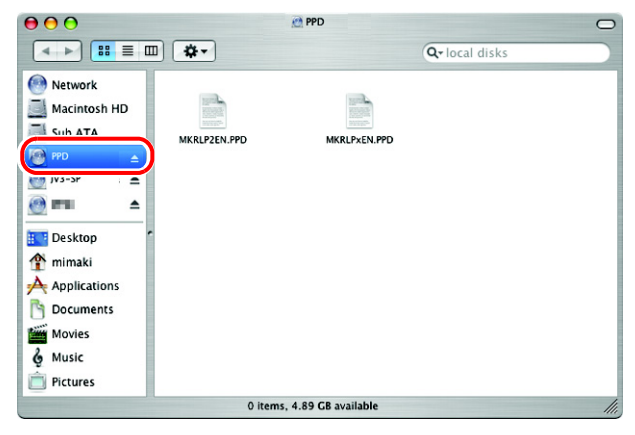

### **Printer setting**

*1* Select [Print & Fax] from [System Preferences].

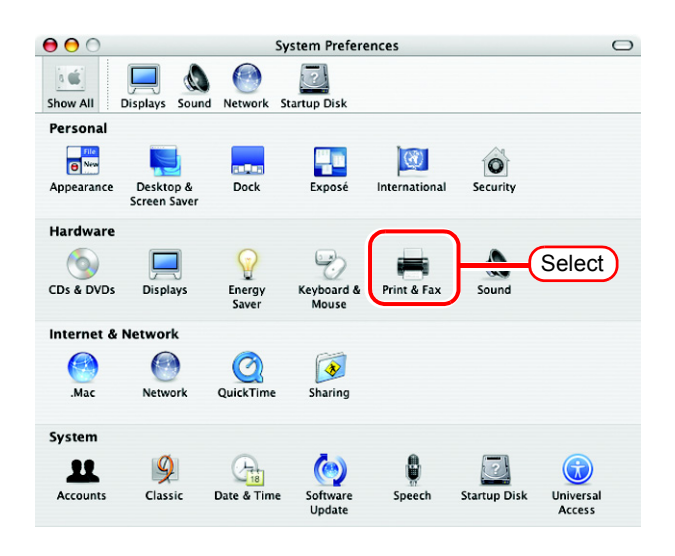

2 Click Set Up Printers...

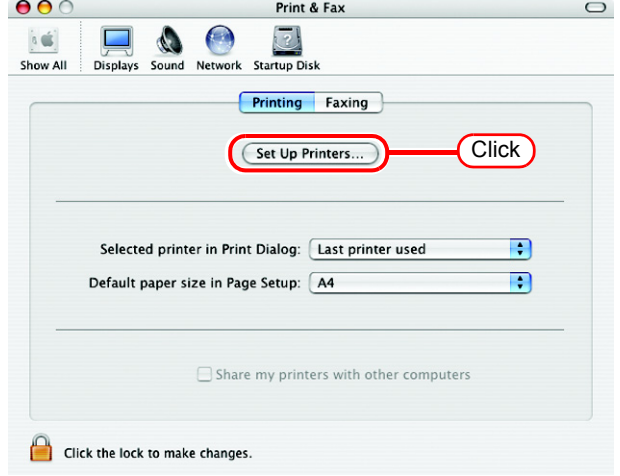

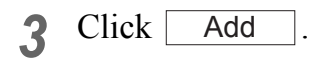

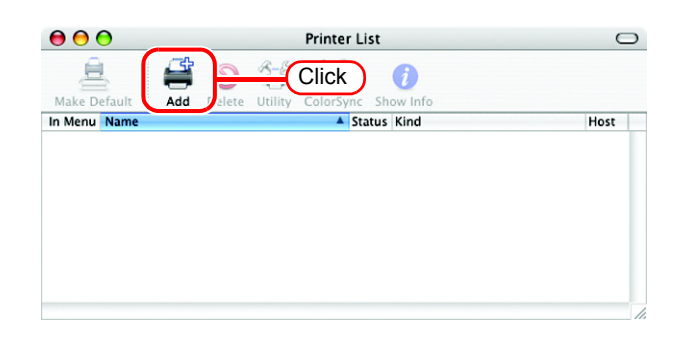

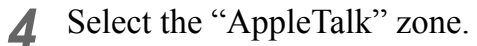

The printer name is "Printer Name"\_"host name".

Make sure to specify the  $(NOTE!)$ "Apple Talk" because Raster Link Pro II does not support the "Windows Printing" in the Mac OS X.

Select "JV3-SP\_RasterLink".

Select "Other" for "Printer Model".

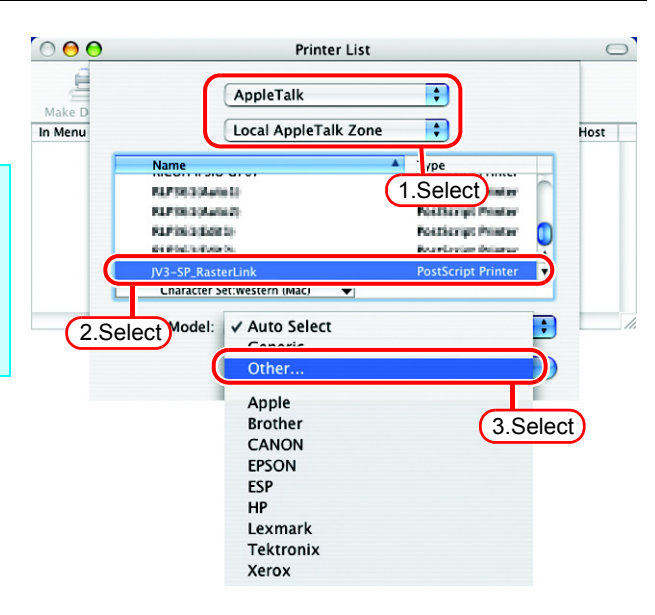

*5* Select "MKRLPxEN.PPD" in the mounted PPD folder.

Click Choose. Do not use "MKRLP2EN.PPD"  $(NOTE!)$ 

with OS X.

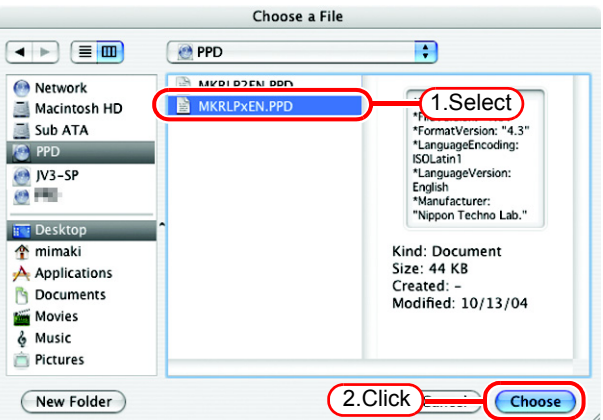

*6* Check that the PPD file selected in Step 5 is displayed at the "Printer Model".

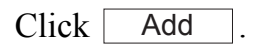

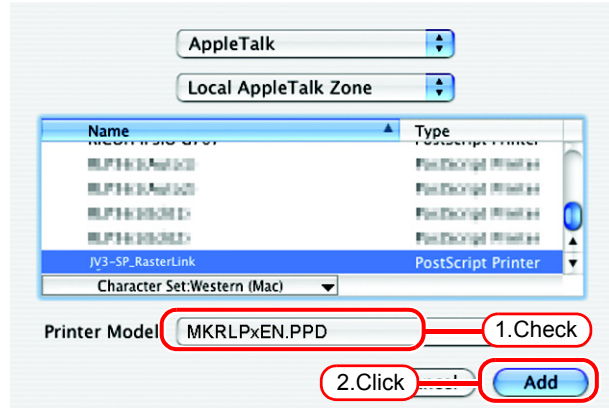

*7* The new printer is added to the [Printer List].

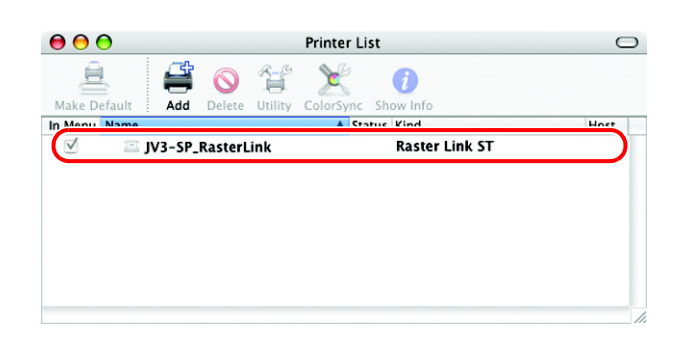

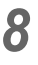

*8* Repeat steps 3 to 6 to add the required Printers.

# **Set Macintosh Client PC (OS 10.4)**

### **Hot folder setting by Finder**

Select a file server by Finder to access the hot folder of the Raster Link Pro II from the Macintosh client.

*1* Open [Go] - [Connect to Server] in the [Finder].

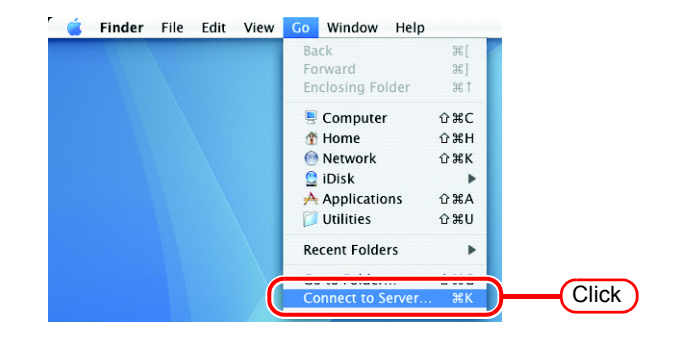

*2* Enter the "Server Address" as follows.

> "afp:/at/Raster Link Pro II PC host name" or "afp://Raster Link Pro II PC IP address" (How to check the IP address  $\mathbb{Q}$ [P.63\)](#page-62-0)

Click Connect.

- Make sure that "Make  $(NOTE!)$ AppleTalk Active" is checked in [System Preferences] - [Network] - [Show: Built-in Ethernet] - [Apple-Talk] of "Apple Menu".
	- Do not enter the address for Samba ("smb://...") into "Server Address," and also do not specify the Raster Link Pro II PC by browsing in the [Network] at [Finder]. Because Raster Link Pro II does not support Samba in the Mac OS X.

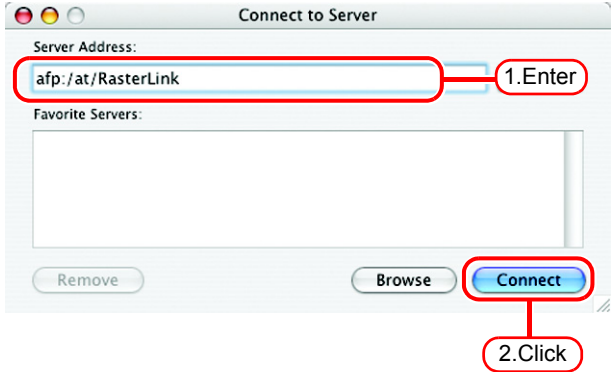

*3* Enter the "Name" and "Password" of the user registered in the PC in which Raster Link Pro II is installed.

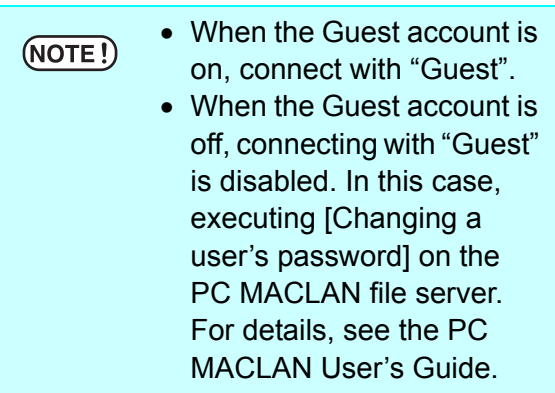

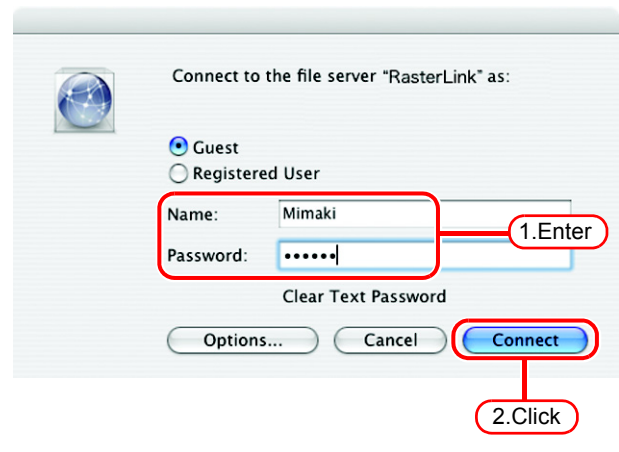

Click Connect.

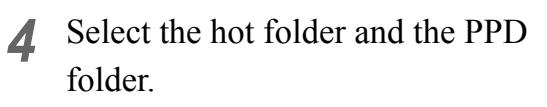

 $Click \fbox{OK}$ .

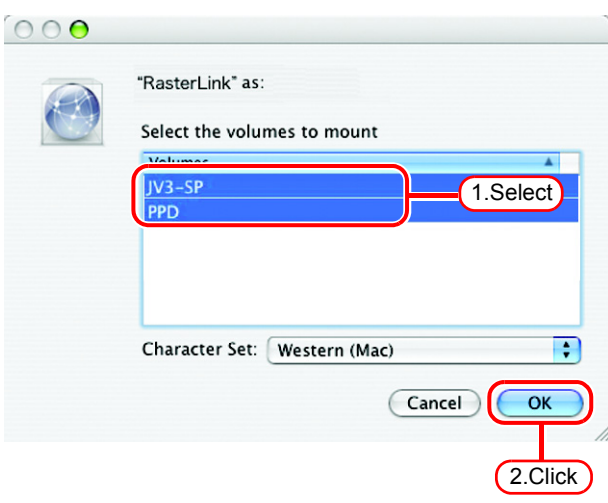

*5* The hot folder and the PPD folder are mounted and accessible from the Macintosh client PC.

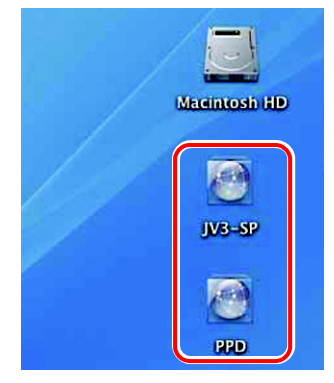

### **Printer setting**

2 Click  $|+|$ .

*1* Select [Print & Fax] from [System Preferences].

 $\Theta$  $\Theta$ System Preferences  $\boxed{4 \Rightarrow}$  Show All  $|Q|$ Personal **D**<br>New Spotlight ٣p  $\circ$  $\bullet$ ų, Appearance Dashboard & Desktop &<br>Screen Saver Dock International Security **Hardware**  $\circ$  $\Box$  $\Omega$  $\Rightarrow$ 壳 Select Print & Fax CDs & DVDs Displays Energy<br>Saver Keyboard &<br>Mouse  $501$ **Internet & Network**  $\bigcap$  $\color{blue}\bullet$  $\bullet$  $\sqrt{2}$ Mac **Network** QuickTime Sharing System  $\mathcal{P}$ Software<br>Update  $\begin{picture}(120,110) \put(0,0){\line(1,0){15}} \put(15,0){\line(1,0){15}} \put(15,0){\line(1,0){15}} \put(15,0){\line(1,0){15}} \put(15,0){\line(1,0){15}} \put(15,0){\line(1,0){15}} \put(15,0){\line(1,0){15}} \put(15,0){\line(1,0){15}} \put(15,0){\line(1,0){15}} \put(15,0){\line(1,0){15}} \put(15,0){\line(1,0){15}} \put(15,0){\line$  $\mathbb{G}_{\mathbb{B}}$ <u>u</u> Startup Disk Date & Time Accounts Classic Universal<br>Access Other  $6 \nightharpoonup$  $\Box$ Processor  $5\sqrt{ }$ Norton<br>Auto-Protect Norton<br>QuickMer

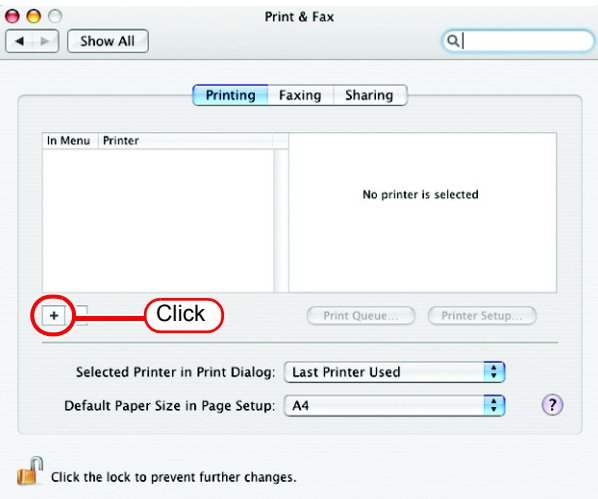

*3* Select "JV3-SP\_RasterLink" which [Connection] is shown as "Apple Talk" from the printer browser list. The printer name is "Printer Name"\_"host name".

Select "Other" for "Print Using".

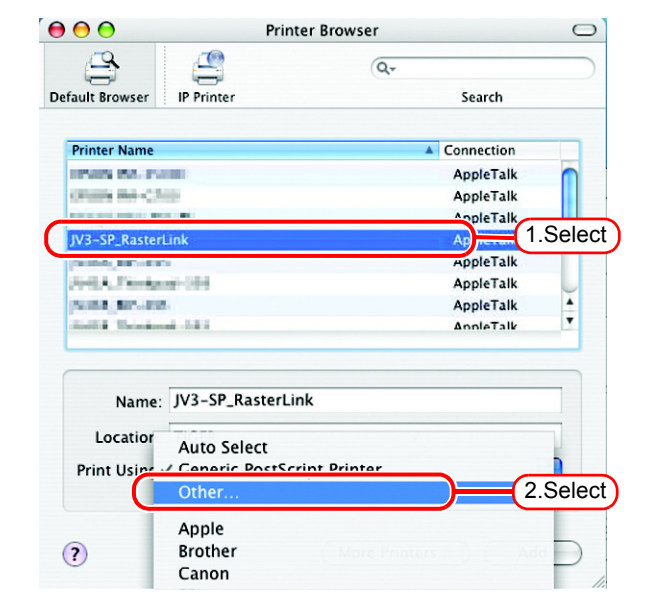

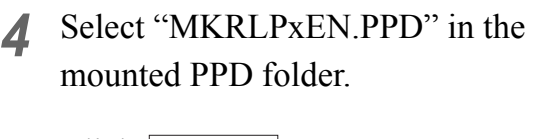

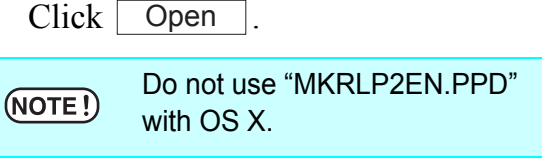

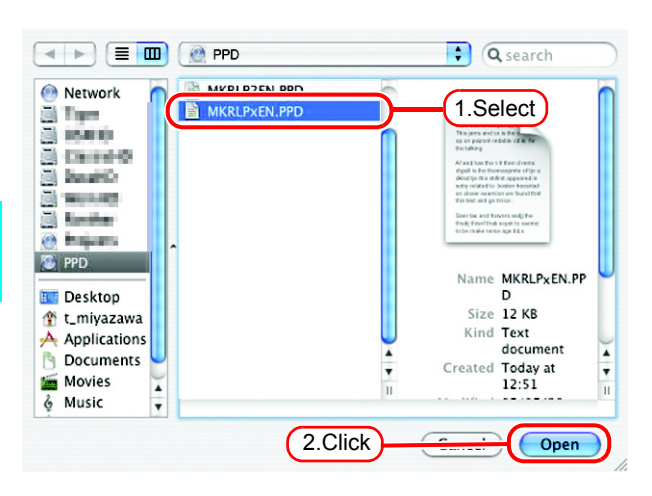

*5* Check that "RasterLinkProII(for OSX)" is displayed in "Print Using".

 $Click | Add |$ .

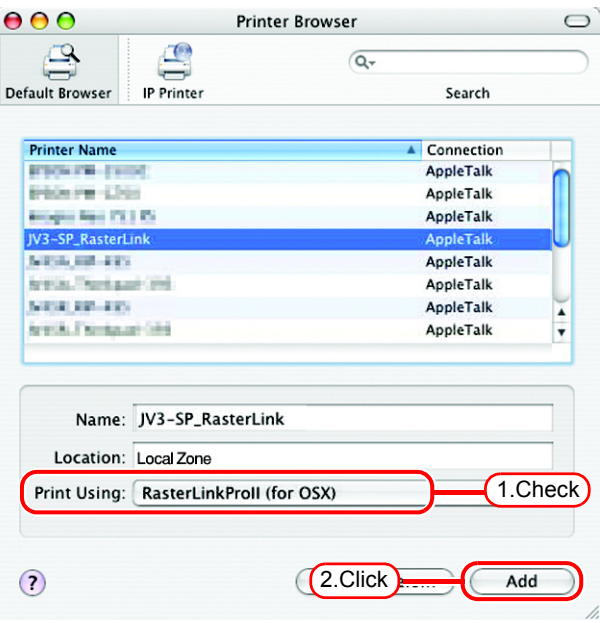

*6* The added printer appears in the [Print & Fax] list.

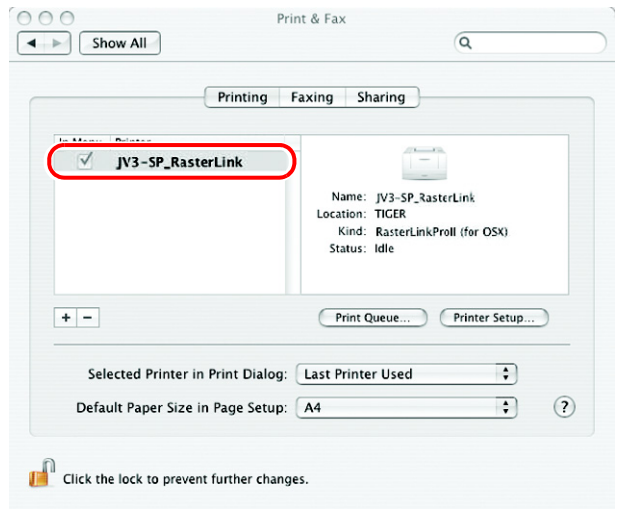

*7* Repeat steps 2 to 6 to add the required printers.

## <span id="page-62-0"></span>**Confirm the address**

To access Raster Link Pro II, Host Name or IP Address of the PC which Raster Link Pro II installed is needed. Confirm the Host Name or the IP Address as follows.

*1* Select [Command Prompt] [Start] menu - [All Programs] - [Accessories] - [Command Prompt]

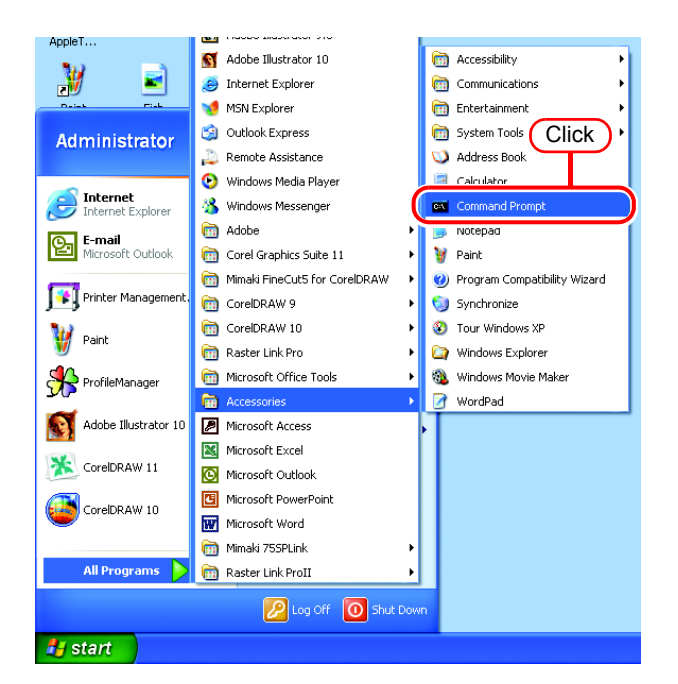

*2* Enter the following words and press Enter.

"ipconfig /all"

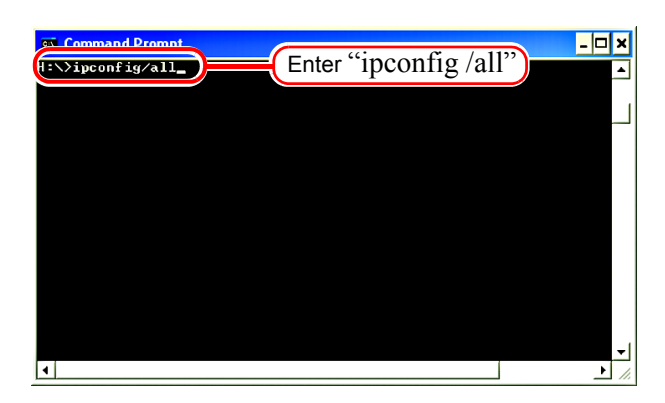

*3* Host Name or IP Address of Raster Link Pro II are displayed.

Click the Close button.

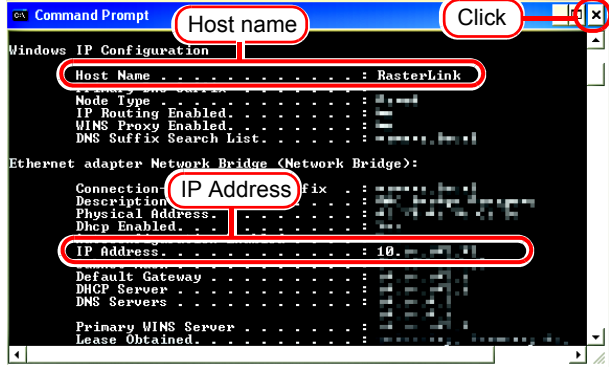

# **Re-Install Raster Link Pro II**

This section explains how to uninstall or upgrade the Raster Link Pro II.

## **Uninstall Raster Link Pro II**

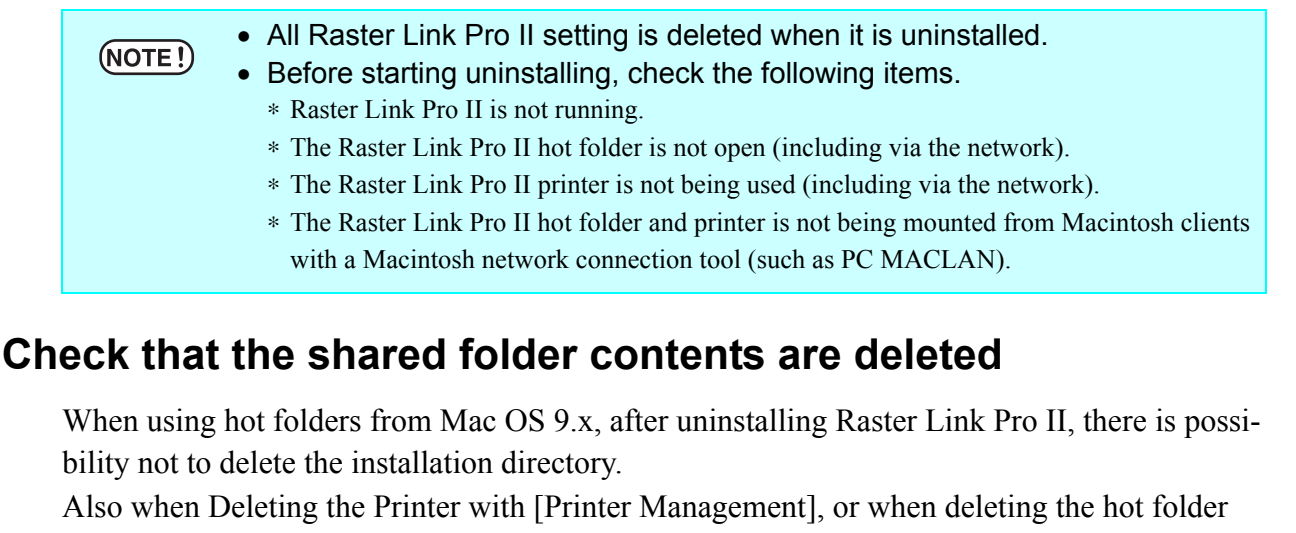

with [Condition Management], the message "Cannot remove file in the Hot Folder" may appear, and the process cannot be completed.

This occurs because the Macintosh client creates special folders and files in the hot folder.

To avoid this, before uninstalling Raster Link Pro II, deleting the Printer or deleting the hot folder, delete the special folders in the shared folder.

The shared folders to delete are as follows.

- Before uninstallation Installation folder\Hot\all hot folders Installation folder\PPD
- Before Deleting Printers with [Printer Management] Installation folder\Hot\all hot folders
- Before deleting hot folders with [Condition Management] Installation folder\Hot\condition set name hot folders

### **Check that the hot folder contents are deleted**

In this example, JV3-SP is registerd with [Printer Management].

*1* In Explorer, select the hot folder in the installation folder\Hot folder. If there are no subfolders inside the hot folder, deleting is not necessary.

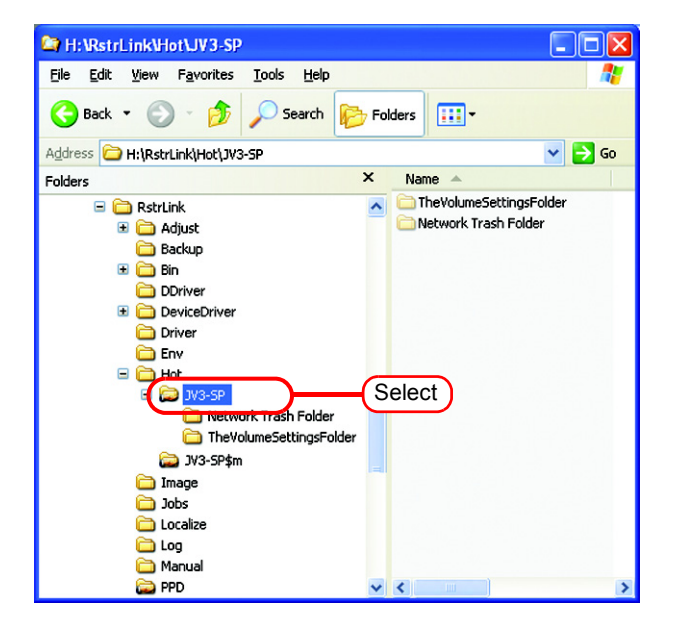

*2* If there are subfolders in the hot folder, select them with the mouse and try deleting them with the Delete key.

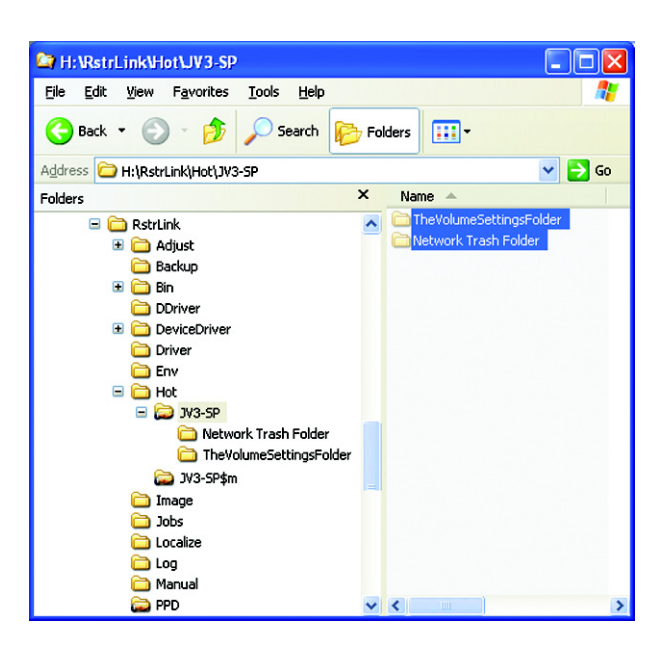

**3** Click <u>Yes</u> on the "Confirm" Multiple File Delete" screen. If subfolders are deleted, unmounting is not necessary. Yes

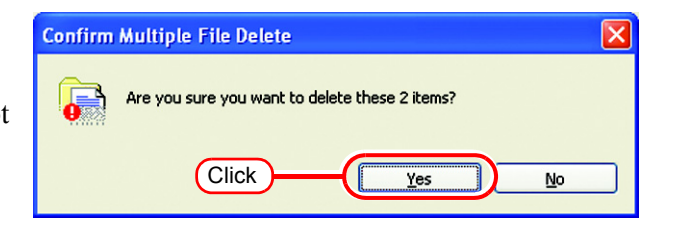

*4* If an error message appears, the hot folder is not deleted.

> With the Macintosh client, move the folder mounted by AppleShare to the trash can to unmount it. If it is already unmounted, mount the folder again with AppleShare, then unmount it.

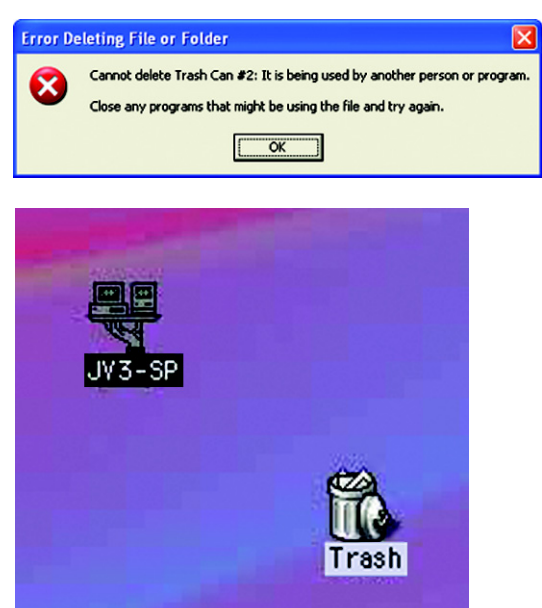

*5* After unmounting the folder in step 4, perform the operation in step 2 again, and check whether the subfolders inside the folder can be deleted.

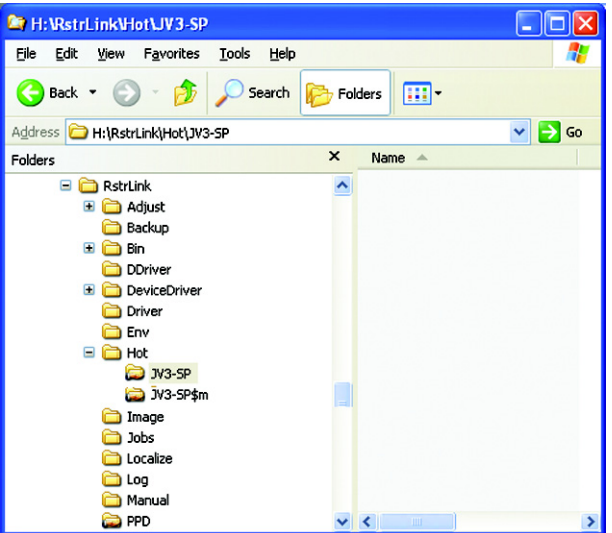

*6* Perform steps 1 to 5 for all the subfolders in the installation folder\Hot folder.

### **Check that the PPD folder contents are deleted**

*1* In Explorer, select the installation folder\PPD folder.

> If there are no subfolders inside the folder, deleting is not necessary.

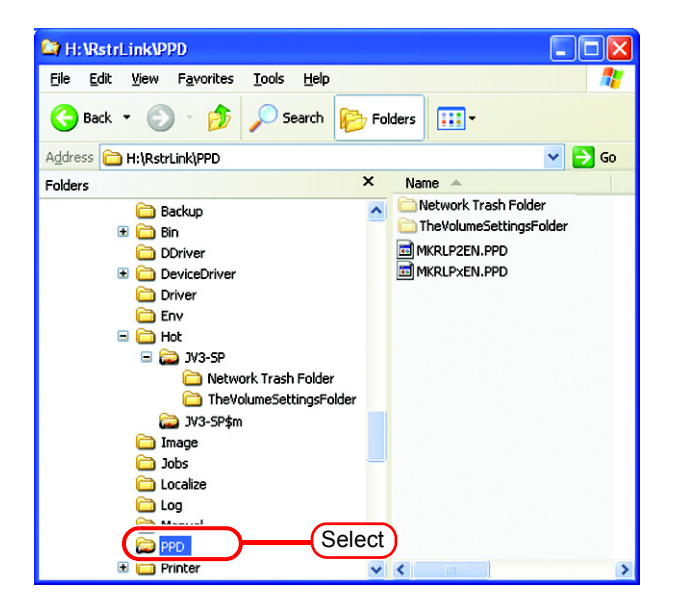

*2* If there are subfolders in the hot folder, select them with the mouse and try deleting them with the Delete key.

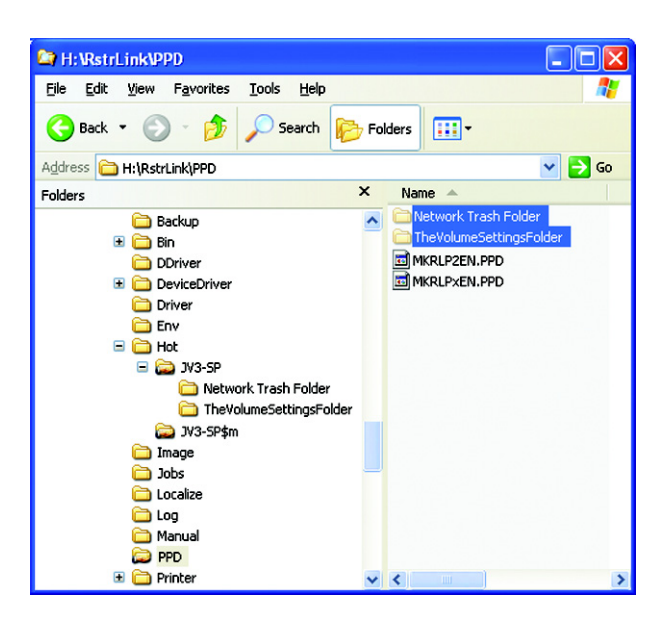

**3** Click <u>Yes</u> on the "Confirm" Multiple File Delete" screen. If subfolders are deleted, unmounting is not necessary. Yes

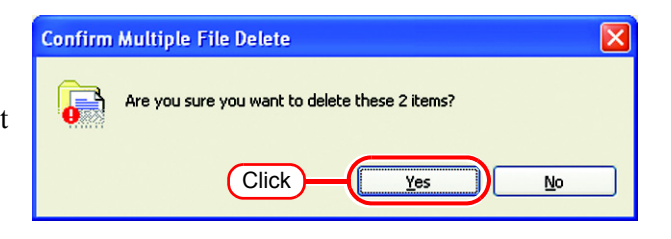

 $\overline{\mathbf{x}}$ 

*4* If an error message appears, the hot folder is not deleted.

> With the Macintosh client, move the folder mounted by AppleShare to the trash can to unmount it. If it is already unmounted, mount the folder again with AppleShare, then unmount it.

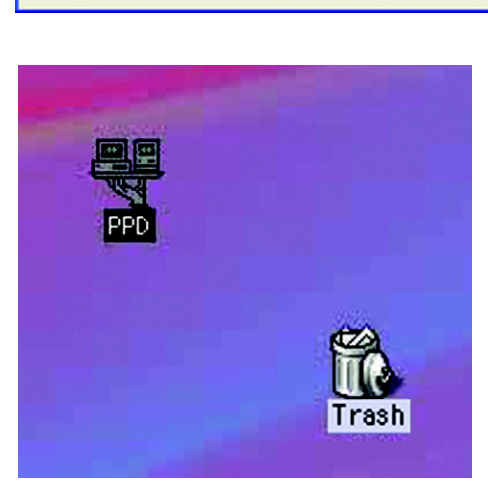

Cannot delete Trash Can #2: It is being used by another person or program.

Close any programs that might be using the file and try again.  $\overline{\phantom{a}}$  ok

**Error Deleting File or Folder** 

×

*5* After unmounting the folder in step 4, perform the operation in step 2 again, and check whether the subfolders inside the folder can be deleted.

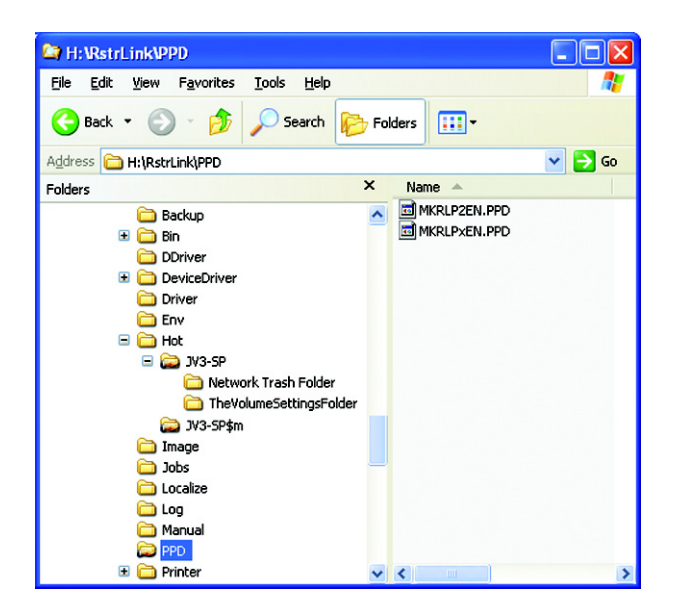

### **Uninstall Raster Link Pro II**

*1* Double click "Add or Remove Programs" in [Control Panel]. The [Add or Remove Programs] window opens.

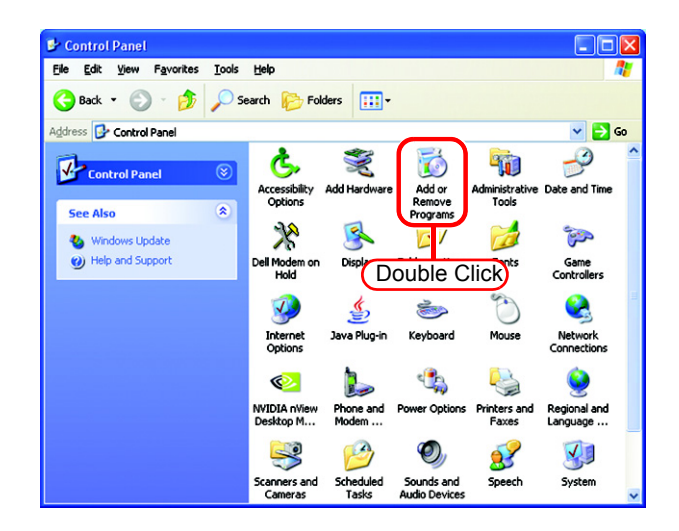

*2* From the "Currently installed programs:" list, select "Mimaki Raster-Link Pro II".

Click Remove.

The "Add or Remove Programs" confirmation dialog box opens.

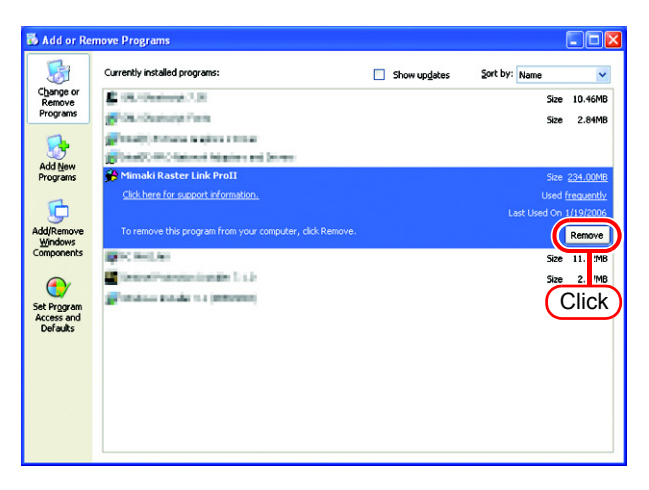

*3* Uninstallation starts. Click Yes .

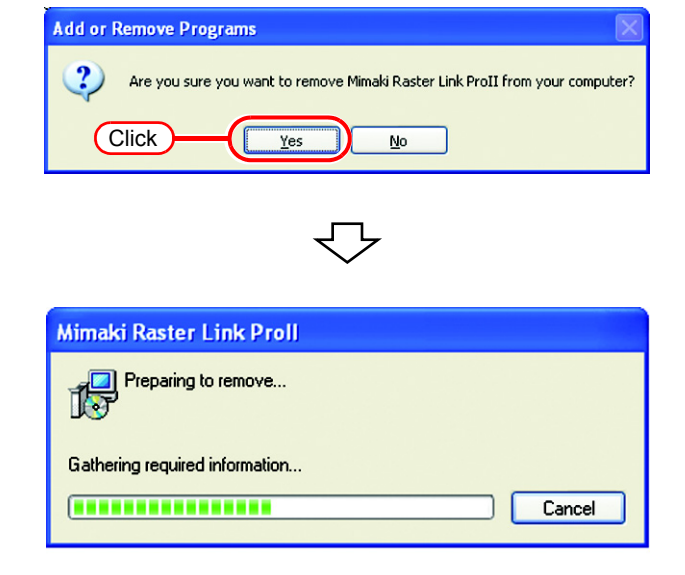

PC MACLAN File Server Warning  $\overline{\mathbf{x}}$ If PCMACLAN is installed on  $(NOTE!)$ the computer for Raster Link T Users are logged into the server. Do you want to shutdown immediately? Pro II, the right warning message may be displayed during I  $\overline{\alpha}$ Cancel the uninstall.  $\textsf{Click} \mid \textsf{OK} \mid \textsf{to stop the}$ server.The computer is not shutdown.  $\boxed{\mathsf{x}}$ The right message may be Error  $(NOTE!)$ displayed during un-installa- $\mathbf{x}$ Cannot delete install folder. After uninstall, please delete this folder manually. tion. In this case, delete the installation folder manually  $\Box$  ok after un-installation.

*4* The right dialog is displayed after a completion of un-installation.

 $Click \mid Yes \mid and restart.$ 

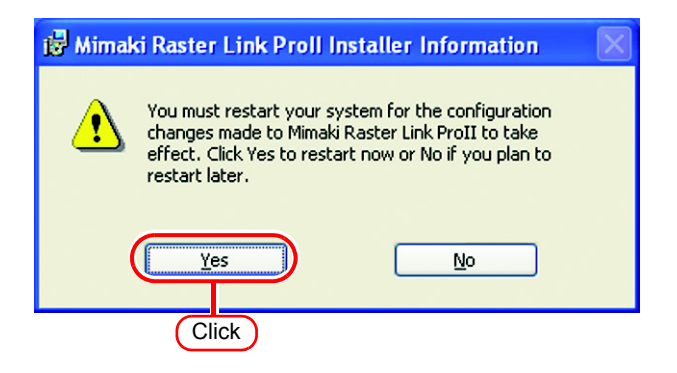

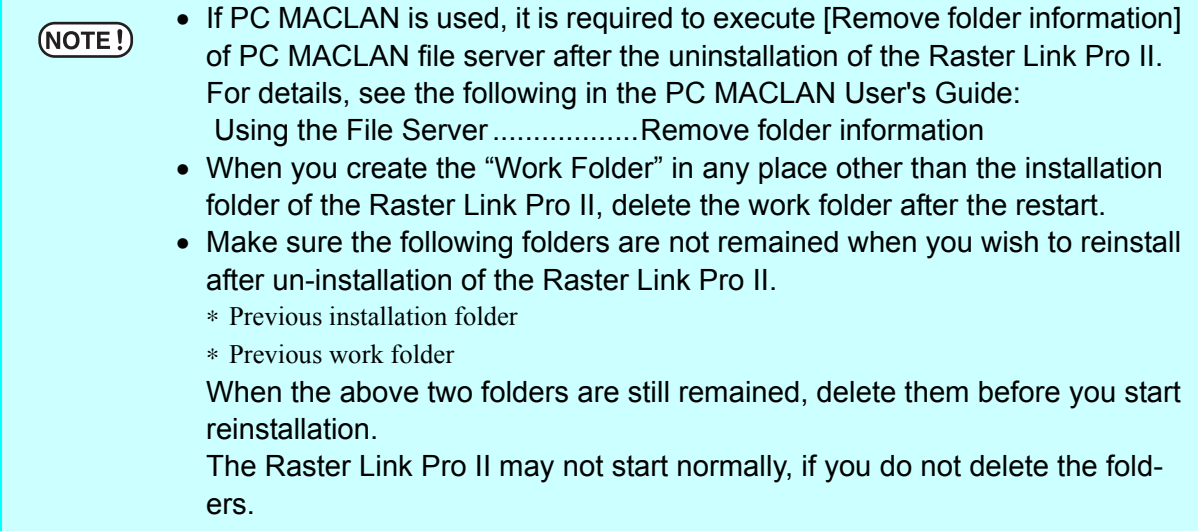

## **Updating version of Raster Link Pro II**

*1* Mount the installation CD for Raster Link Pro II whose version is newer than the currently installed one onto the PC.

The Raster Link Pro II installation menu automatically starts.

Updating to an older version  $(NOTE!)$ cannot be executed.

*2* Click

of Raster Link Pro II installation menu. Update Raster Link Pro II

**MIMCIKI** <u>RasterLinkProII</u> Read first Inatall Raster Link ProII **Click** Update Raster Link ProII Display CD contents Close this window

Preparation for update starts.

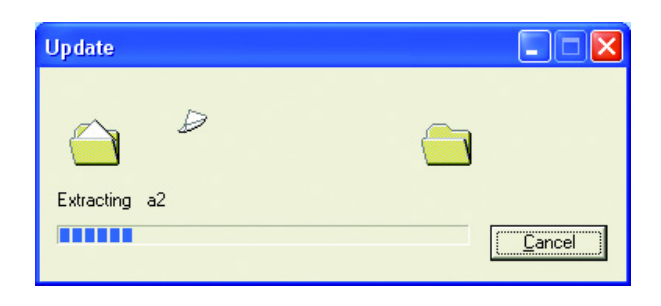

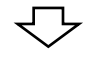

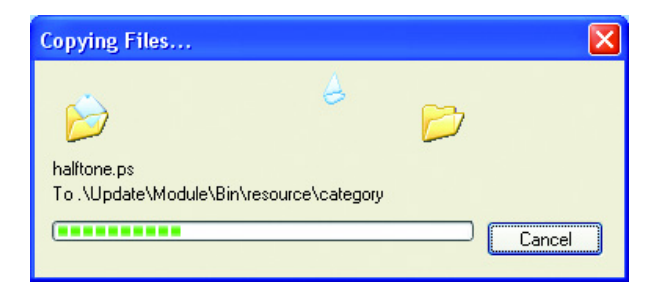
*3* The start update confirmation dialog box appears.

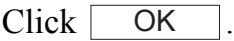

Update starts.

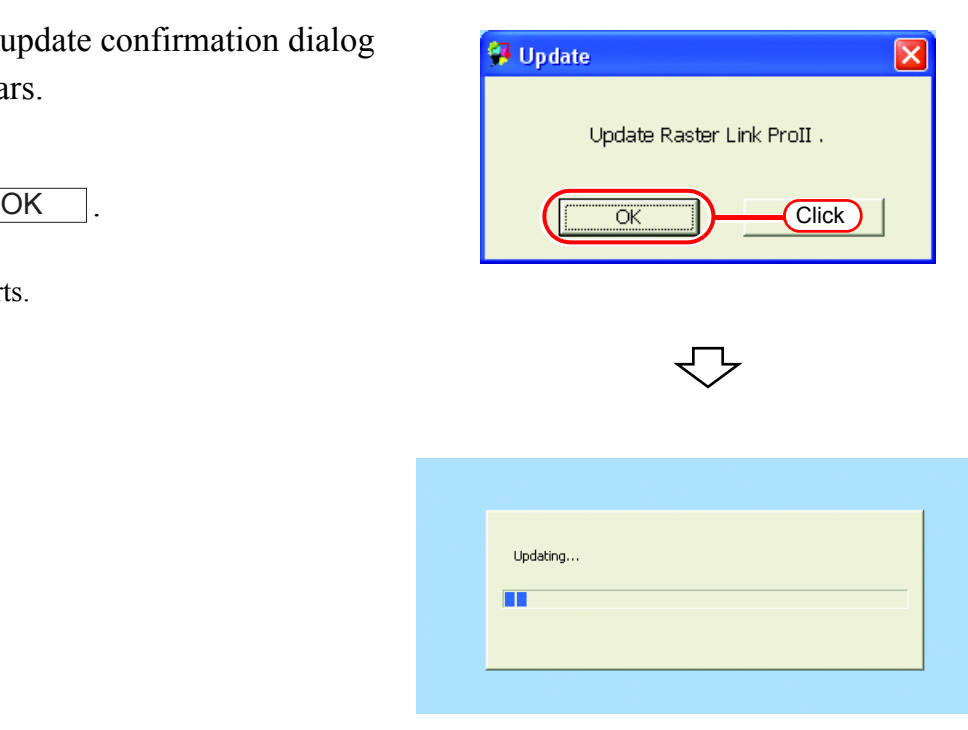

*4* When update of Raster Link Pro II is completed, a confirmation dialog box appears.

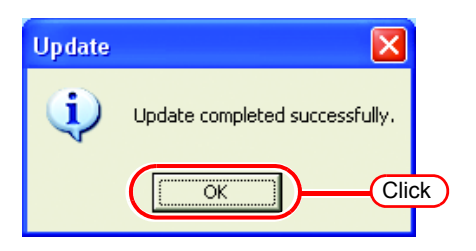

Click [ OK

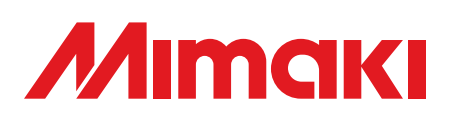